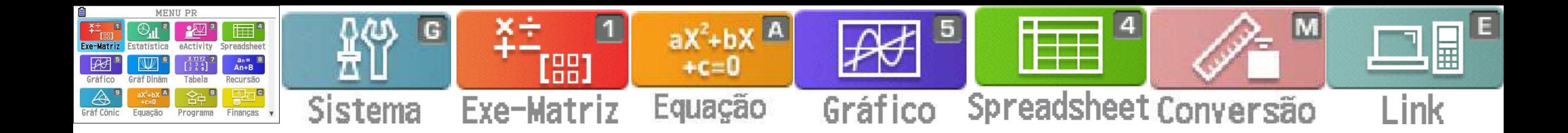

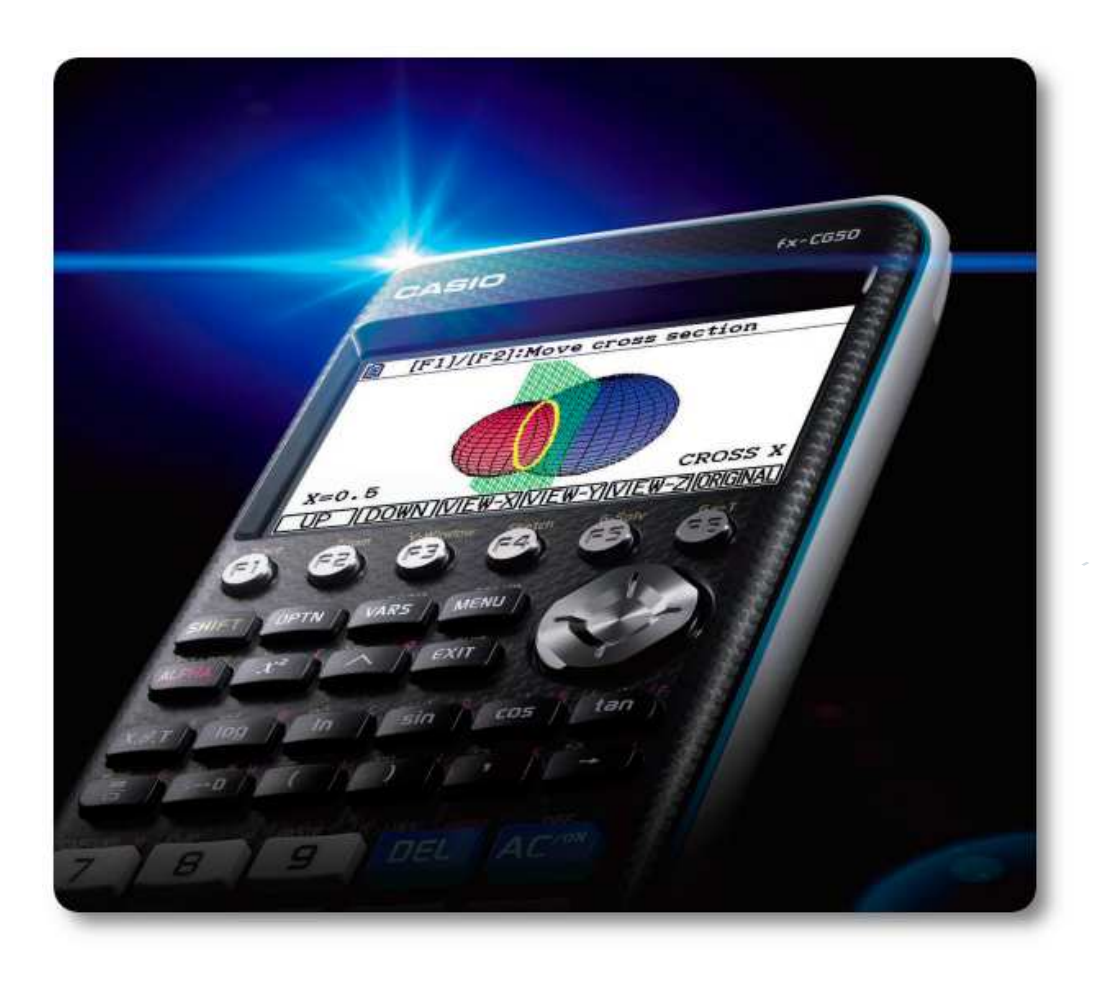

# Dias Casio +

### Sessão Prática 6

# Iniciação à calculadora gráfica para a Física e Química

<sup>04</sup> fevereiro <sup>2023</sup>

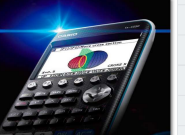

# Sessão Prática 6 | Dias Casio +

- $\bullet^-$ Formadora: Cláudia Diegues
- $\bullet$ E-mail: diegues.sa@gmail.com
- $\bullet$ padlet com os materiais:

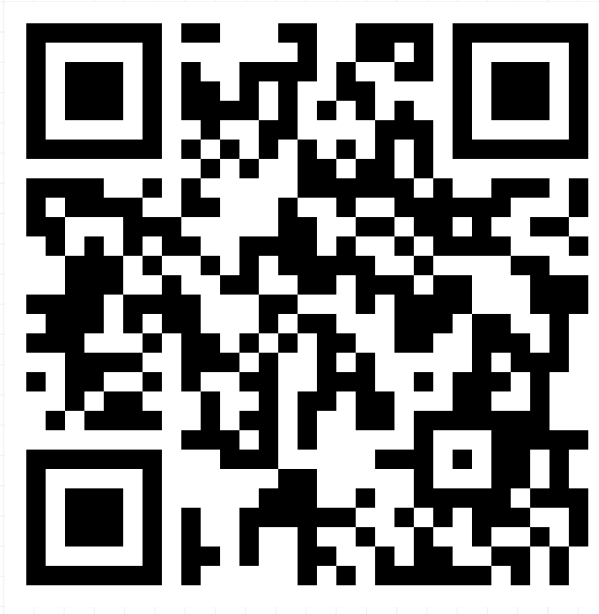

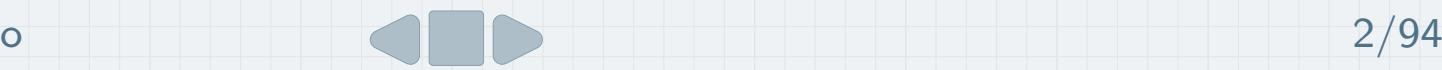

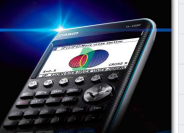

# Sessão Prática 6 | Dias Casio +

**[Calculadora](#page-3-0)** Menu <sup>1</sup> [\(Exe-Matriz\)](#page-26-0) Menu 5 (Gráfico) Menu 2 (Estatística)

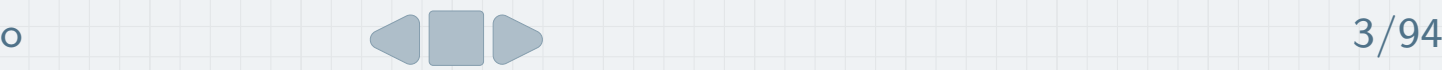

<span id="page-3-0"></span>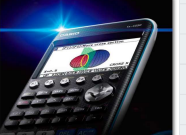

### Menu principal

A calculadora está organizada por menus.

A tecla **MENU** permite exibir o menu principal.

Use as teclas de cursor  $\bigcirc \mathbf{\odot} \mathbf{\odot} \mathbf{\odot}$ 

para selecionar o ícone pretendido e de seguida pressione **[EXE**].

Para entrar sem selecionar o ícone, basta digitar o número ou a letra marcada no canto superior direito do ícone.

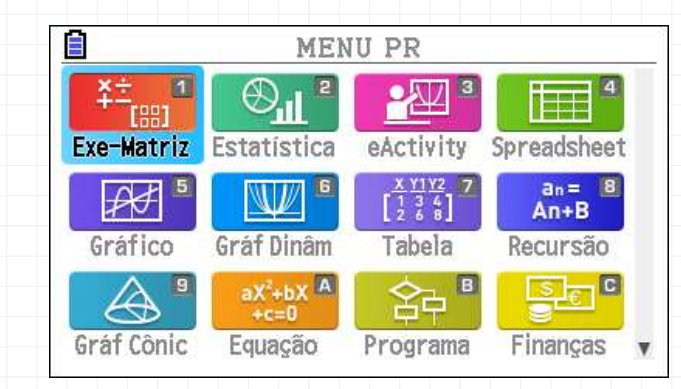

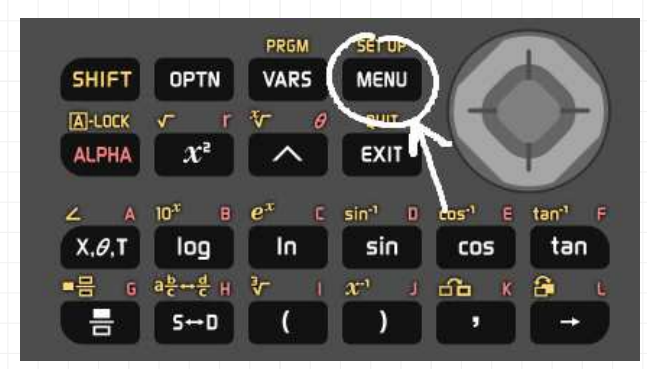

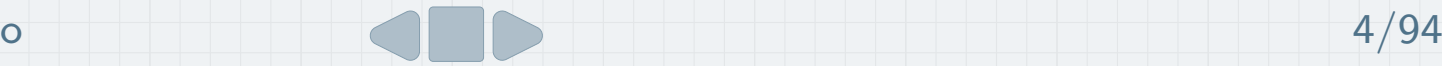

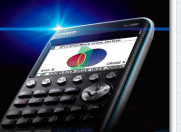

A barra de estado é uma área onde aparecem mensagens <sup>e</sup> <sup>o</sup> estado da calculadora. Fica sempre no topo do ecrã, independentemente do menu onde nos encontramos.

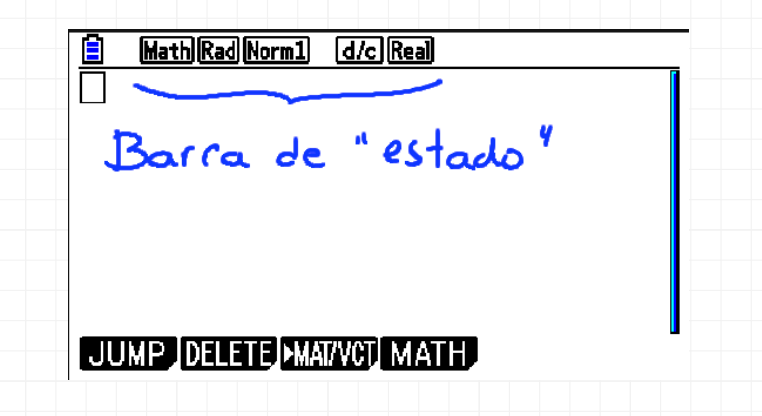

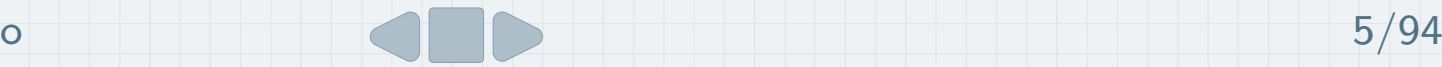

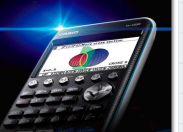

A barra de estado é uma área onde aparecem mensagens <sup>e</sup> <sup>o</sup> estado da calculadora. Fica sempre no topo do ecrã, independentemente do menu onde nos encontramos.

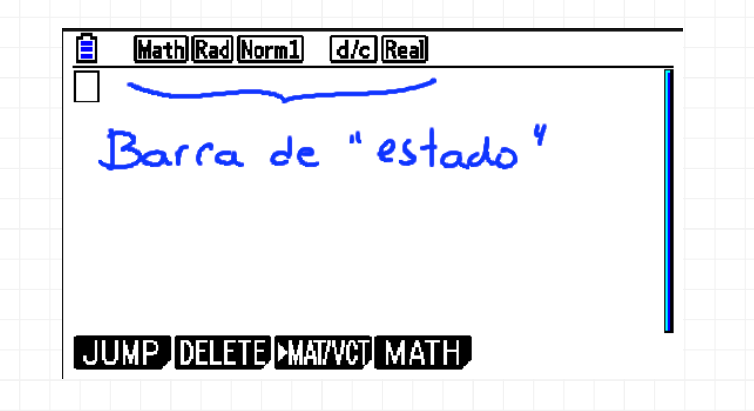

Math Rad Norm1 d/c Real

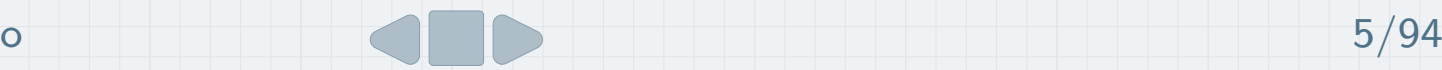

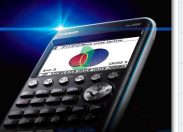

A barra de estado é uma área onde aparecem mensagens <sup>e</sup> <sup>o</sup> estado da calculadora. Fica sempre no topo do ecrã, independentemente do menu onde nos encontramos.

Nível da bateria

Math Rad Norm 1 d/c Real

Math Rad Norm1 d/c Real Barra de "estado" JUMP DELETE MAI/VCT MATH

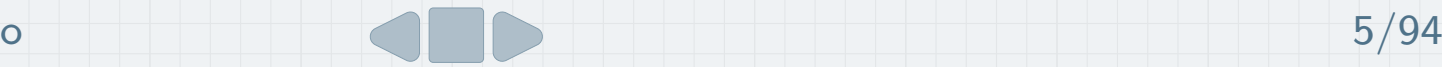

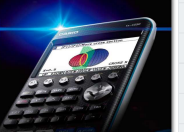

A barra de estado é uma área onde aparecem mensagens <sup>e</sup> <sup>o</sup> estado da calculadora. Fica sempre no topo do ecrã, independentemente do menu onde nos encontramos.

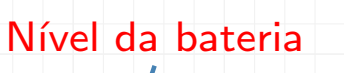

Math Rad Norm1 d/c Real

Configuração de Entrada/Saída

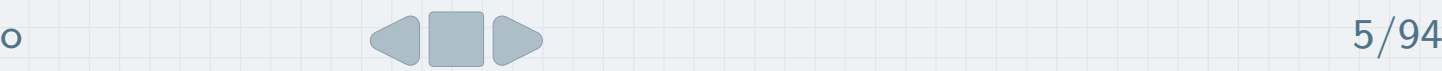

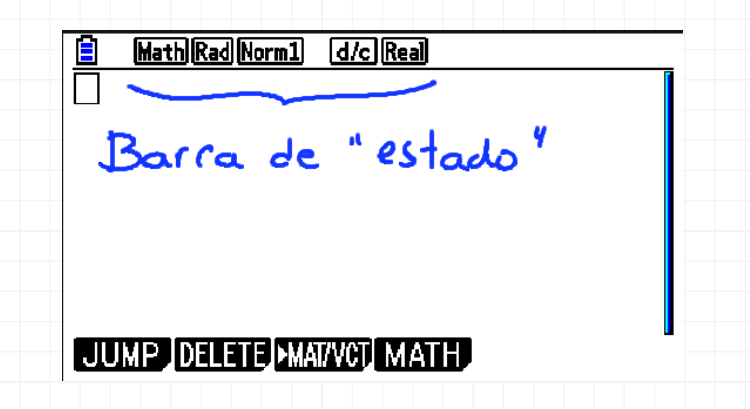

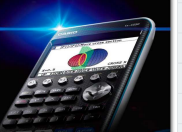

A barra de estado é uma área onde aparecem mensagens <sup>e</sup> <sup>o</sup> estado da calculadora. Fica sempre no topo do ecrã, independentemente do menu onde nos encontramos.

Nível da bateria Unidade de medida do ângulo

> Math Rad Norm1 d/c Real

Configuração de Entrada/Saída

Math Rad Norm1 d/c Real Barra de "estado" JUMP DELETE MAI/VCT MATH

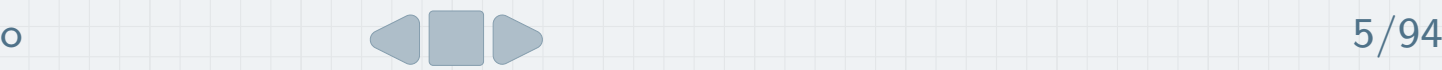

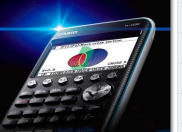

A barra de estado é uma área onde aparecem mensagens <sup>e</sup> <sup>o</sup> estado da calculadora. Fica sempre no topo do ecrã, independentemente do menu onde nos encontramos.

Nível da bateria Unidade de medida do ângulo

> Math Rad Norm1 d/c Real

Configuração de Entrada/Saída

Modo como é apresentado <sup>o</sup> resultado

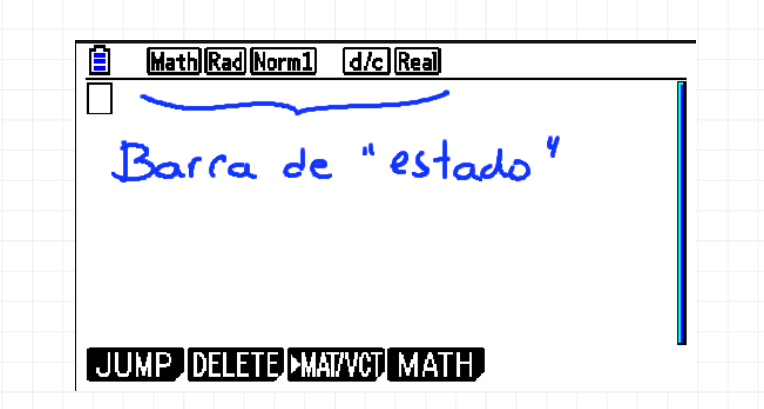

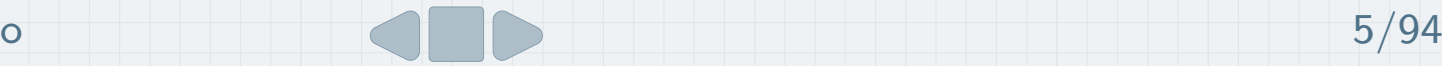

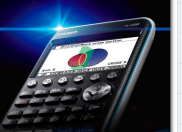

A barra de estado é uma área onde aparecem mensagens <sup>e</sup> <sup>o</sup> estado da calculadora. Fica sempre no topo do ecrã, independentemente do menu onde nos encontramos.

Nível da bateria Unidade de medida do ângulo **Resultado** fracionário

**Math Rad Norm 1** d/c Real

Configuração de Entrada/Saída

Modo como é apresentado <sup>o</sup> resultado

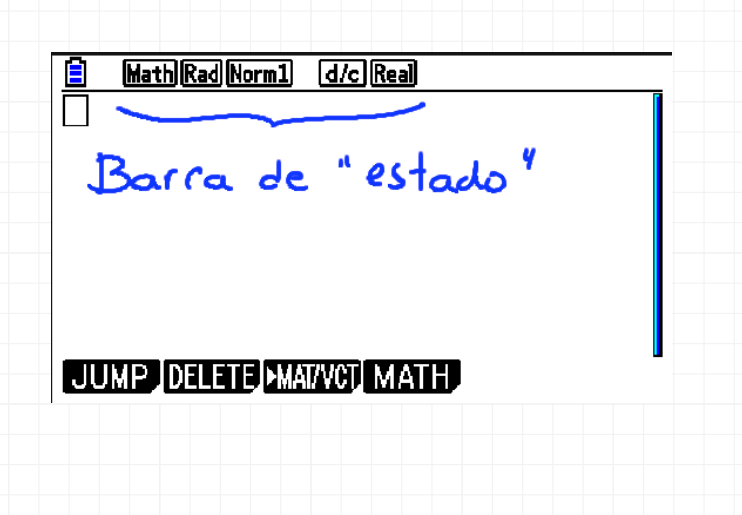

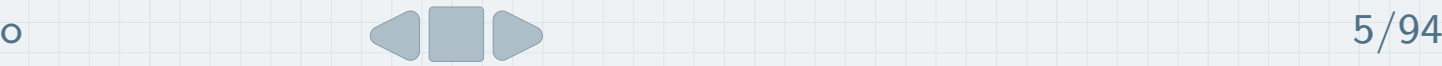

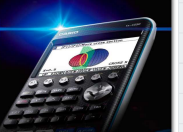

A barra de estado é uma área onde aparecem mensagens <sup>e</sup> <sup>o</sup> estado da calculadora. Fica sempre no topo do ecrã, independentemente do menu onde nos encontramos.

Nível da bateria Unidade de medida do ângulo **Resultado** fracionário

Math Rad Norm 1 d/c Real

Configuração de Entrada/Saída Modo real, complexo oupolar

Modo como é apresentado <sup>o</sup> resultado

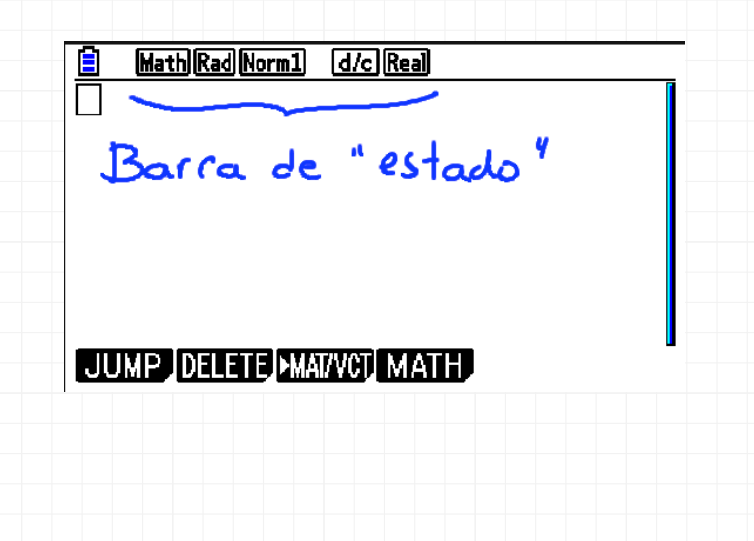

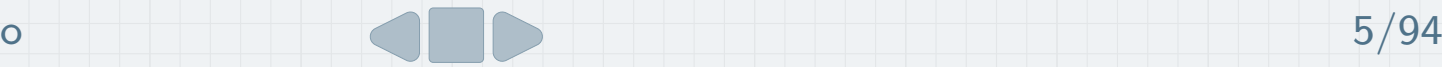

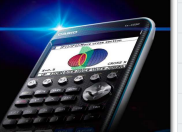

### Teclas de funções

Em cada menu existem opções na parte inferior do ecrã que podem ser acedidas através das teclas de funções

# <u>, Г2, Г3, Г4, Гэ е</u>

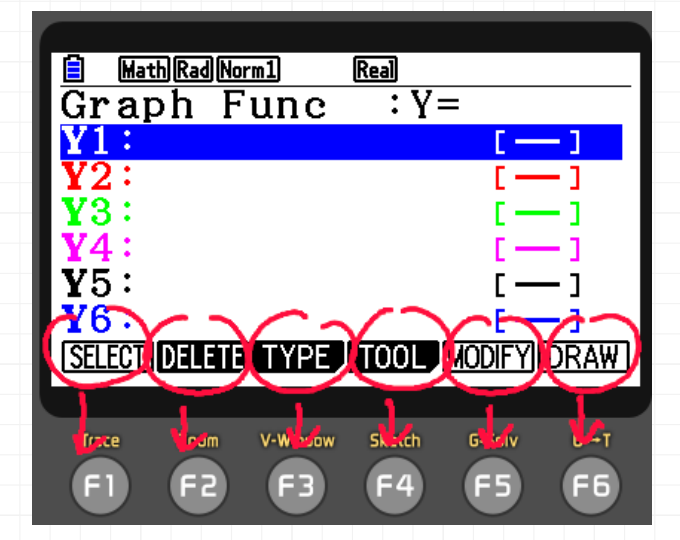

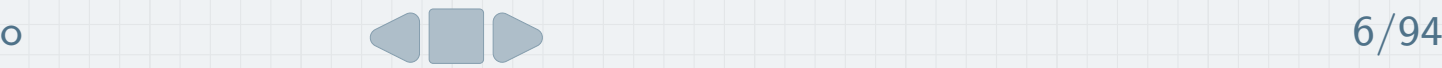

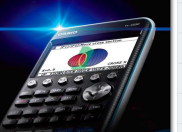

### Teclas de funções

Em cada menu existem opções na parte inferior do ecrã que podem ser acedidas através das teclas de funções

# <u>, Г2, Г3, Г4, Гэ е</u>

As opções em fundo branco são executadas diretamente, por exemplo, a opção DRAW

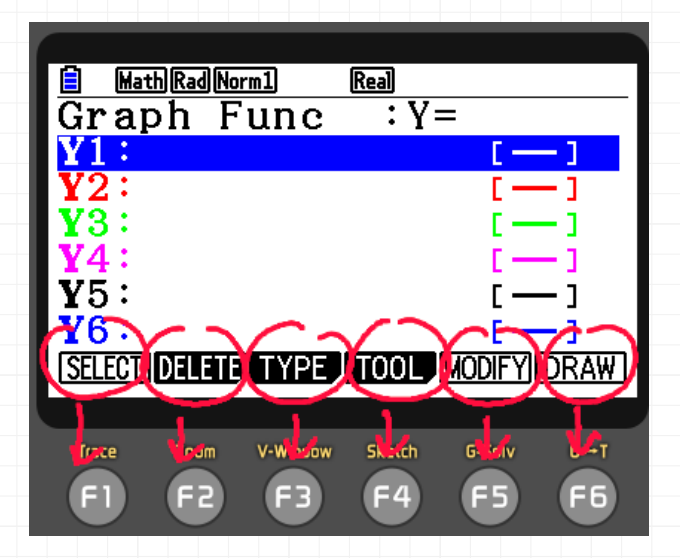

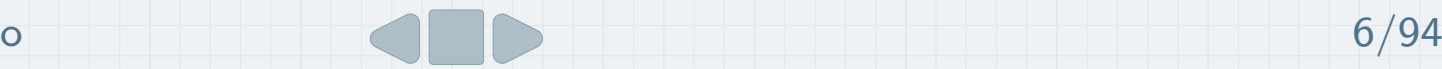

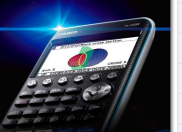

### Teclas de funções

Em cada menu existem opções na parte inferior do ecrã que podem ser acedidas através das teclas de funções

# <u>, Г2, Г3, Г4, Гэ е</u>

As opções em fundo branco são executadas diretamente, por exemplo, a opção DRAW

As opções em fundo preto abrem um submenu, por exemplo, pressionando [F3] abre-se o submenu TYPE.

 $r =$   $|$ Param $|$   $X =$   $|$ CONVER

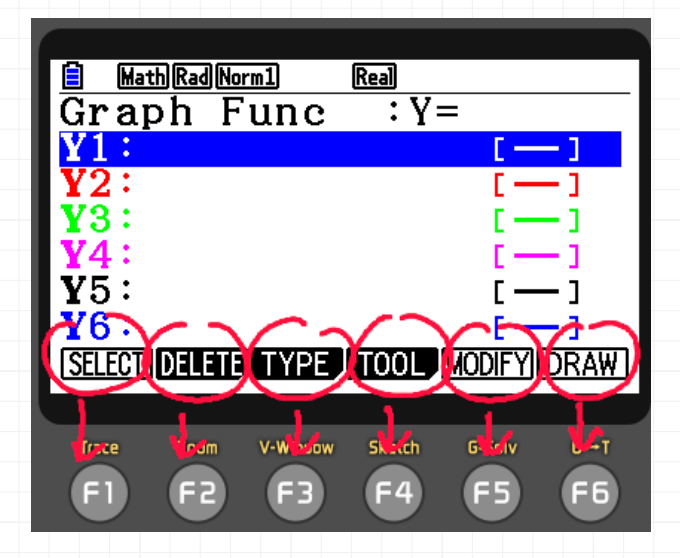

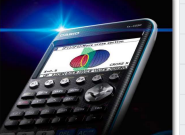

### Menu Sistema

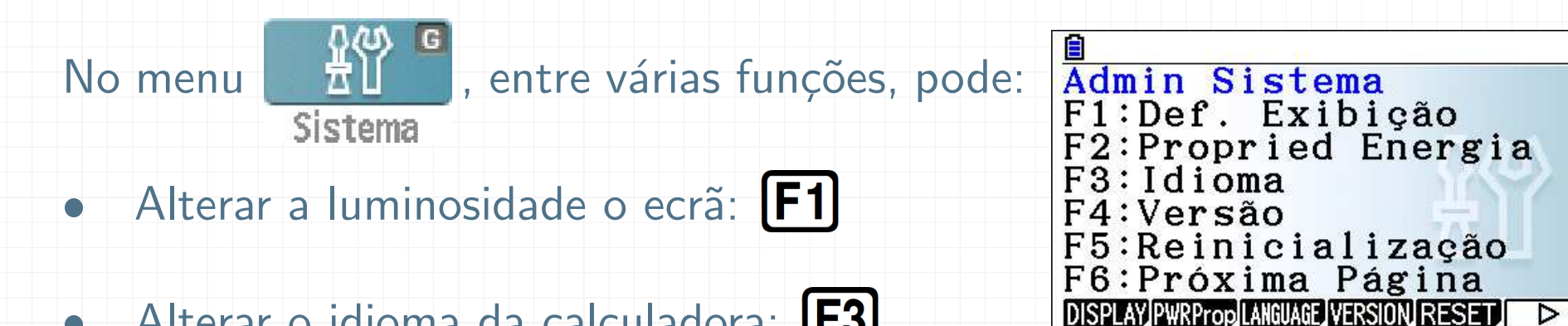

- Alterar <sup>o</sup> idioma da calculadora:
- Atualizar <sup>o</sup> sistema operativo:

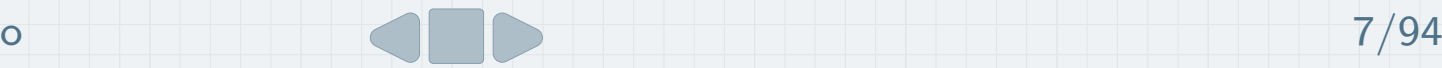

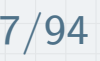

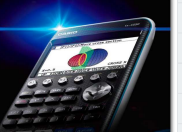

<sup>A</sup> maioria das teclas da calculadora permitemefetuar mais do que uma função.

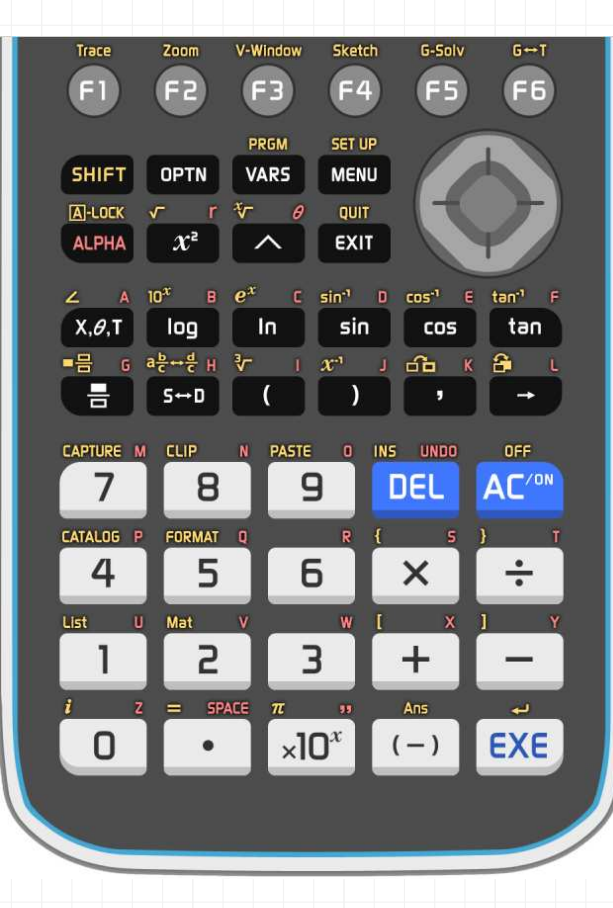

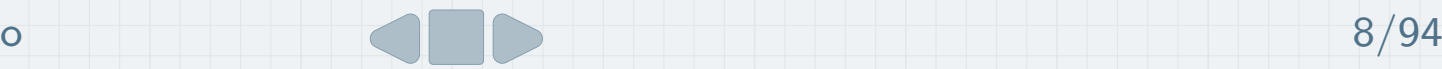

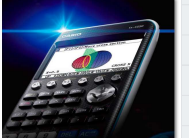

<sup>A</sup> maioria das teclas da calculadora permitemefetuar mais do que uma função.

Para aceder às funções de cor amarela, pressionar a tecla **SHIFT** 

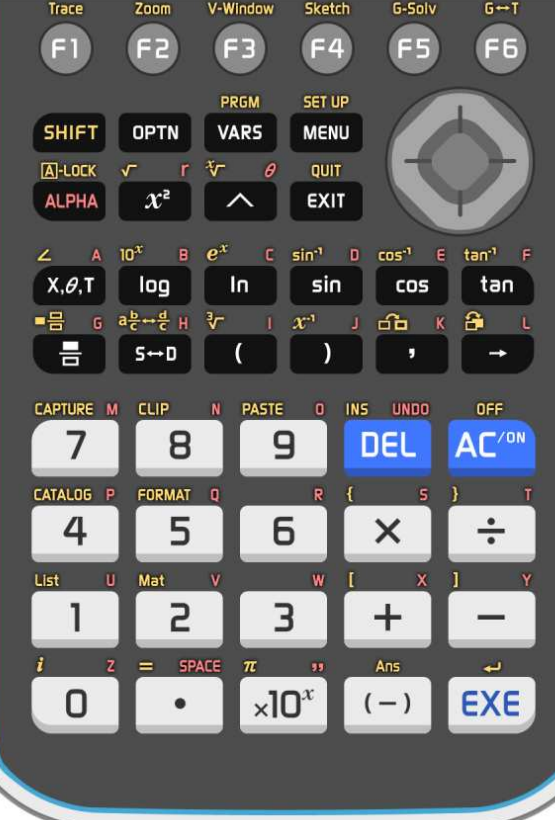

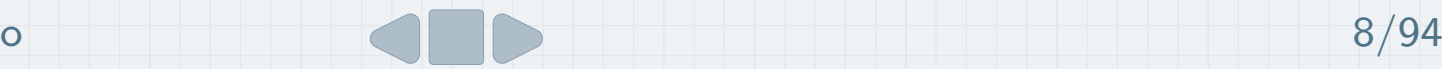

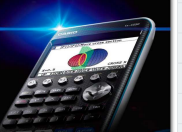

<sup>A</sup> maioria das teclas da calculadora permitemefetuar mais do que uma função.

Para aceder às funções de cor amarela, pressionar a tecla **SHIFT** 

Para aceder às funções de cor vermelha, pressionar a tecla **ALPHA** (se quiser fixar, SHIFT **ALPHA**)

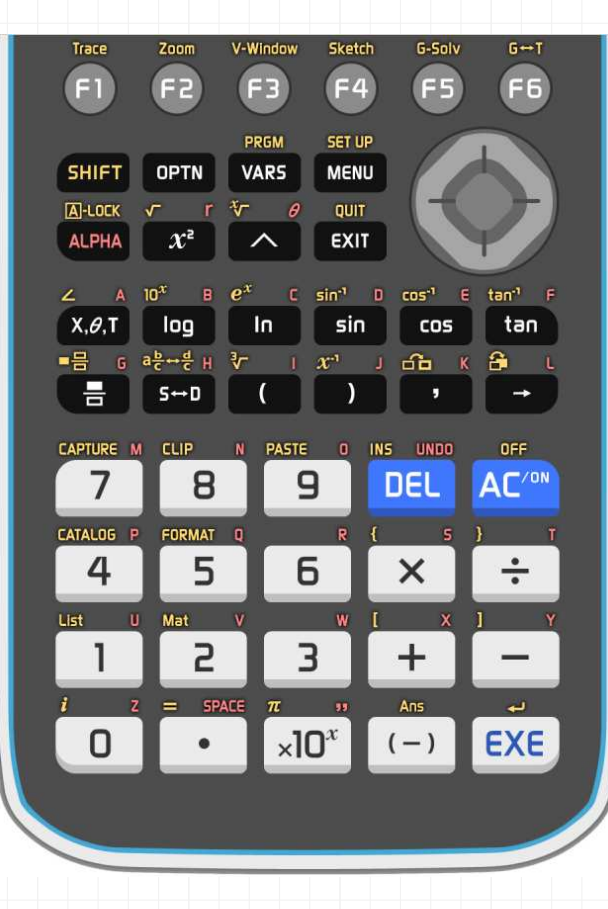

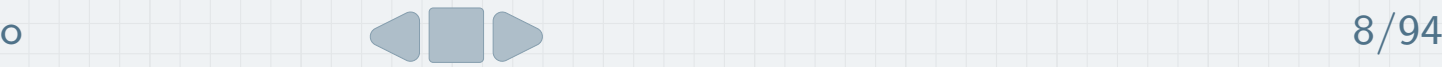

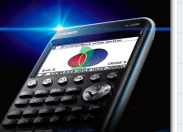

<sup>A</sup> maioria das teclas da calculadora permitemefetuar mais do que uma função. Para aceder às funções de cor amarela, pressionar a tecla [SHIFT]

Para aceder às funções de cor vermelha, pressionar a tecla [ALPHA] (se quiser fixar, [SHIFT] [ALPHA])

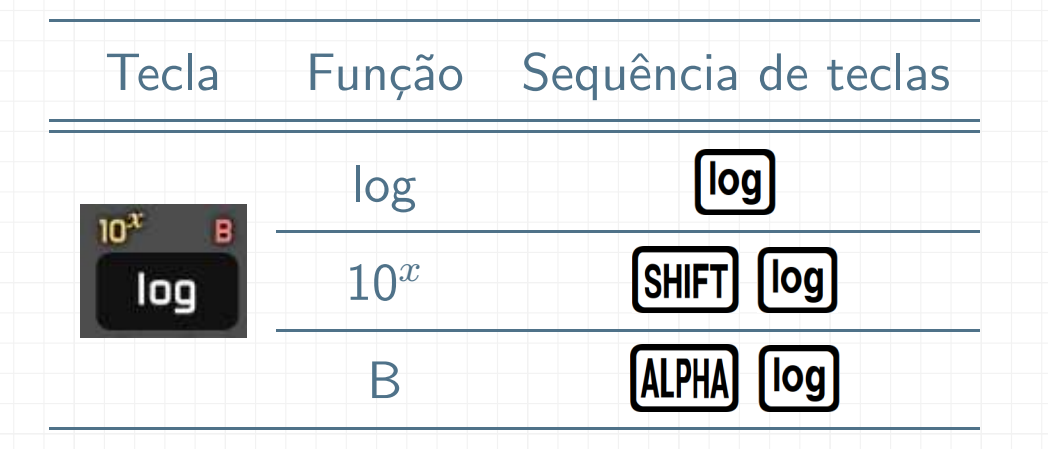

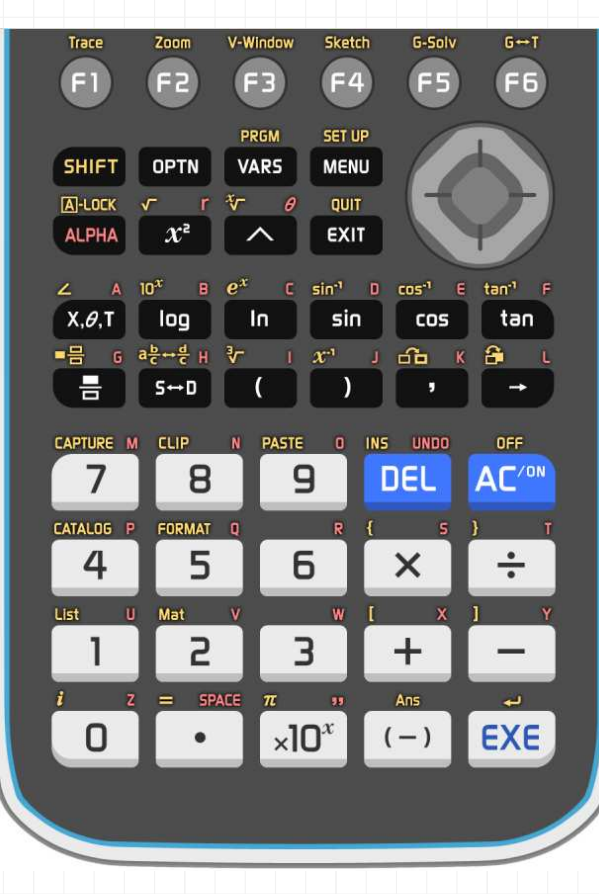

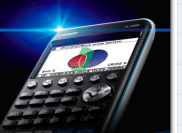

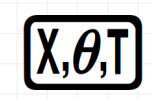

variável a ser utilizada na definição de funções

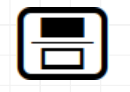

Para escrever <mark>5</mark><br>6  $\frac{1}{6}$  em vez de 5 <del>:</del> 6

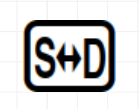

Alterna entre forma exata (fracionária ou envolvendo raízes) e <sup>a</sup> forma decimal

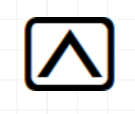

Para escrever potências de expoente diferente de 2.

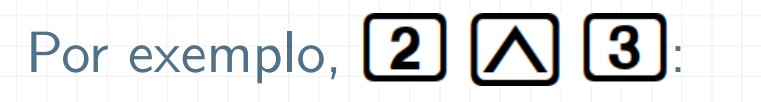

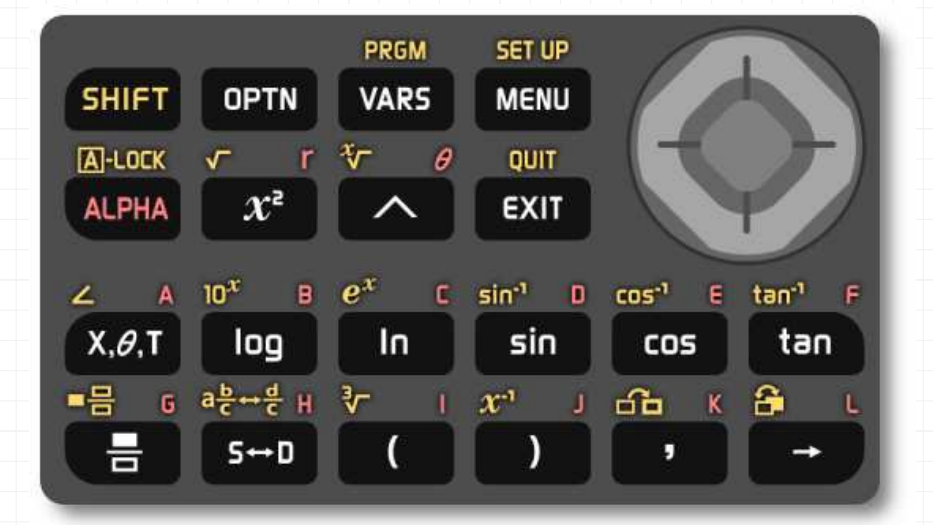

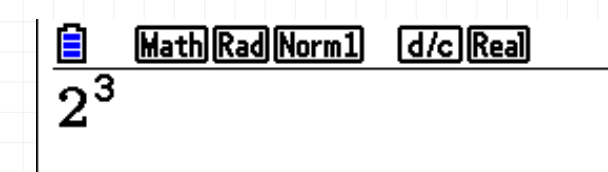

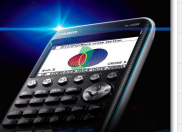

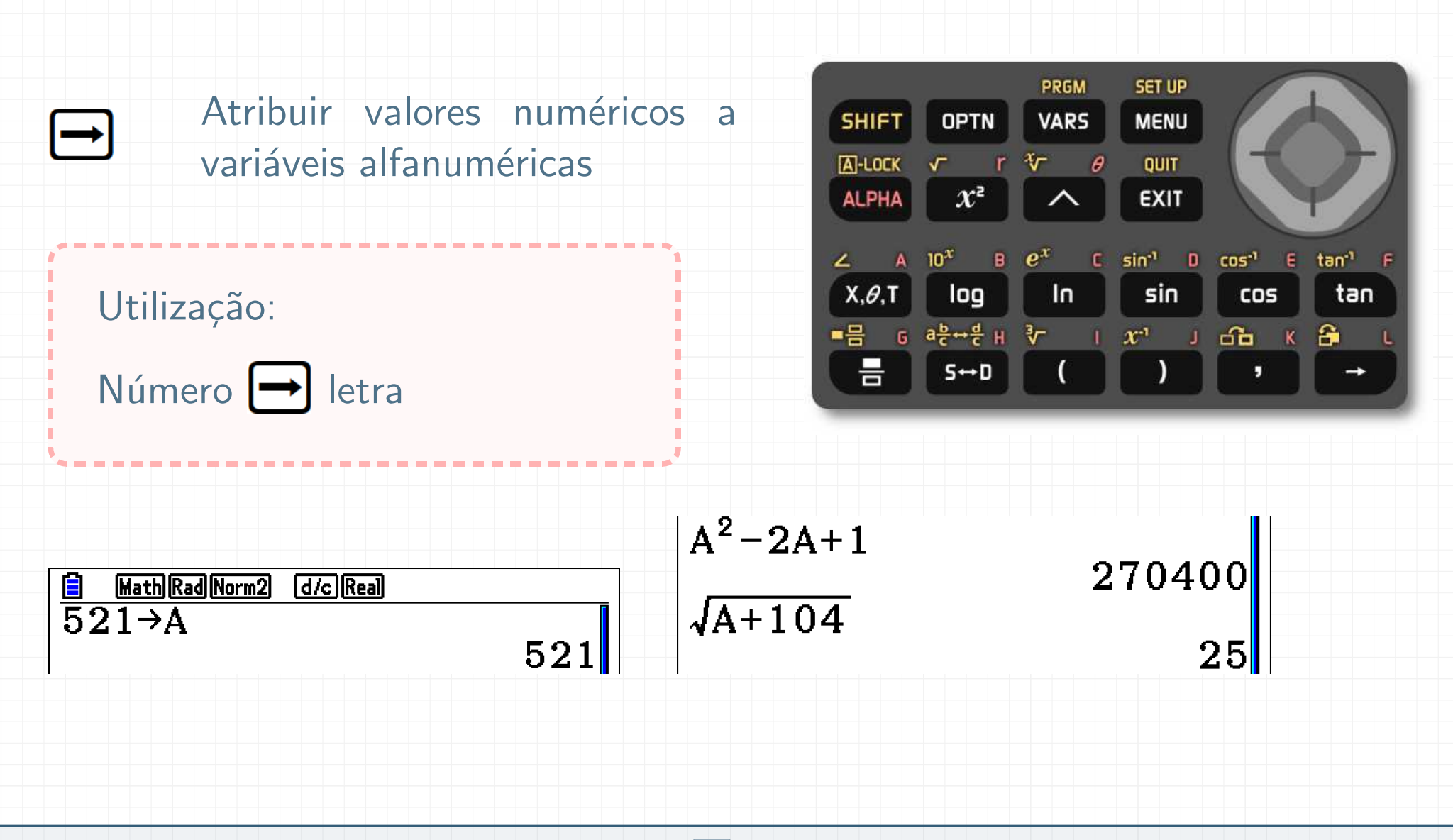

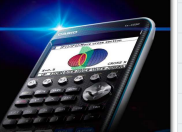

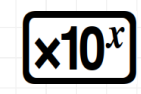

para introduzir produtos por potências de base 10

significa  $2 \times 10^3$ 

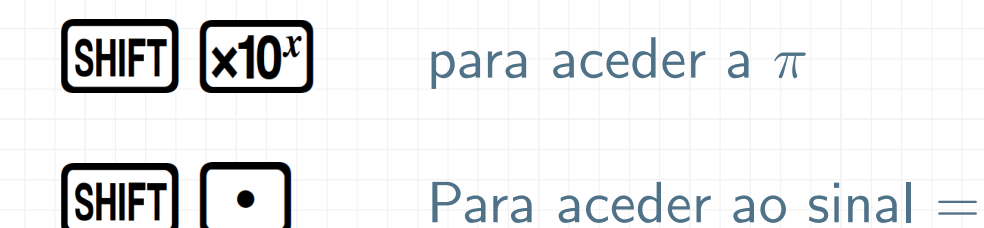

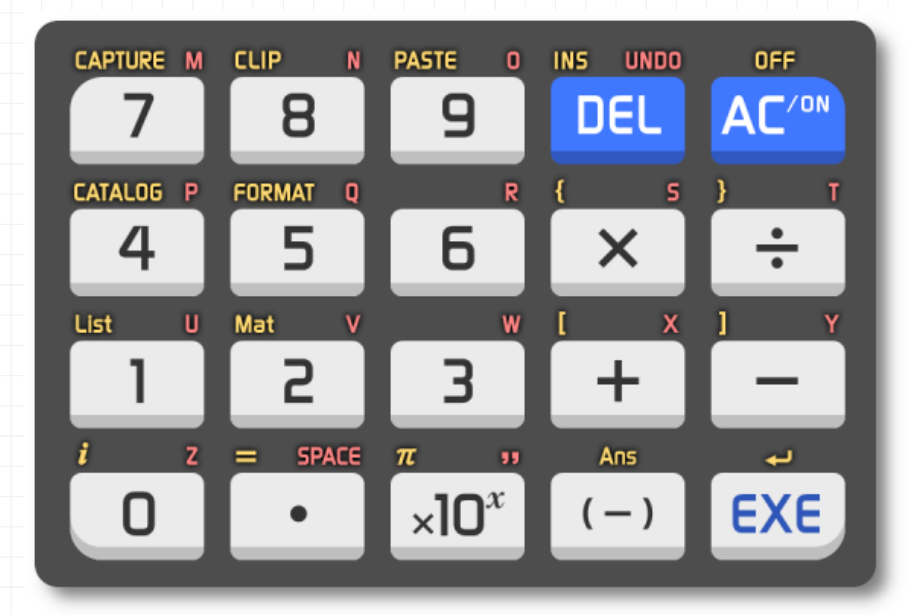

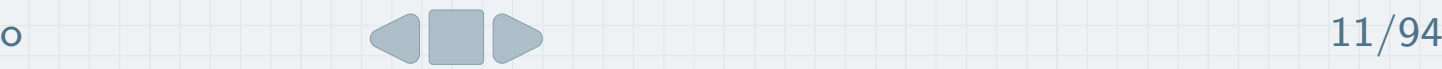

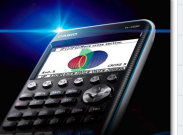

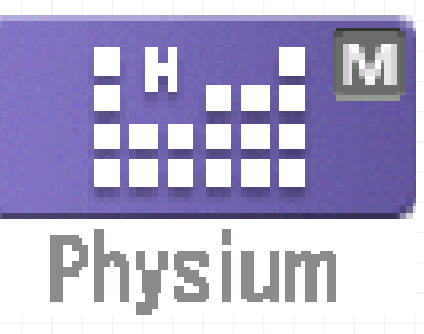

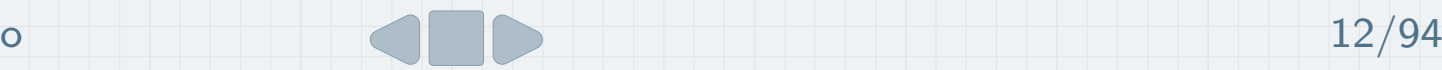

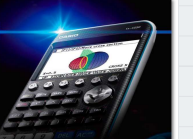

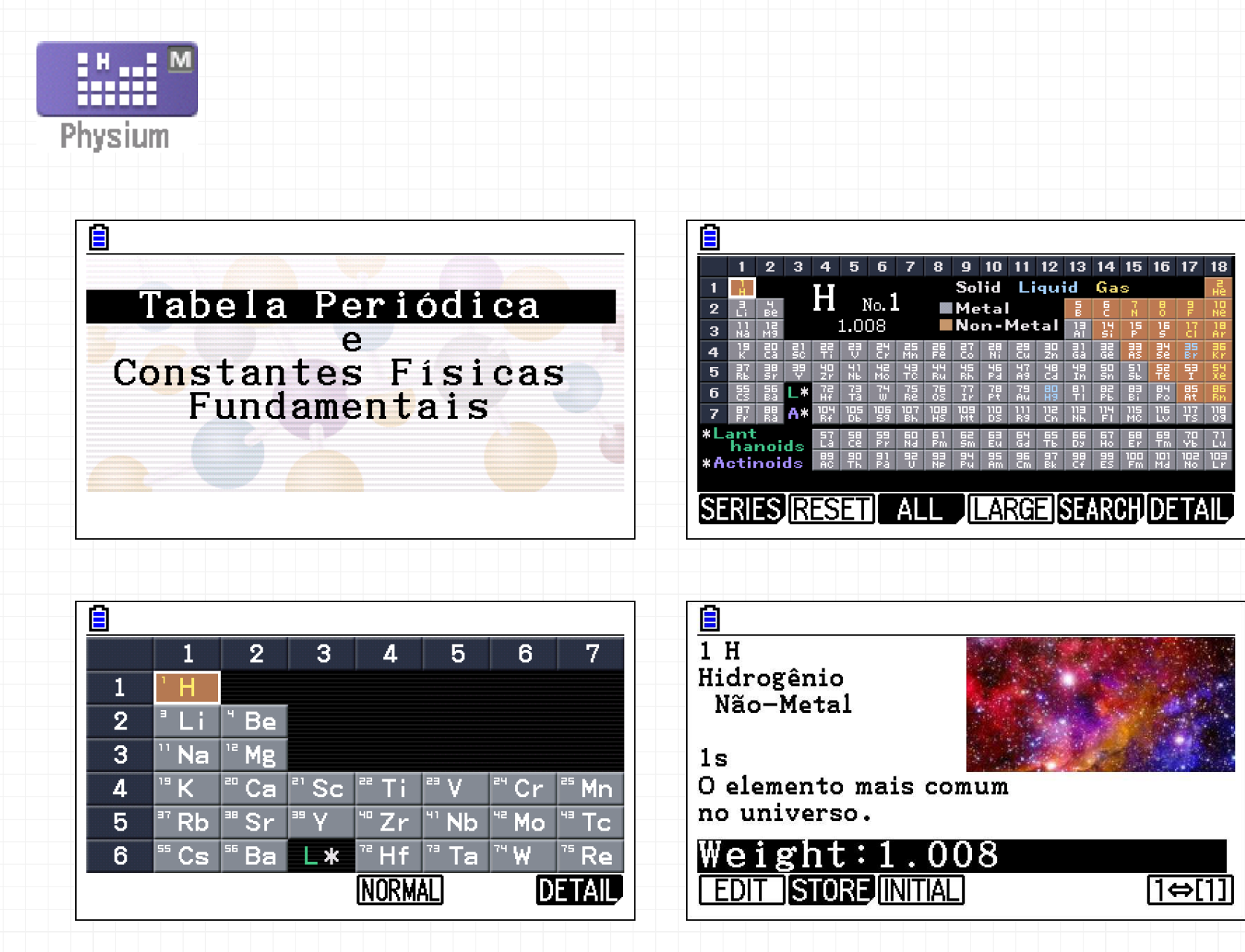

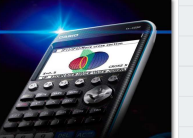

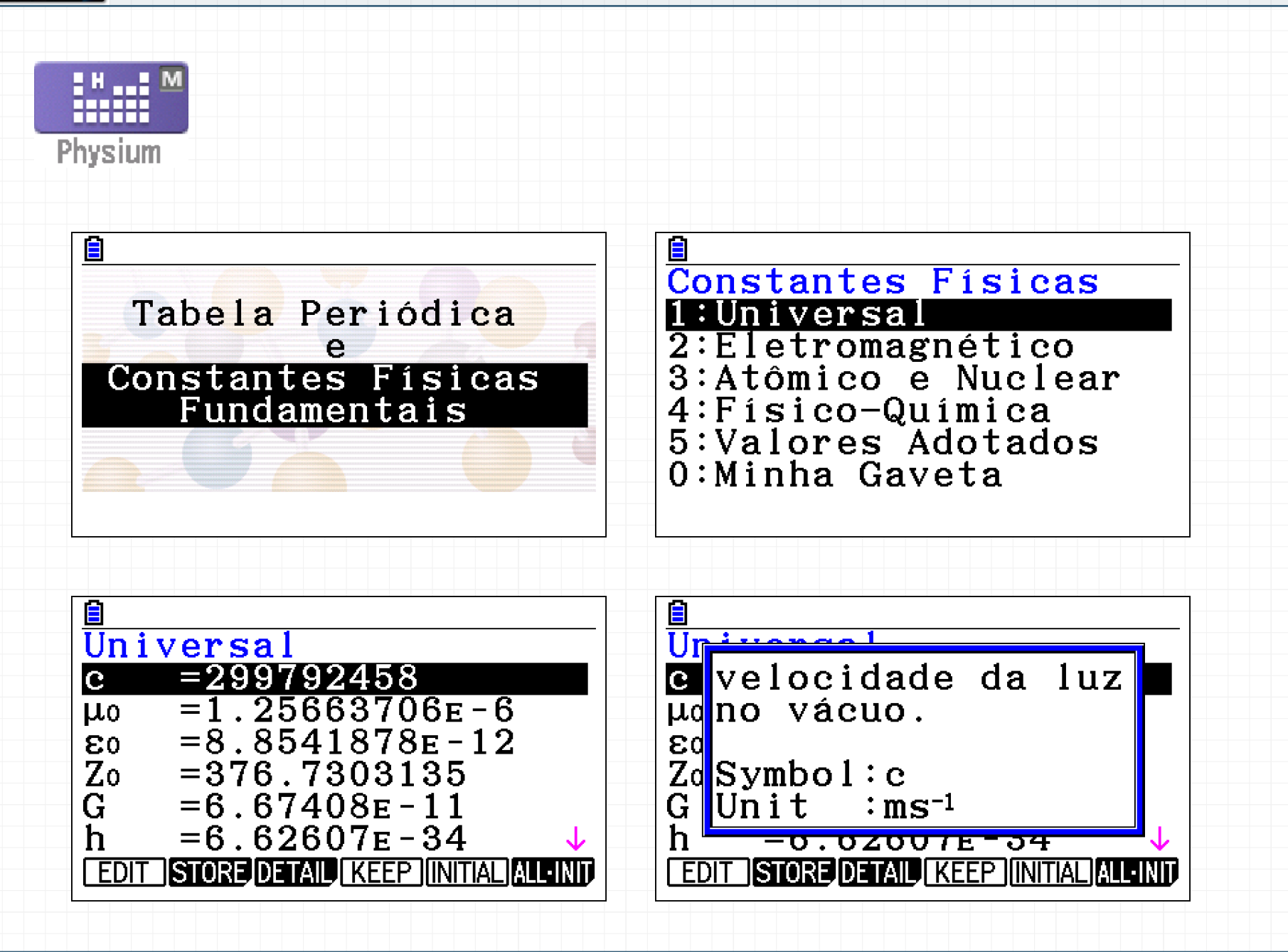

<span id="page-26-0"></span>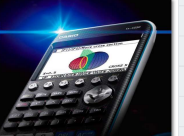

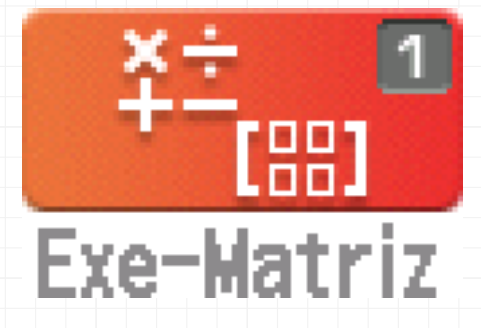

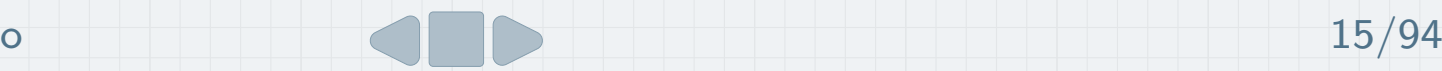

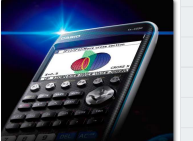

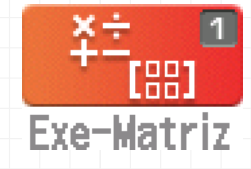

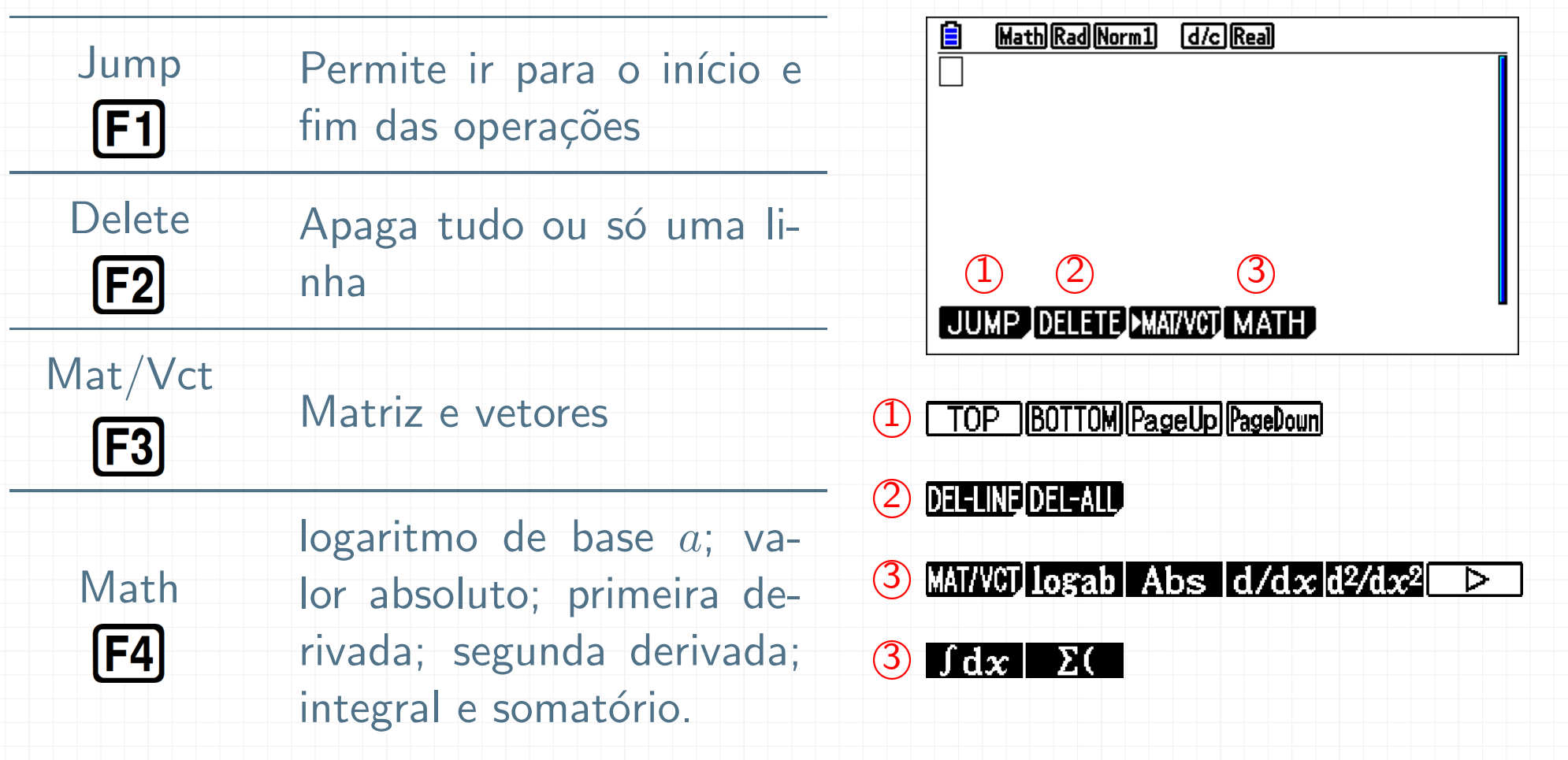

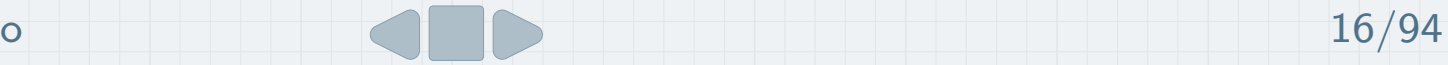

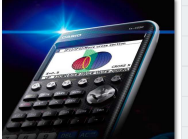

### Setup

# Para aceder ao Setup:

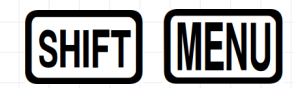

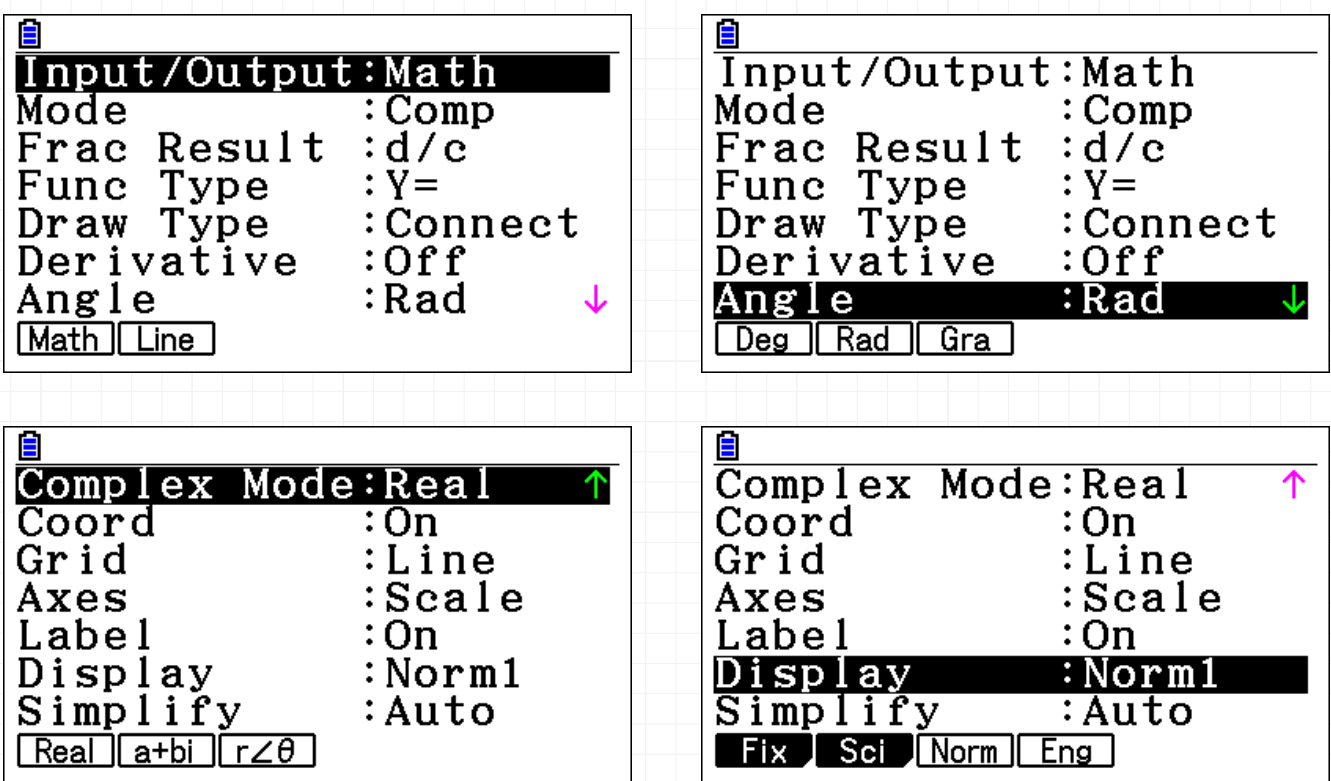

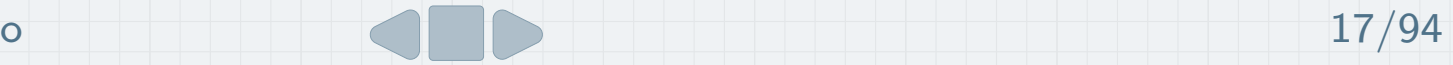

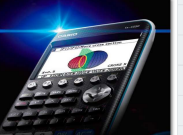

# **Display**

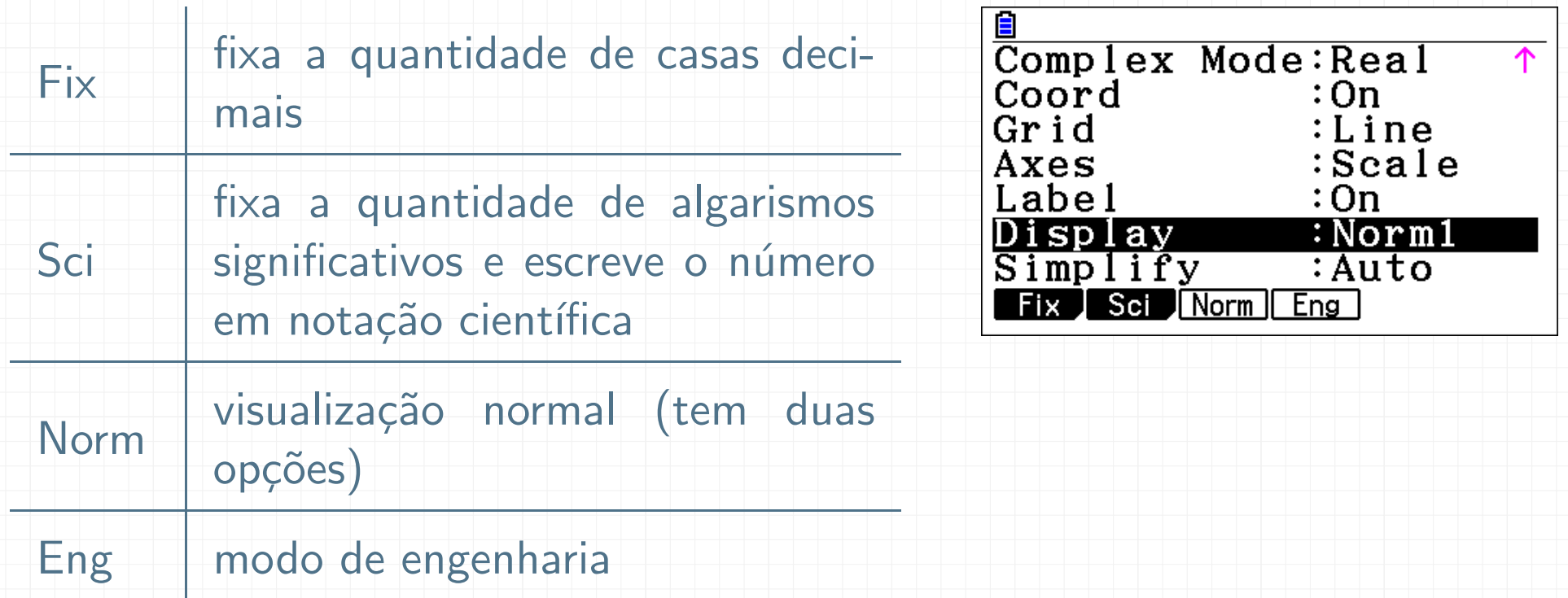

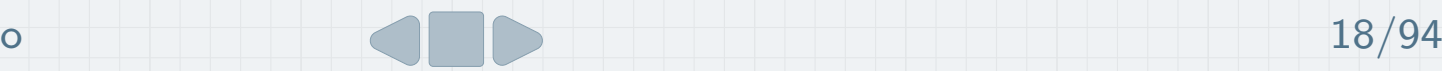

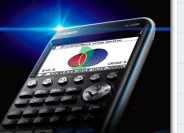

# Display | Modo Norm

A calculadora devolve valores com um máximo de 10 dígitos. Os valores que excedem esse limite são mostrados em notação científica.

 $\acute{\mathrm{E}}$  possível especificar um entre dois limites diferentes para a visualização.

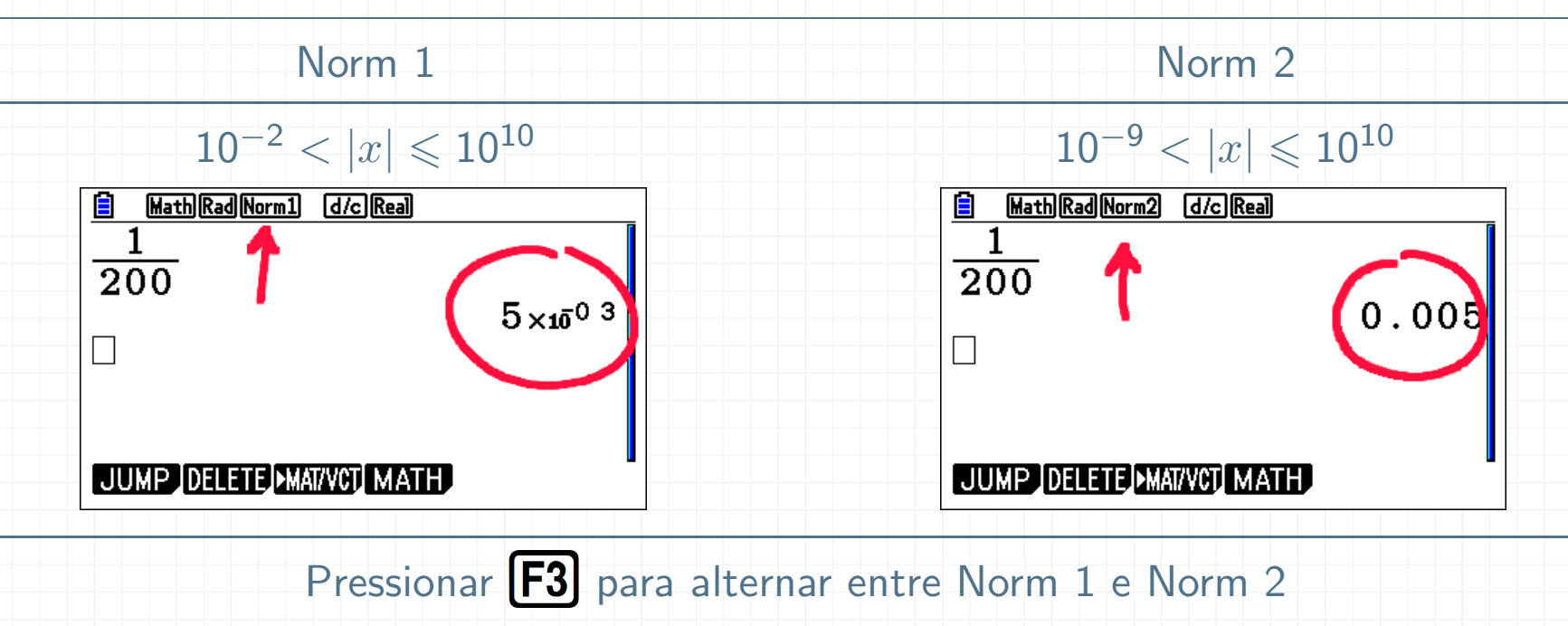

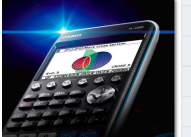

a se a marca de construíro.

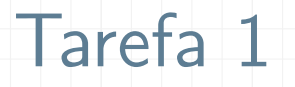

Vá ao Setup e defina:

- Input/Output: Math
- $\bullet$ Display: Norm2

Para aceder ao setup:

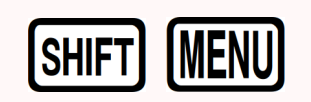

T.

Determine:

a) 
$$
\frac{1}{500}
$$
 (forma decimal)

b) 
$$
\frac{\sqrt{16+4^3}}{\frac{1}{3}}
$$
 (valor exato)

c) sin 60° (valor exato)

d) 
$$
\cos \frac{3\pi}{4}
$$
 (valor exato)

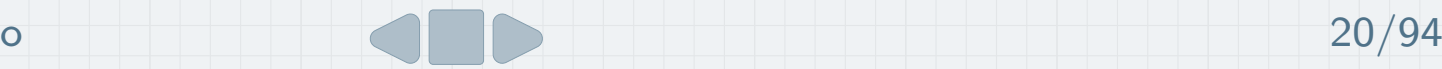

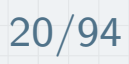

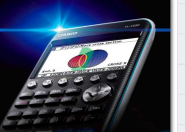

# Tarefa 1 | Resolução

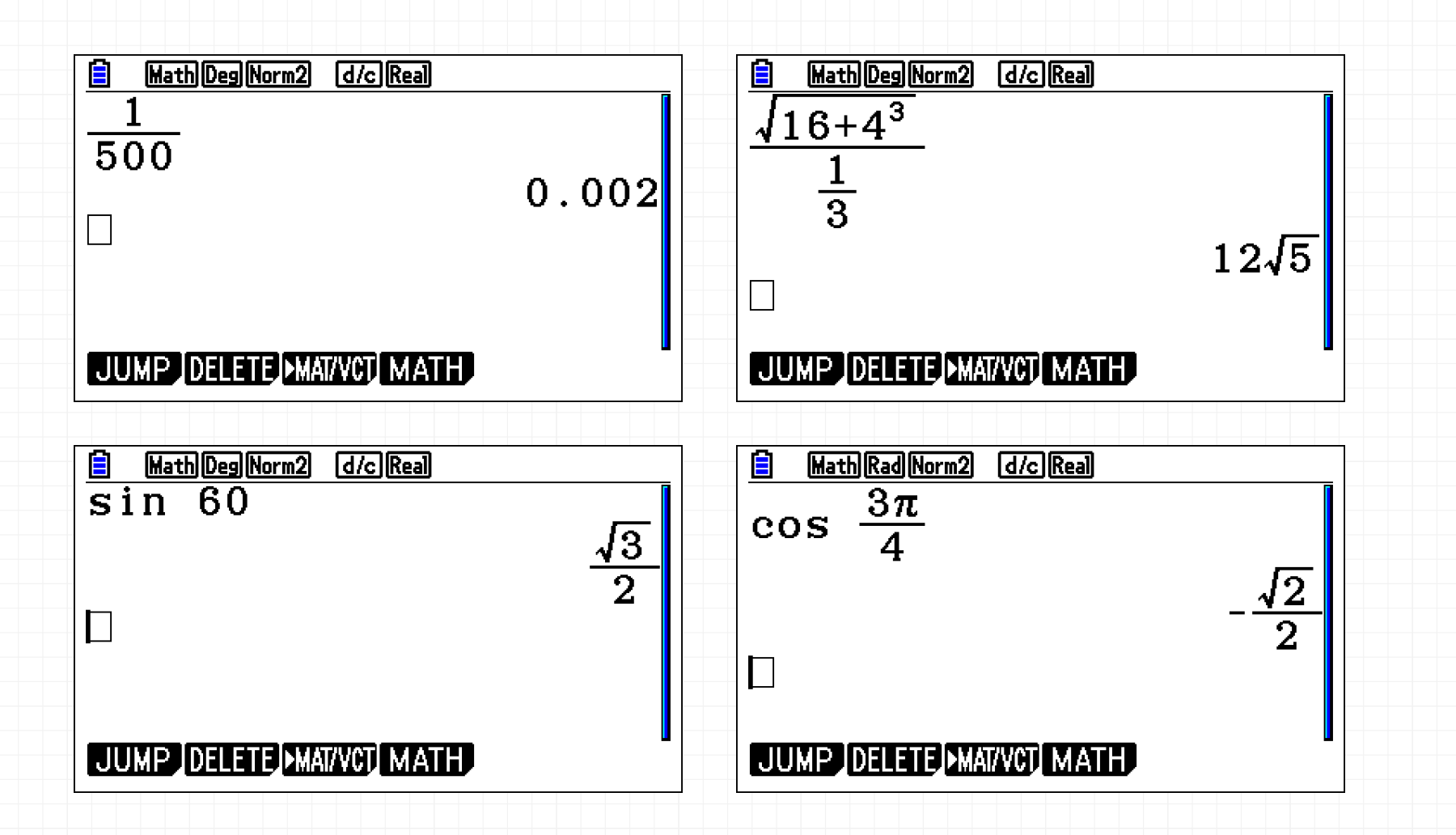

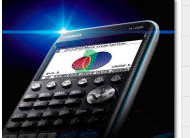

### Tarefa <sup>2</sup>

h.

٦

#### Vá ao Setup e defina:

· Display: Sci

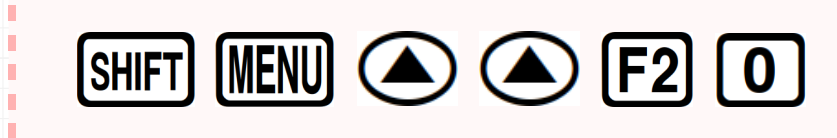

Escreva em notação científica:

a) <sup>135</sup> <sup>000</sup> <sup>000</sup>

b) 
$$
2,5 \times 10^{-2} + 5,12 \times 10^{-4}
$$

Cláudia Maria Diegues Araújo

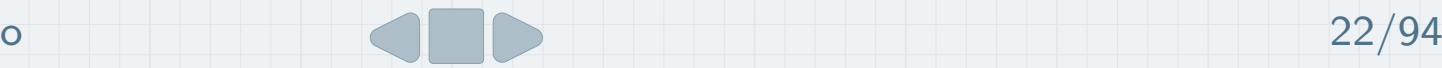

п

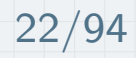

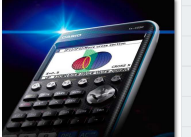

# Tarefa 2 | Resolução

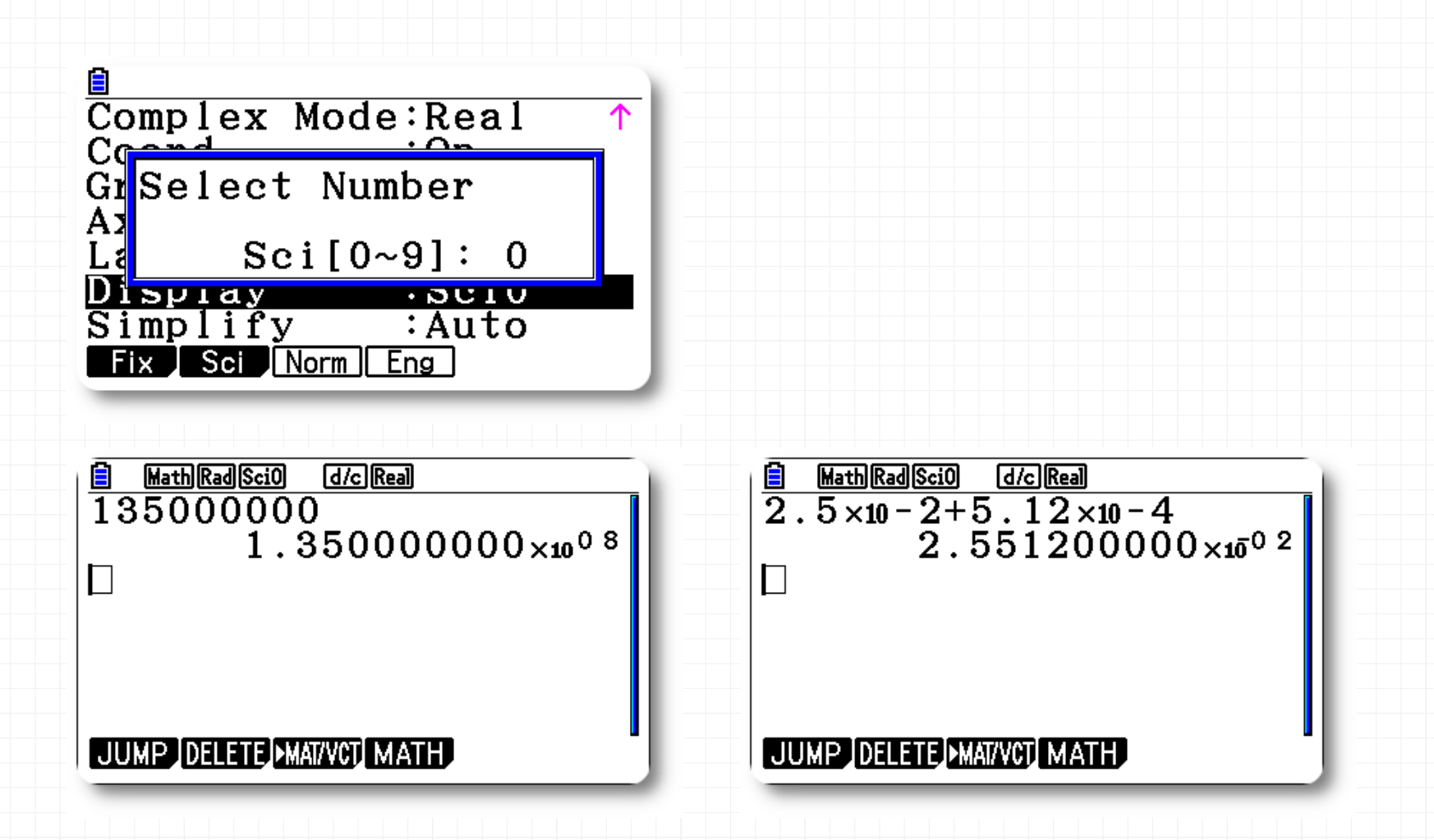

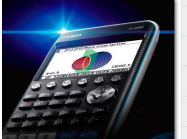

# **OPTN**

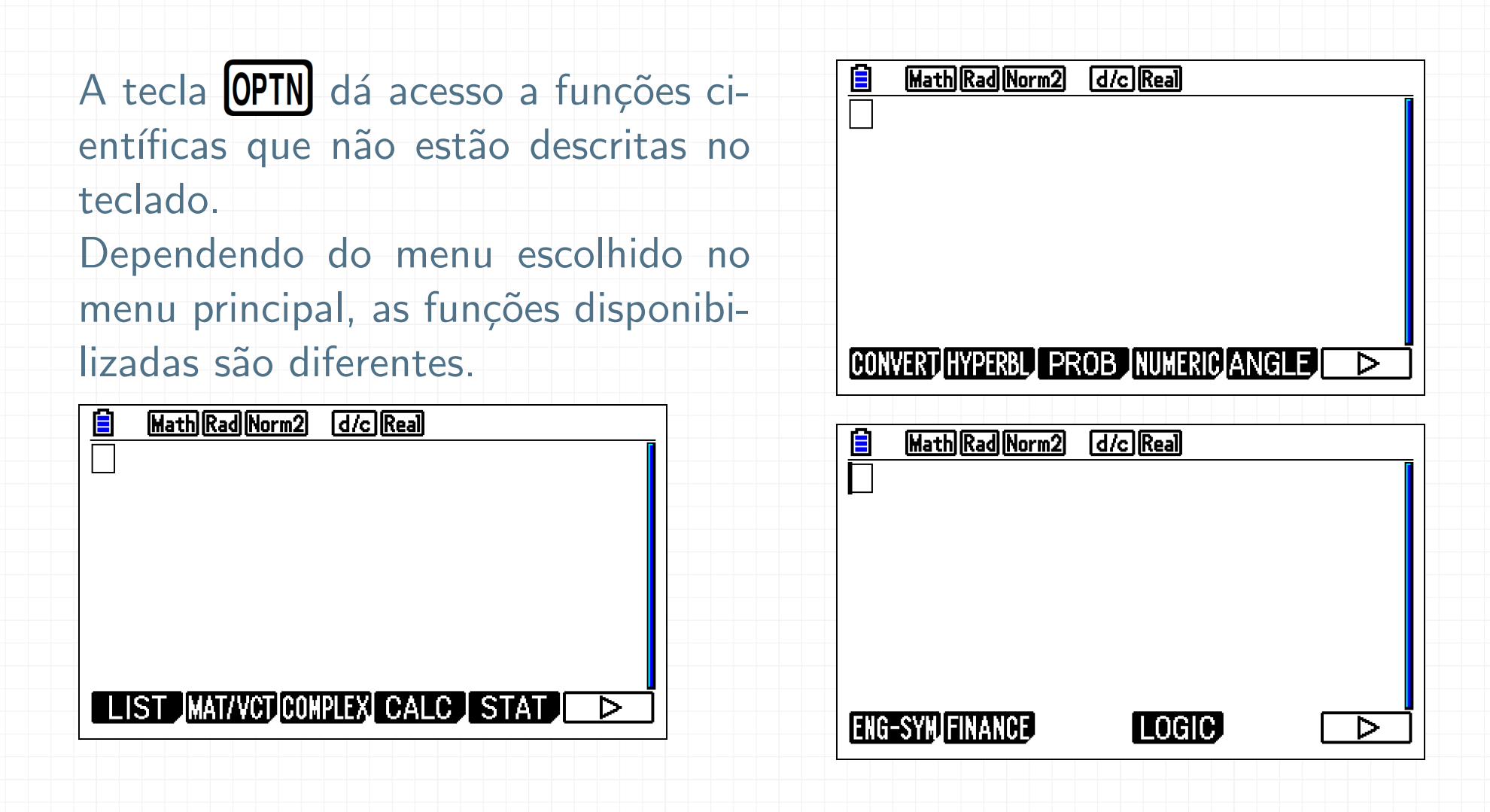
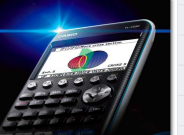

# OPTN <sup>|</sup> CALC –

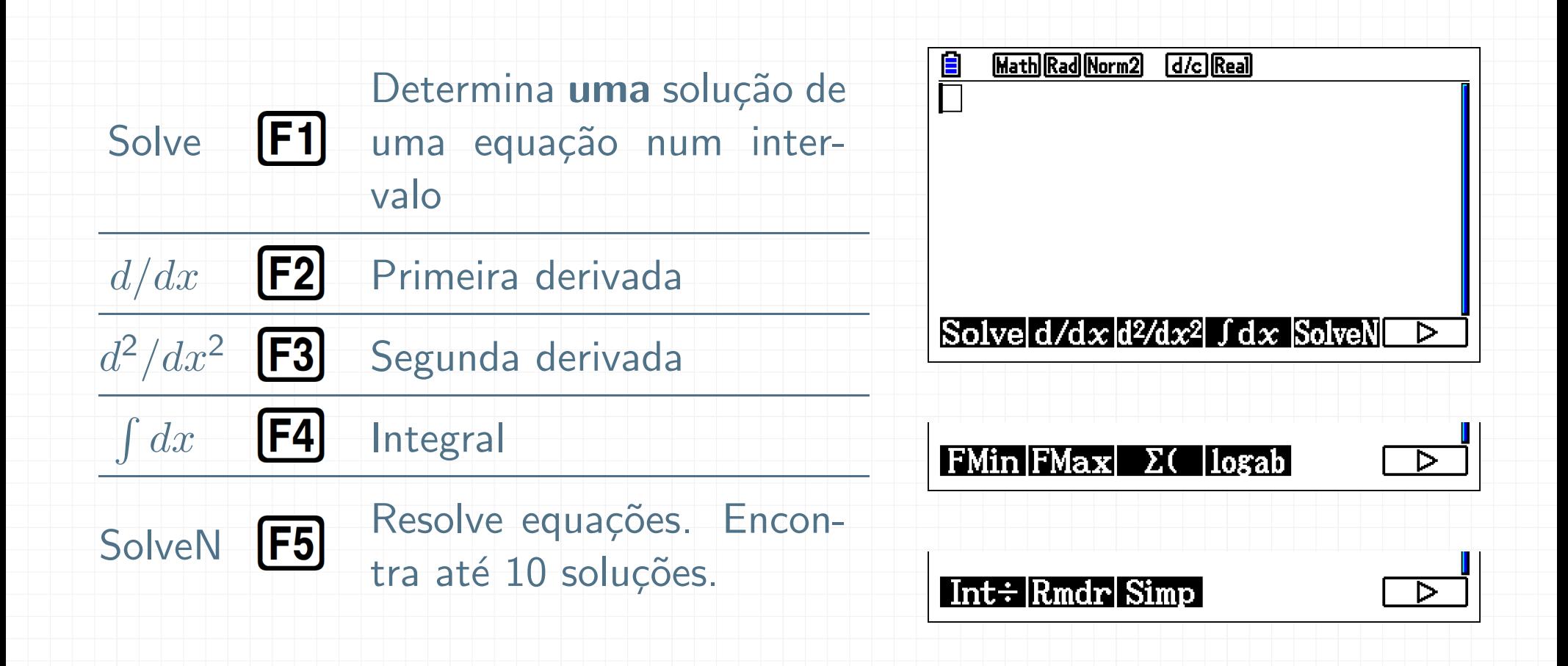

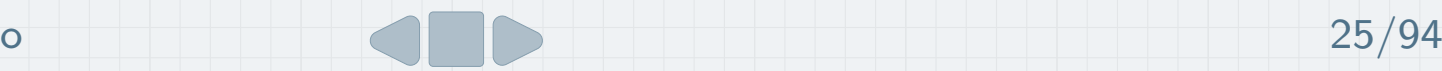

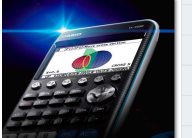

# OPTN <sup>|</sup> CALC <sup>|</sup> Derivada num ponto

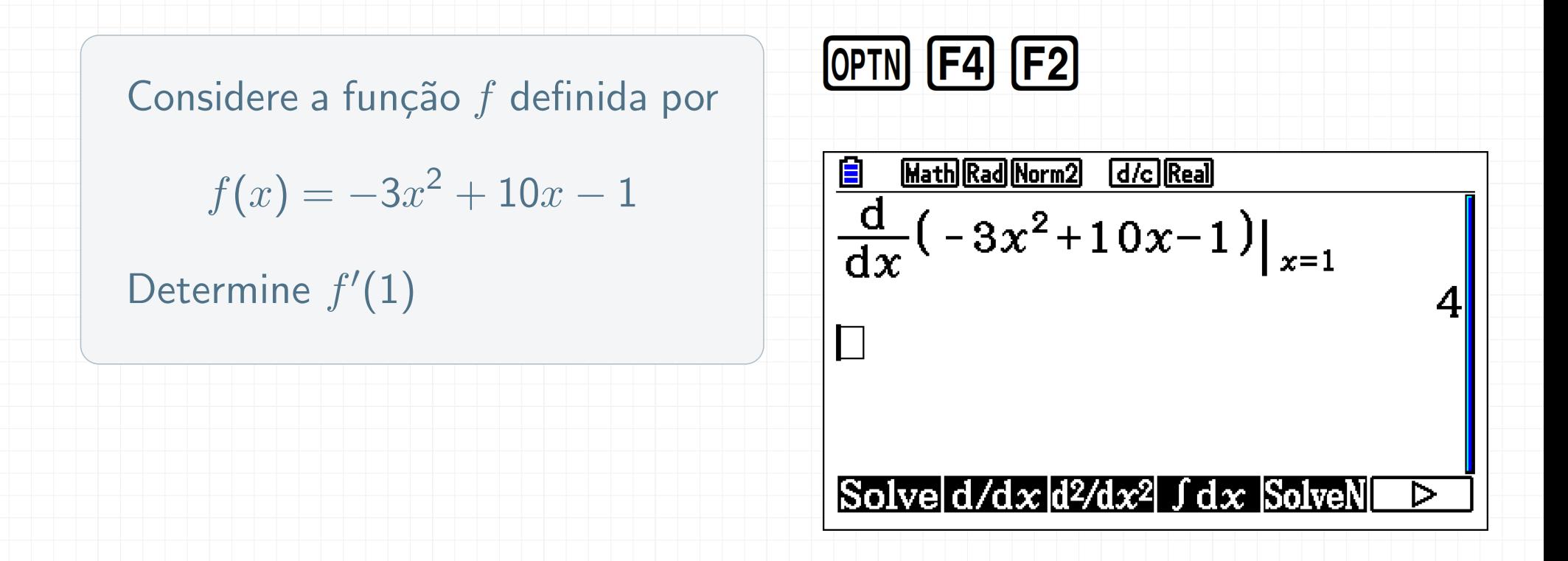

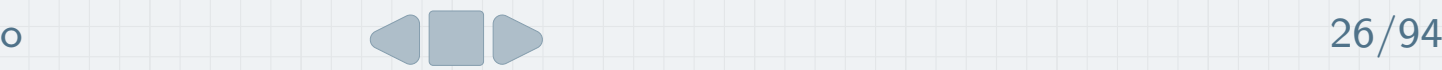

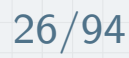

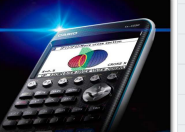

# OPTN <sup>|</sup> CALC <sup>|</sup> SolveN

Resolva a equação  $(x-2)(x^2-1) = -2x+2$ 

## $[OPTN]$   $[FA]$   $[F5]$

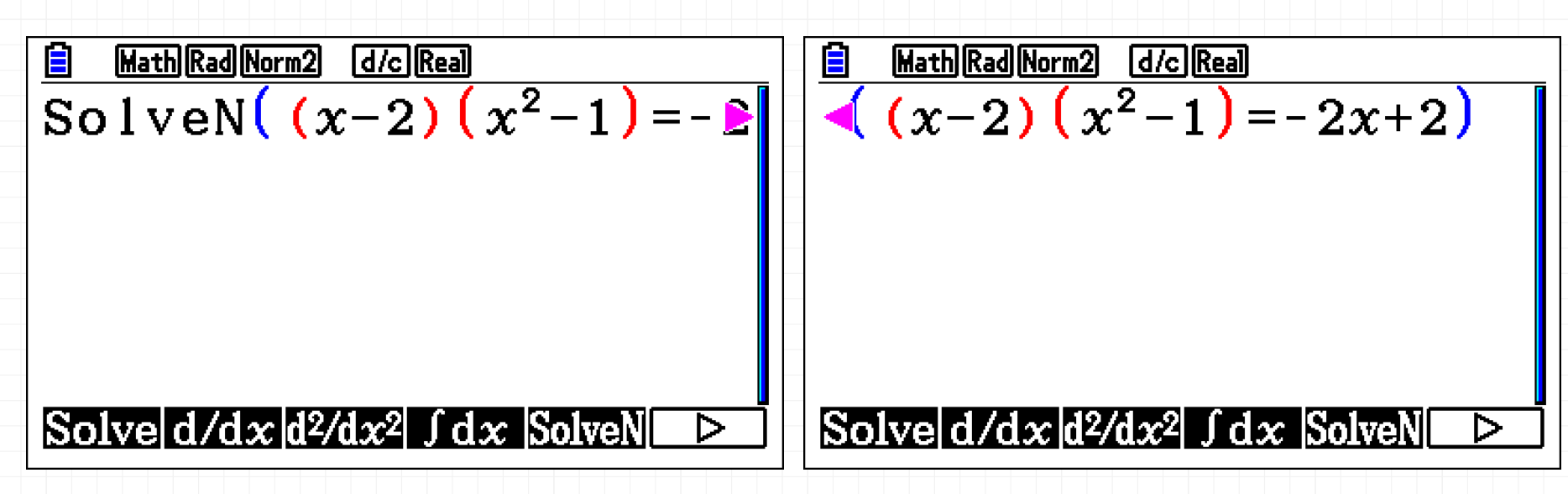

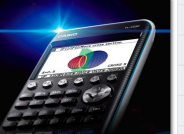

# OPTN <sup>|</sup> CALC <sup>|</sup> SolveN

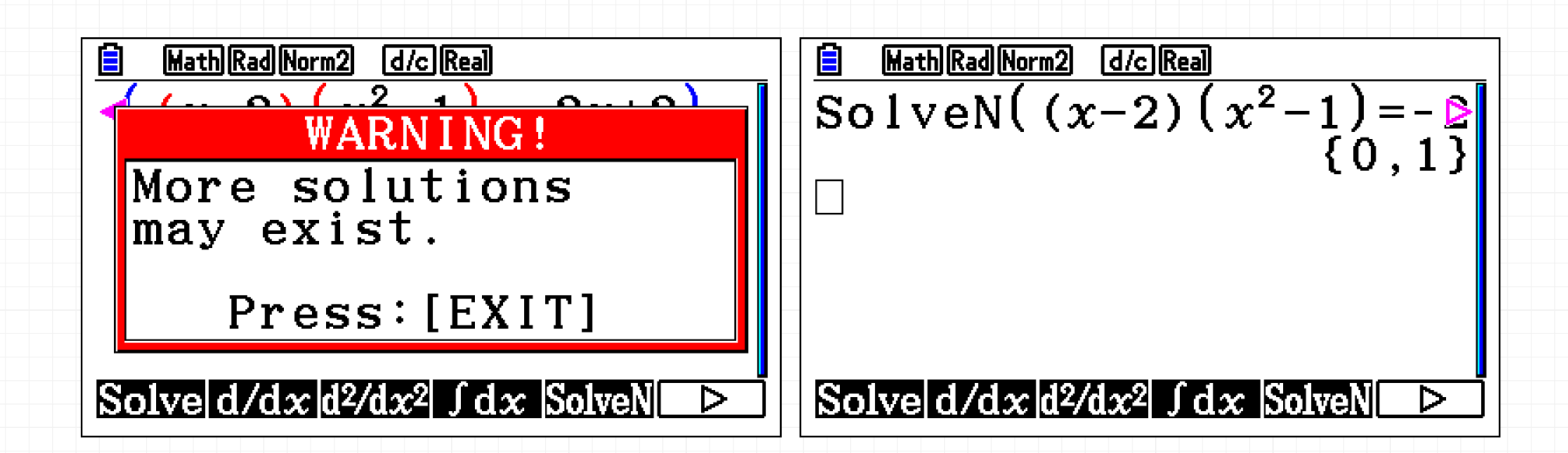

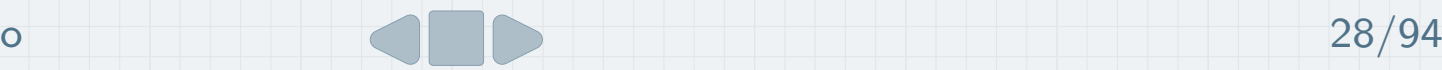

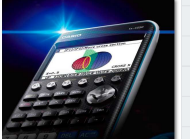

# OPTN <sup>|</sup> CONVERT –

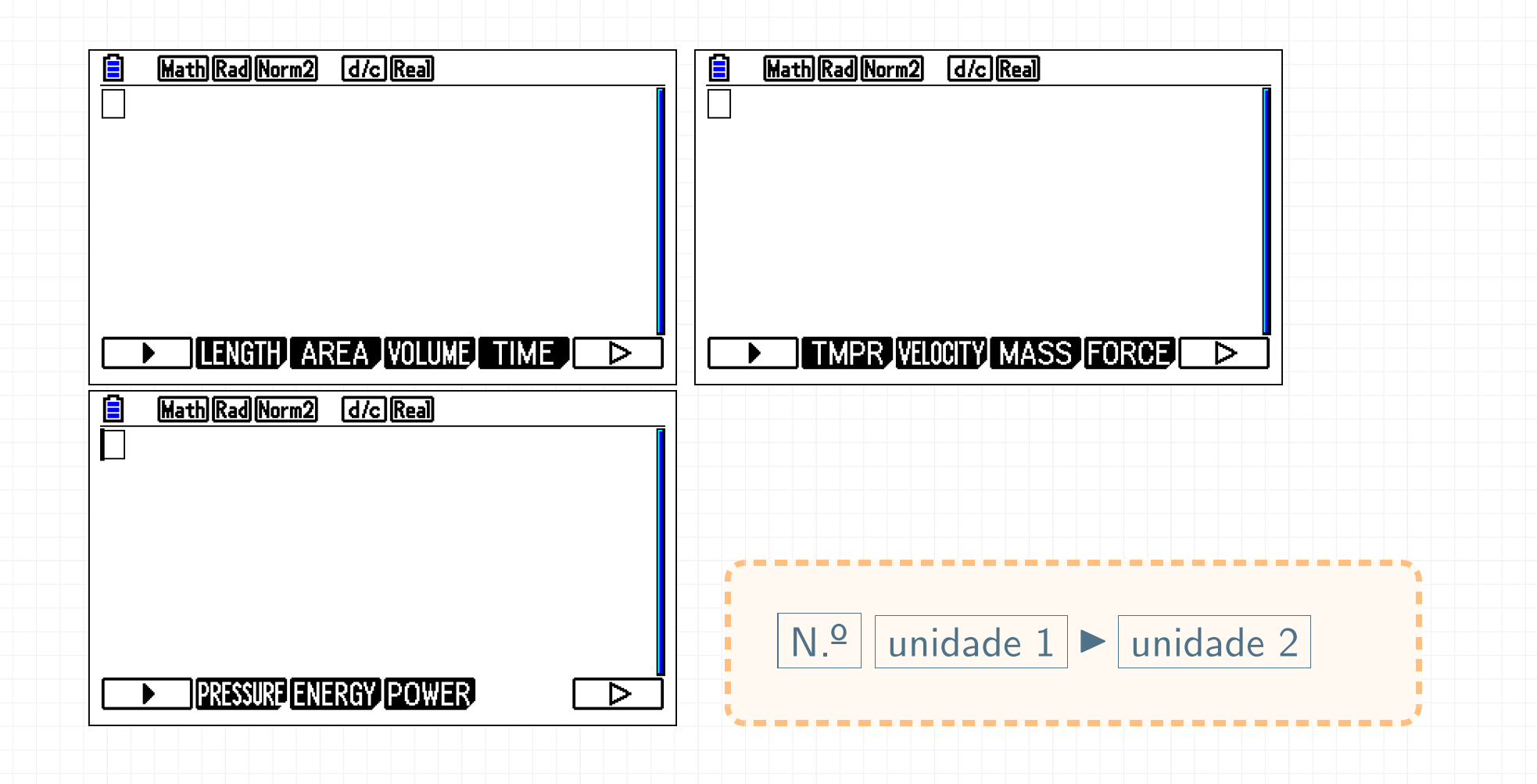

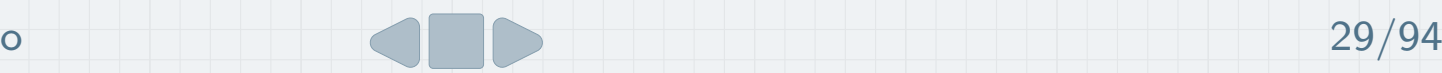

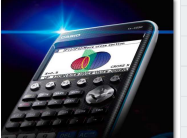

#### Tarefa <sup>3</sup>

#### Converta:

- a) <sup>30</sup> km em milhas terrestres
- b)  $25\,^{\circ}C$  em  $^{\circ}F$
- c) 3,5 anos-luz em unidades astronómicas
- d) <sup>500</sup> m/s em km/h
- e) Converta 2,5 dias em segundos

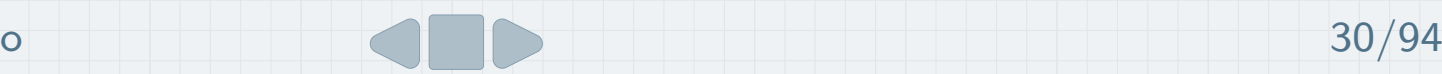

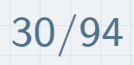

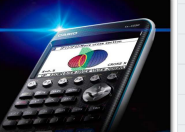

Tarefa 3 — Resolução a)

Converta <sup>30</sup> km em milhas terrestres

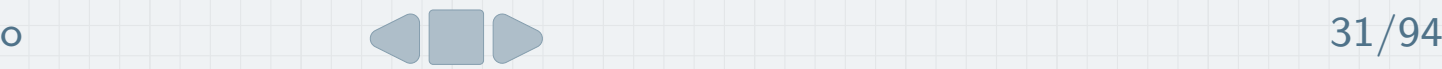

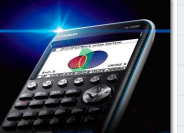

#### Tarefa 3 — Resolução a)

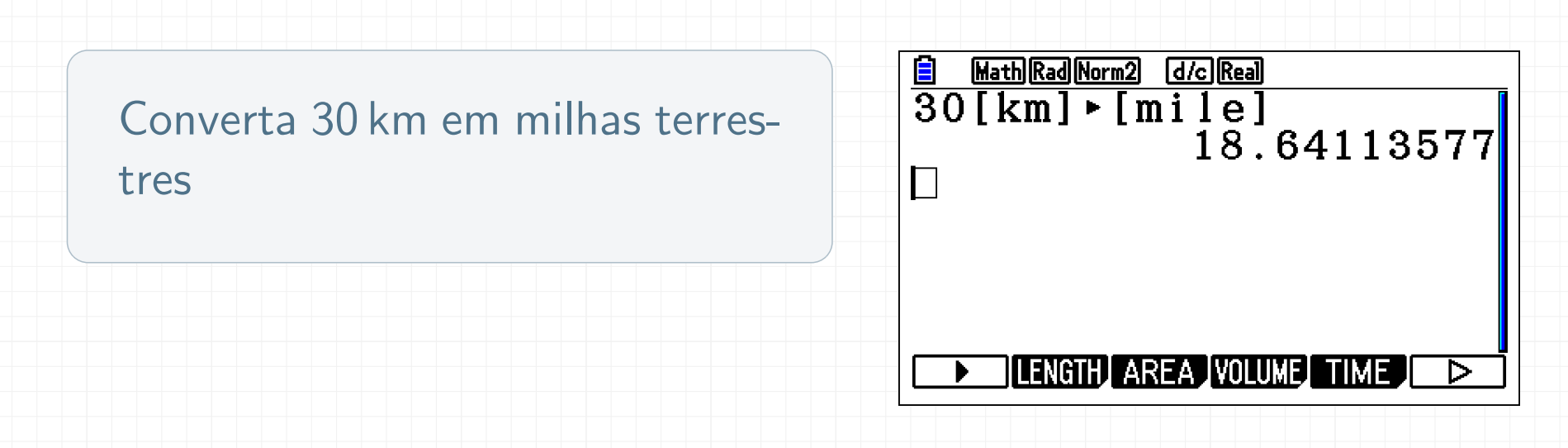

#### $OPTN$  $F6$  $F1$   $F2$   $T$  $F1$  $F2$   $D1$  $T$  $ExE$  $\boxed{3}\boxed{0}$

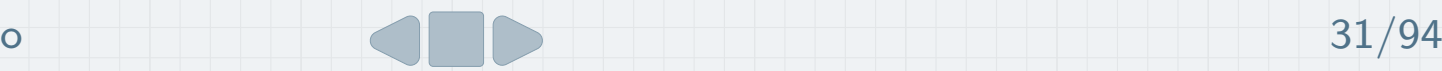

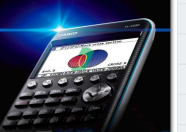

# Tarefa 3 - Resolução b) Converta 25 °C em  $\degree F$

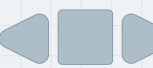

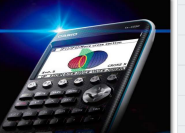

#### Tarefa 3 — Resolução b)

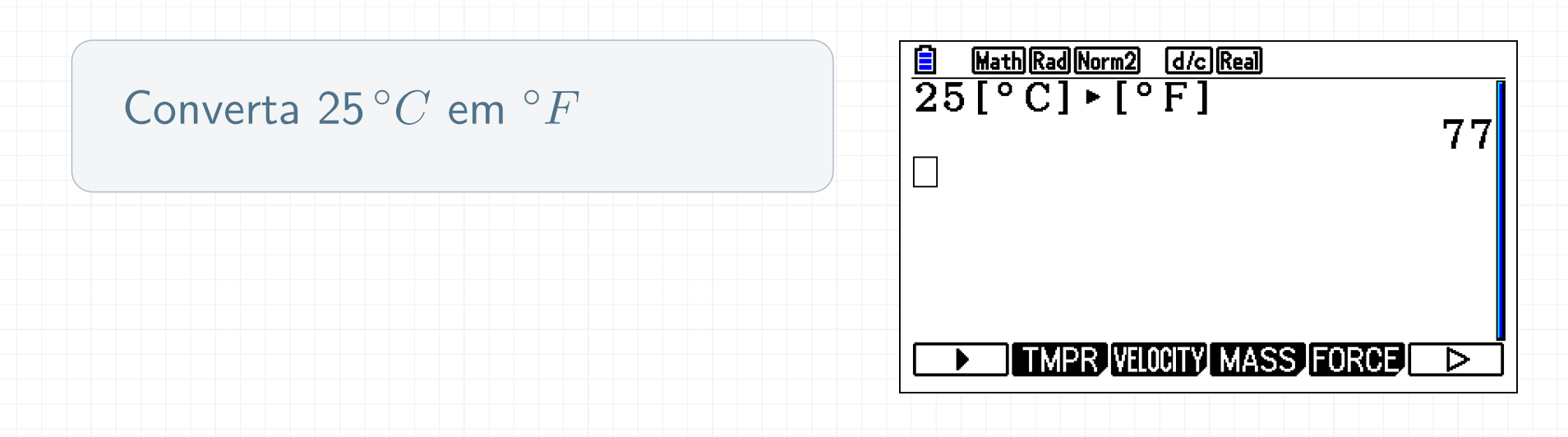

#### OPTN F6 F1 F6 F2 1 F1 F2 3 EXE  $\boxed{2}\boxed{5}$

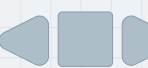

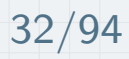

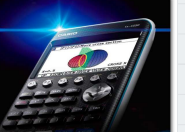

Tarefa 3 — Resolução c)

Converta 3,5 anos-luz em unidades astronómicas

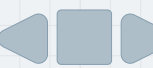

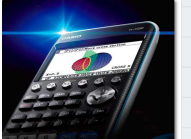

#### Tarefa 3 — Resolução c)

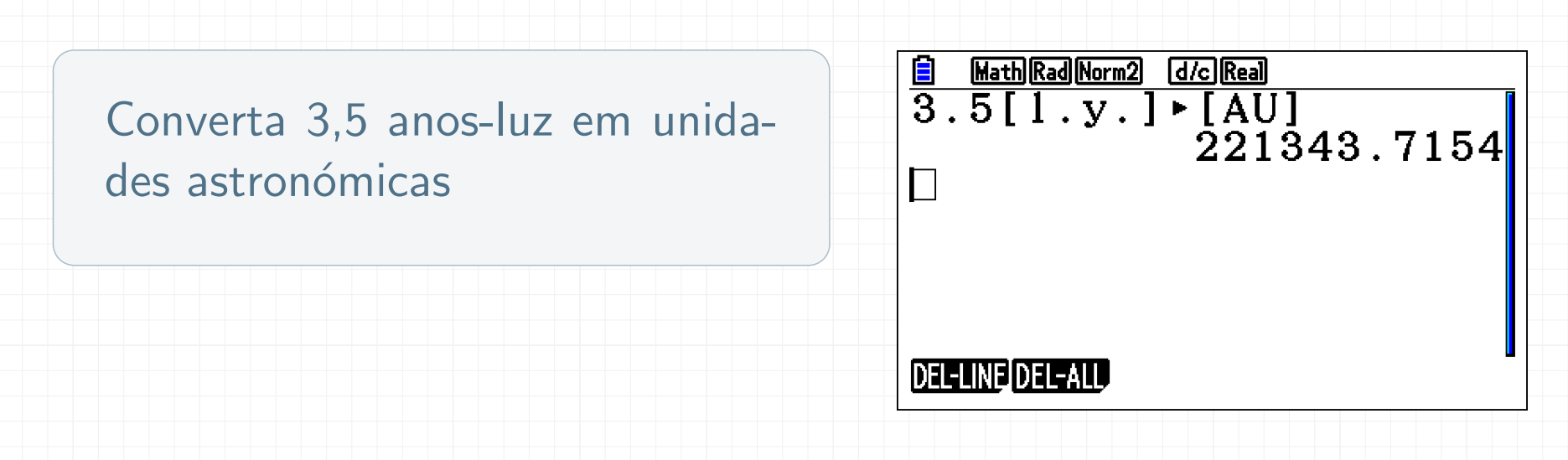

#### OPTN F6 F1 F2 9 F1 F2 8 EXE  $\begin{array}{c} \boxed{3} \end{array}$  $\vert\vert 5 \vert$

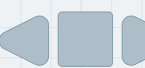

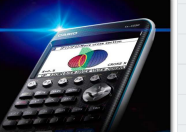

### Tarefa 3 — Resolução d)

Converta <sup>500</sup> m/s em km/h

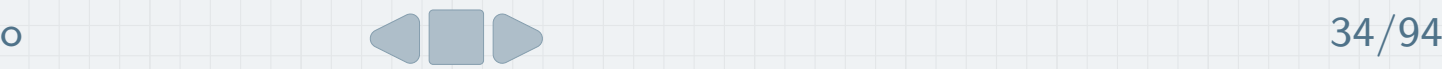

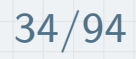

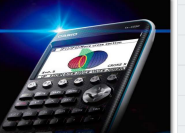

#### Tarefa 3 — Resolução d)

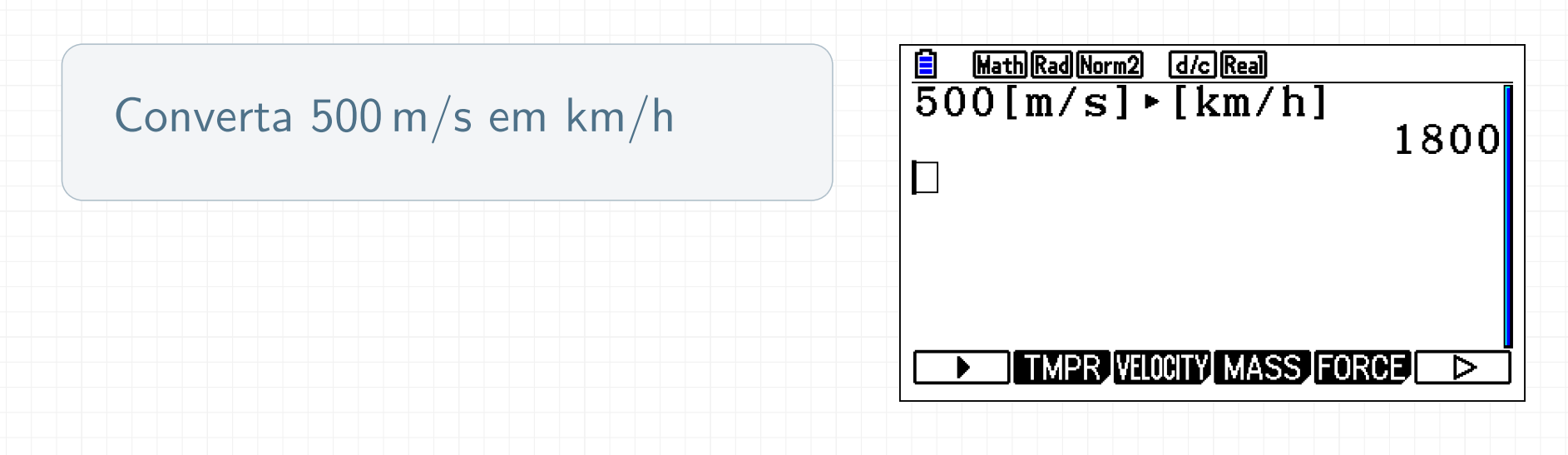

## $5000$   $[9F1]F6F1$   $F6F3$   $[1]F1F3$   $[2]ExE$

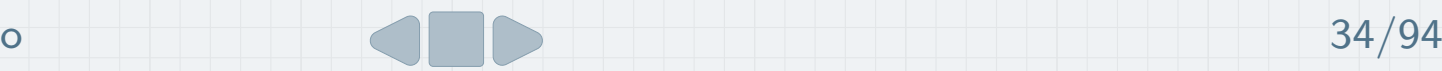

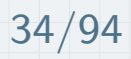

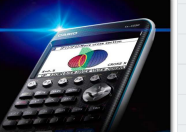

## Tarefa 3 — Resolução e)

Converta 2,5 dias em segundos

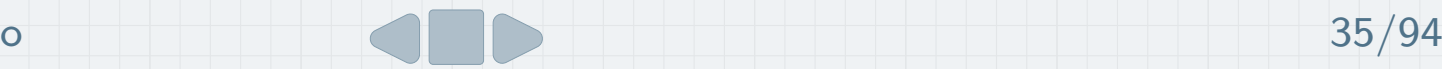

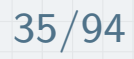

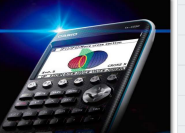

#### Tarefa 3 — Resolução e)

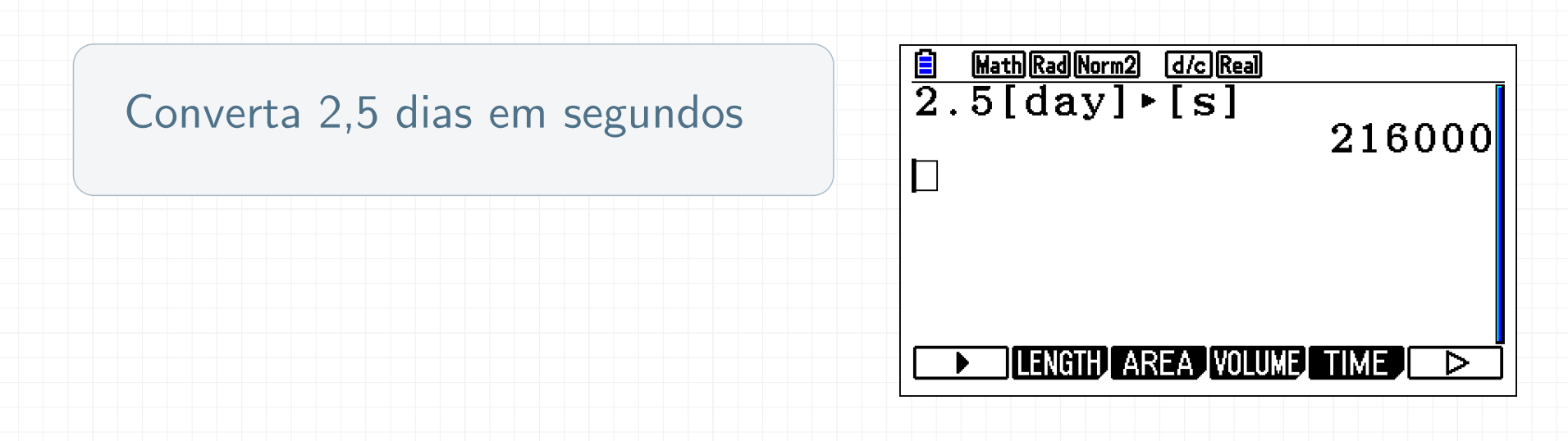

## $[2] \cdot [5]$   $[OPTN] F6] F1$   $F5$   $[7] F1] F5$   $[4] EXE$

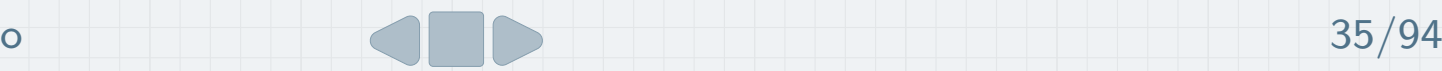

<span id="page-52-0"></span>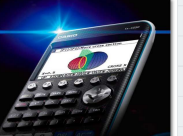

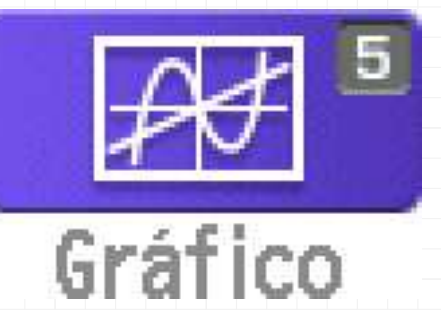

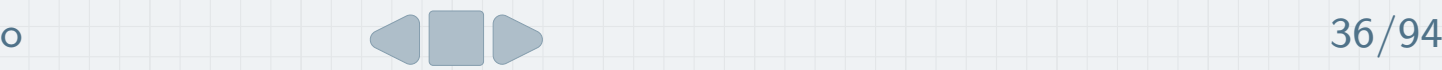

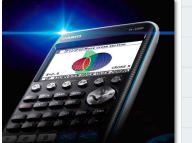

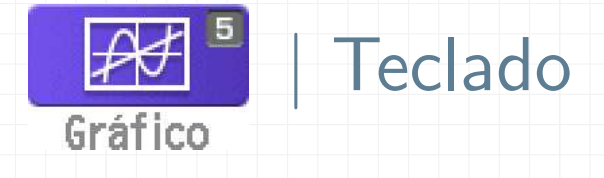

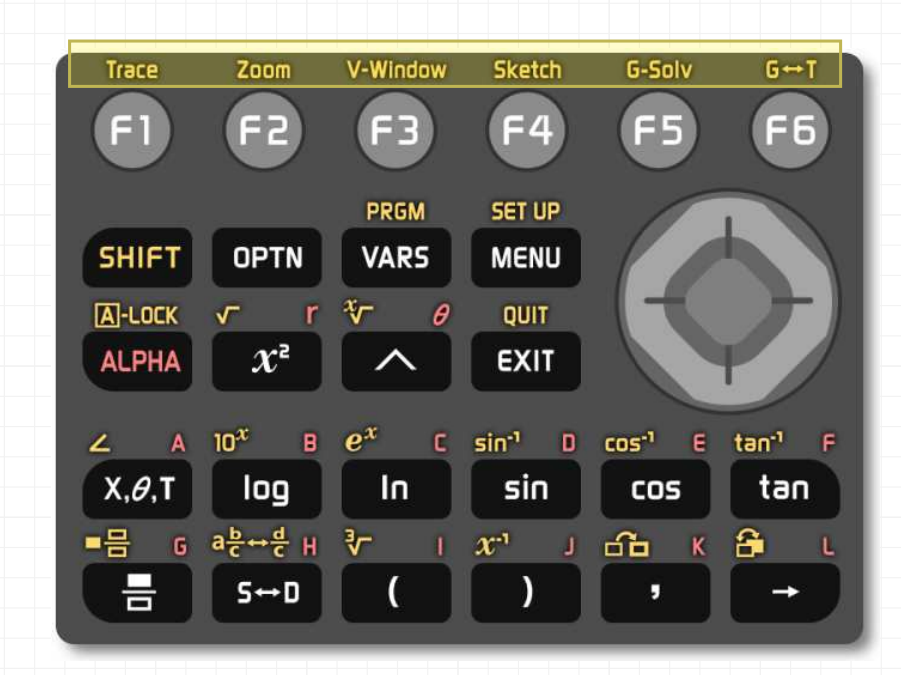

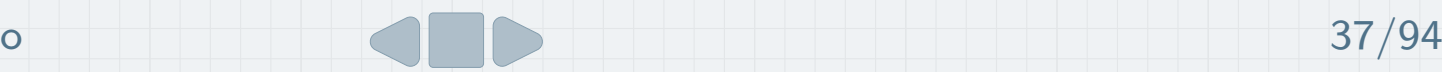

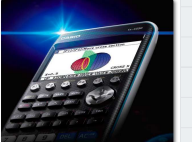

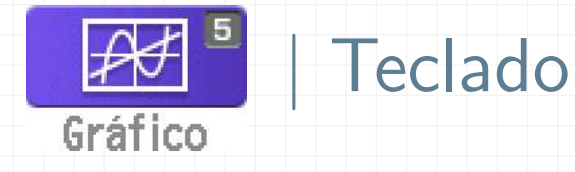

**Trace** Mover o cursor sobre o gráfico de uma função e visualizar as coordenadas dos pontos

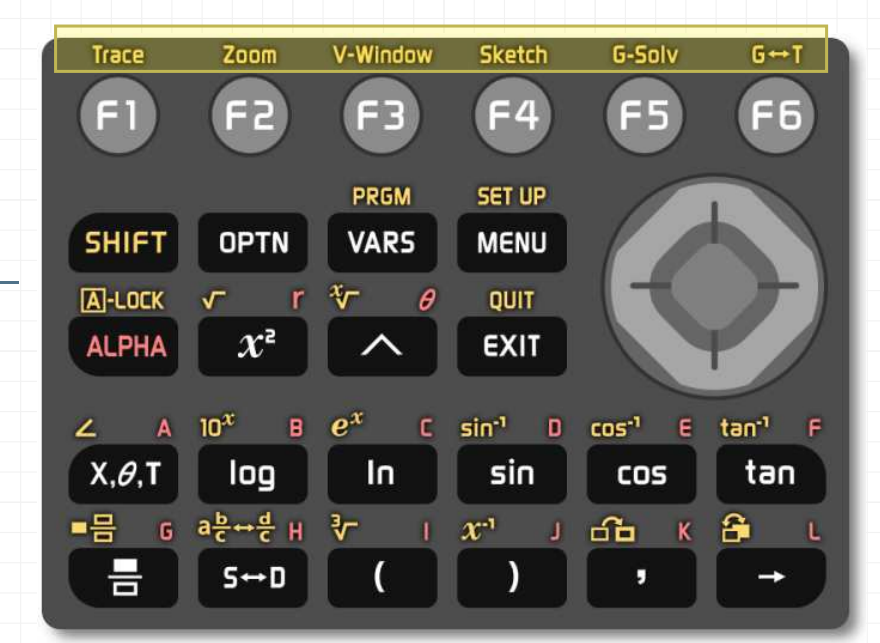

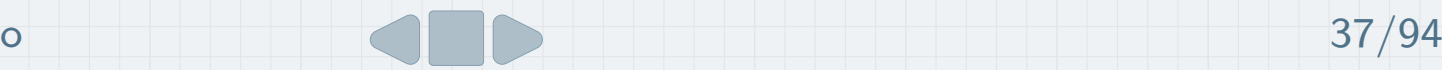

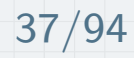

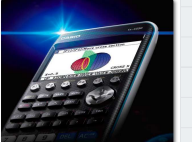

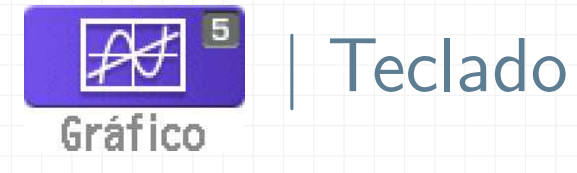

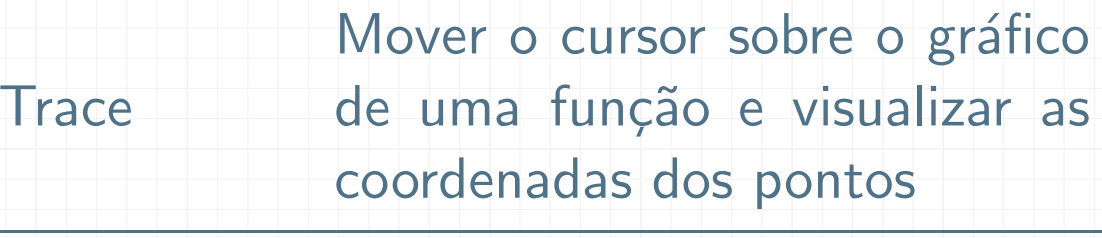

Zoom Ampliar/Reduzir

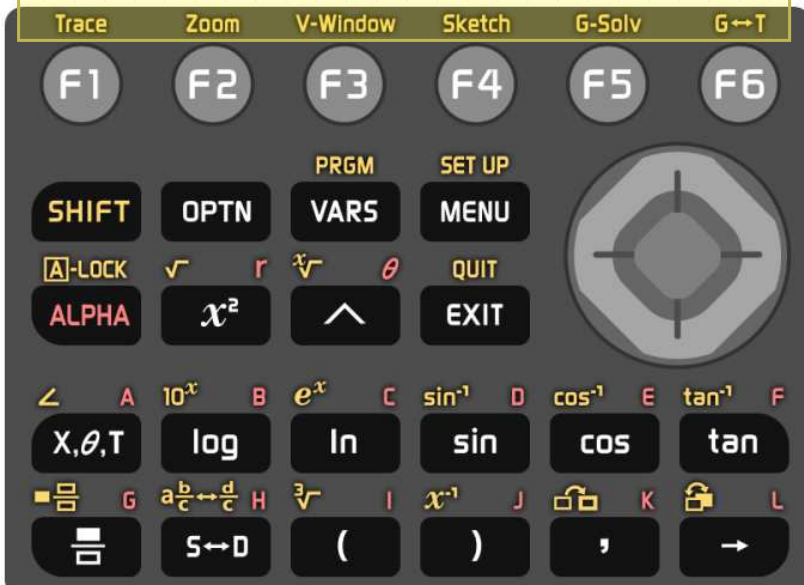

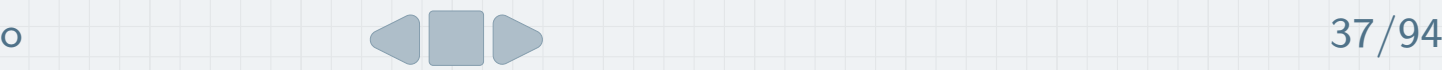

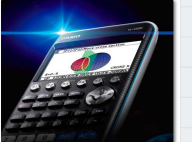

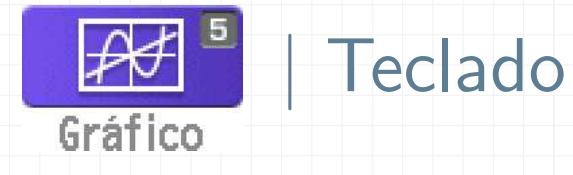

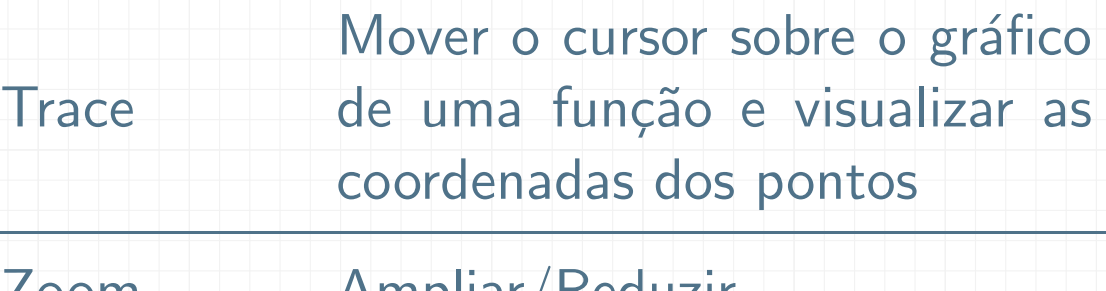

Zoom Ampliar/Reduzir Configurar a janela de visua-<br>lização

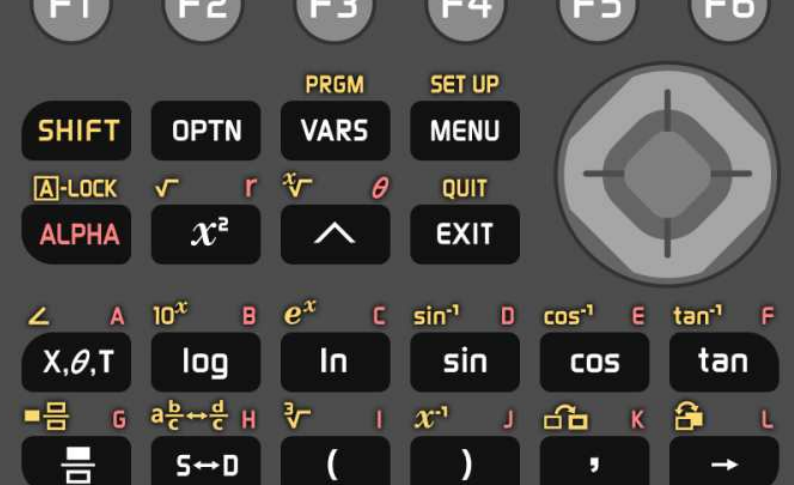

**Sketch** 

G-Solv

 $G \rightarrow T$ 

V-Window

Trace

 $Zoom$ 

V-Window

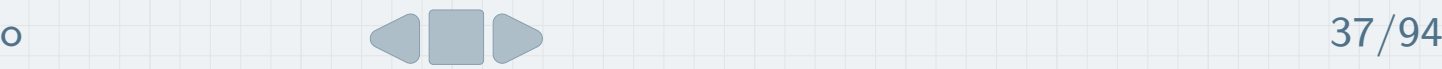

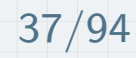

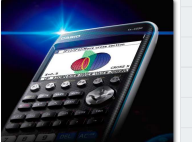

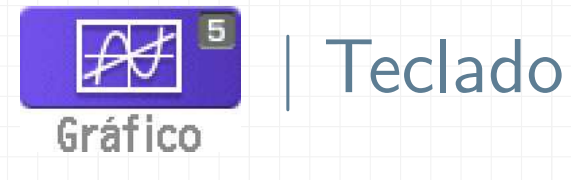

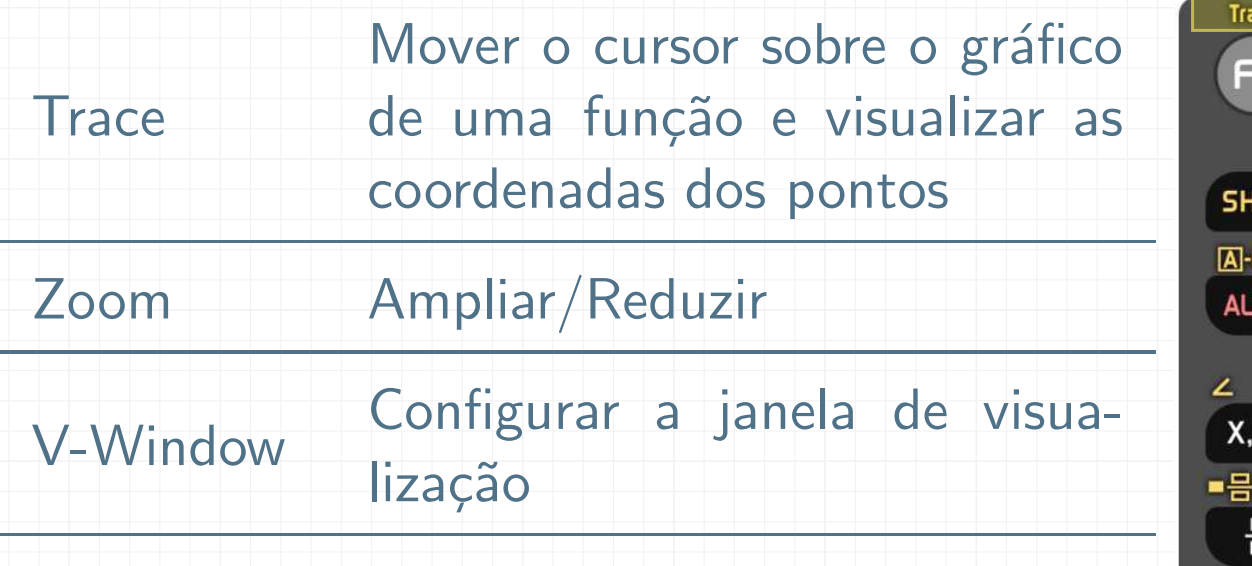

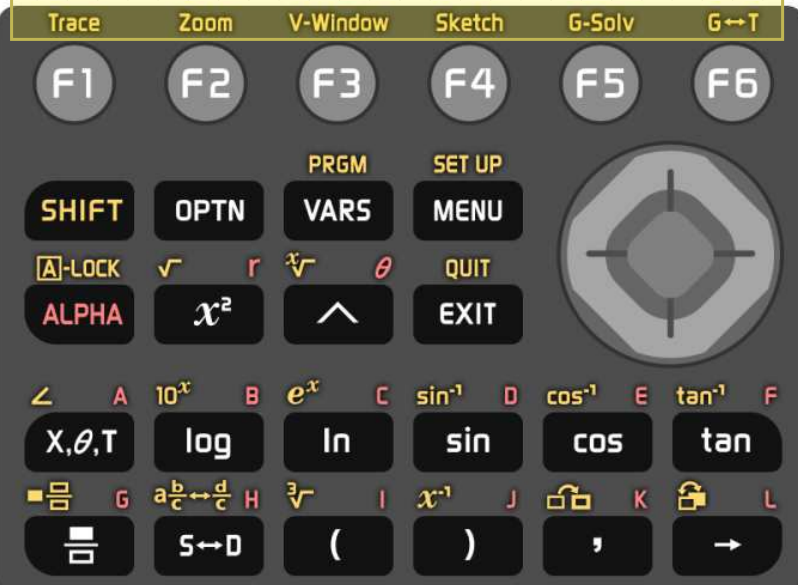

Sketch Inserir pontos e linhas no gráfico, desenhar retas tangentes,...

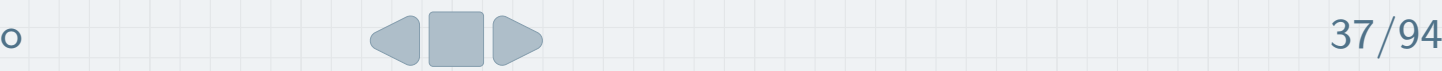

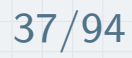

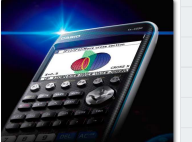

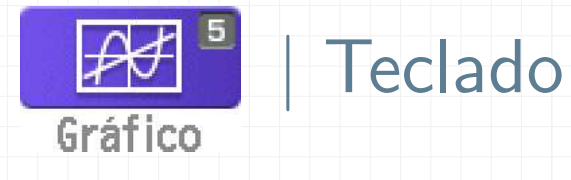

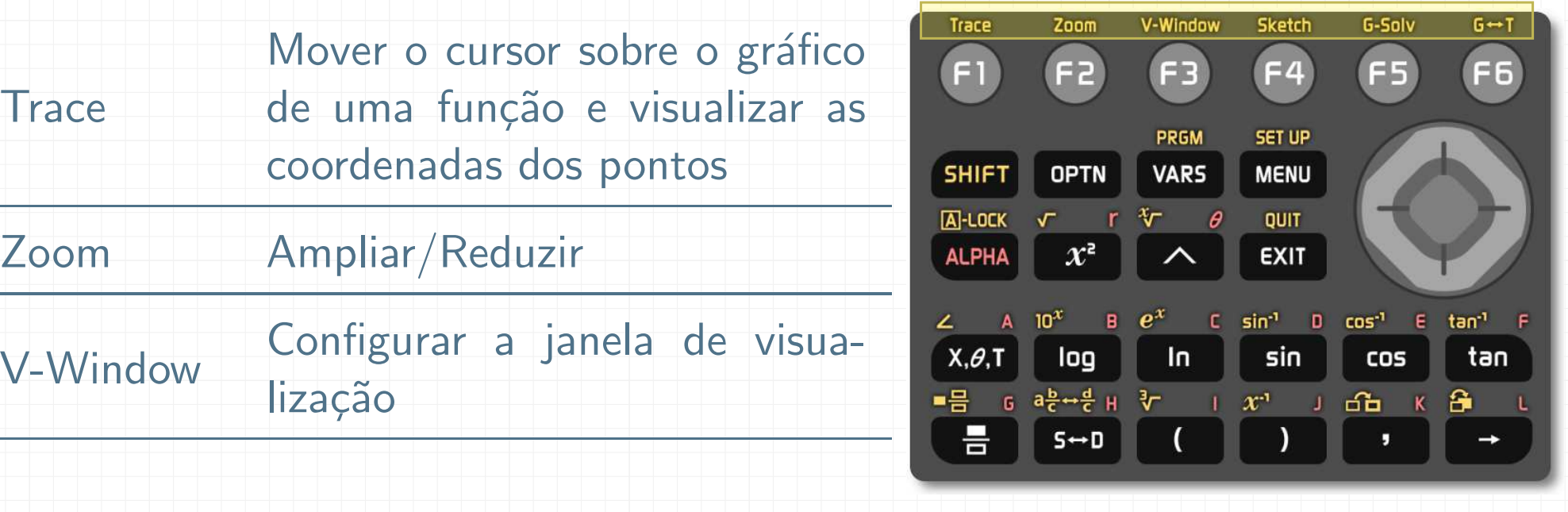

Sketch Inserir pontos e linhas no gráfico, desenhar retas tangentes,...

G-Solv Zeros, extremos, pontos de interseção,...

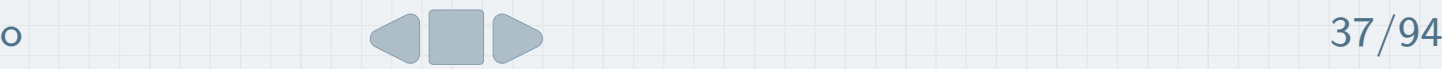

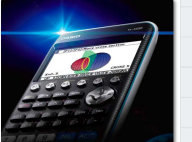

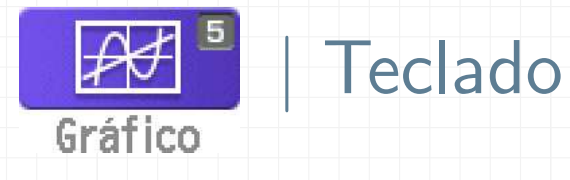

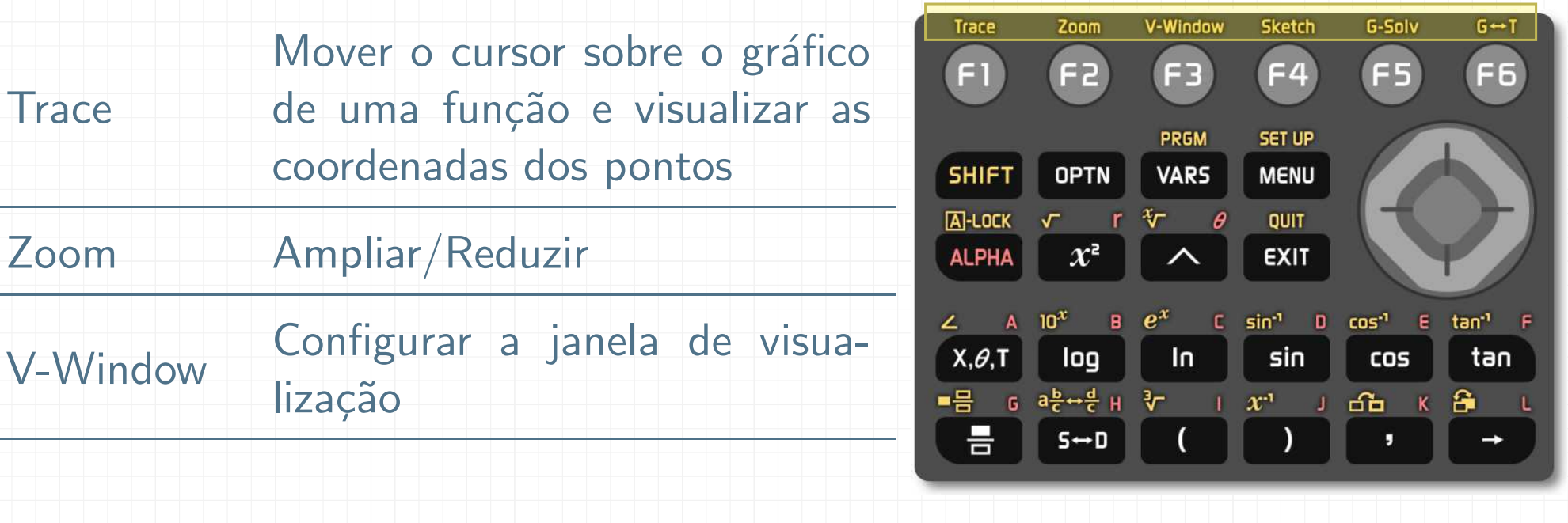

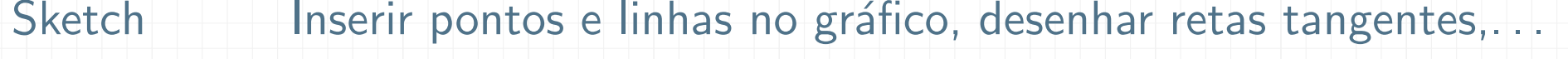

G-Solv Zeros, extremos, pontos de interseção,...

 $G \leftrightarrow$ Regressar ao editor de funções

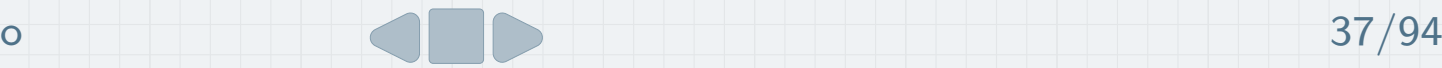

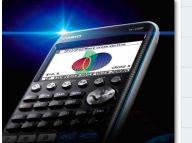

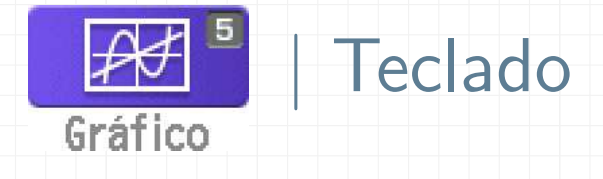

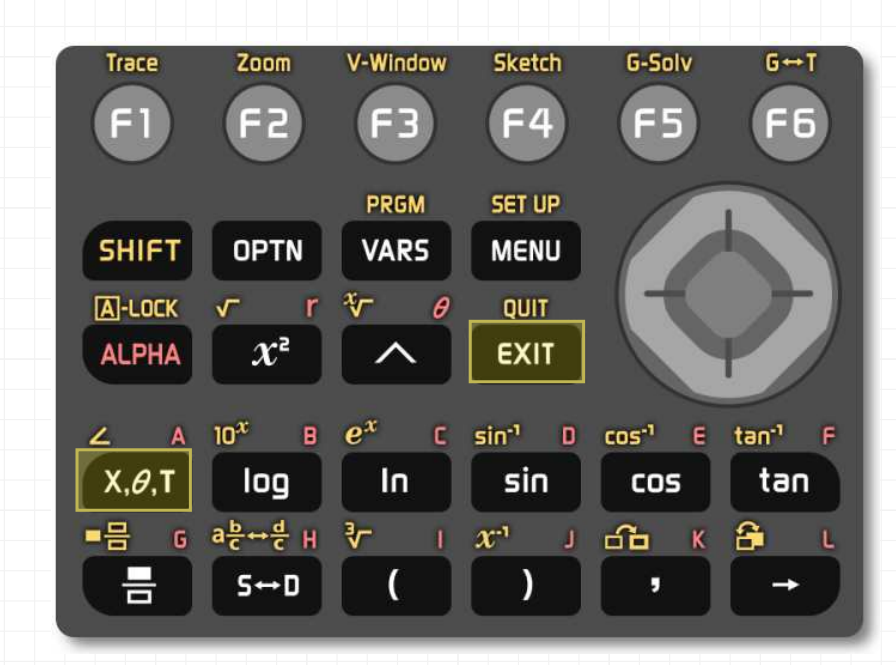

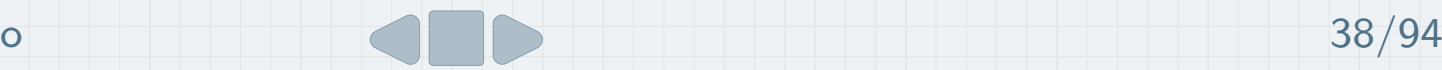

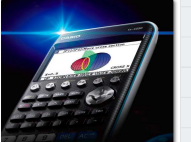

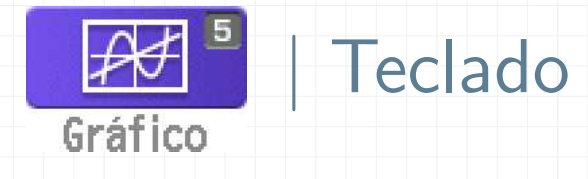

#### **EXIT** Sair, voltar atrás

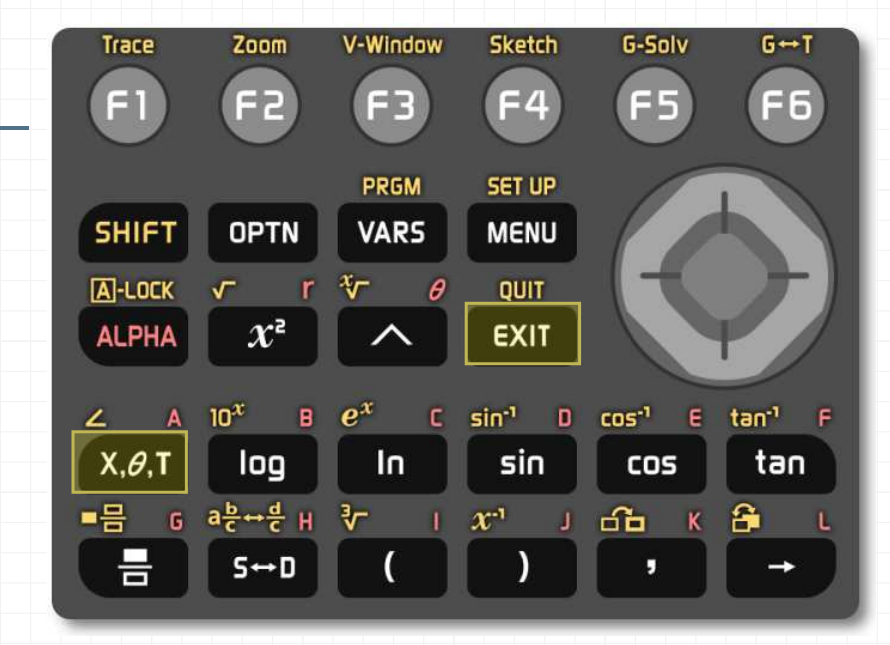

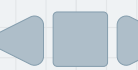

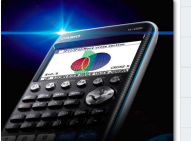

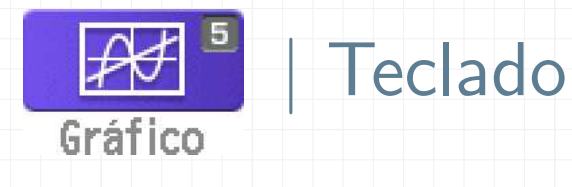

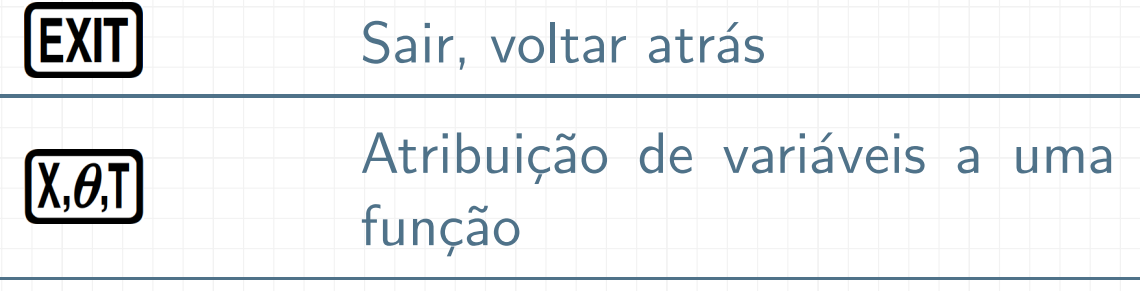

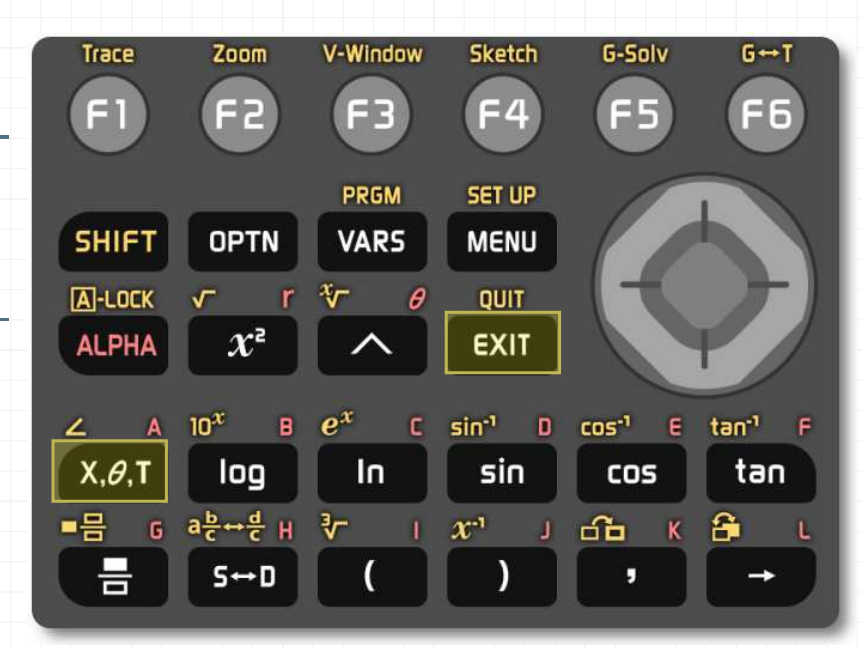

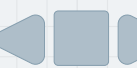

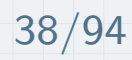

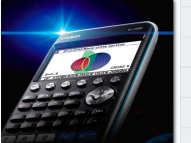

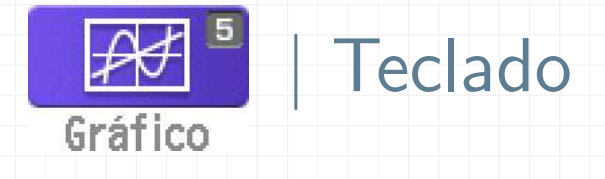

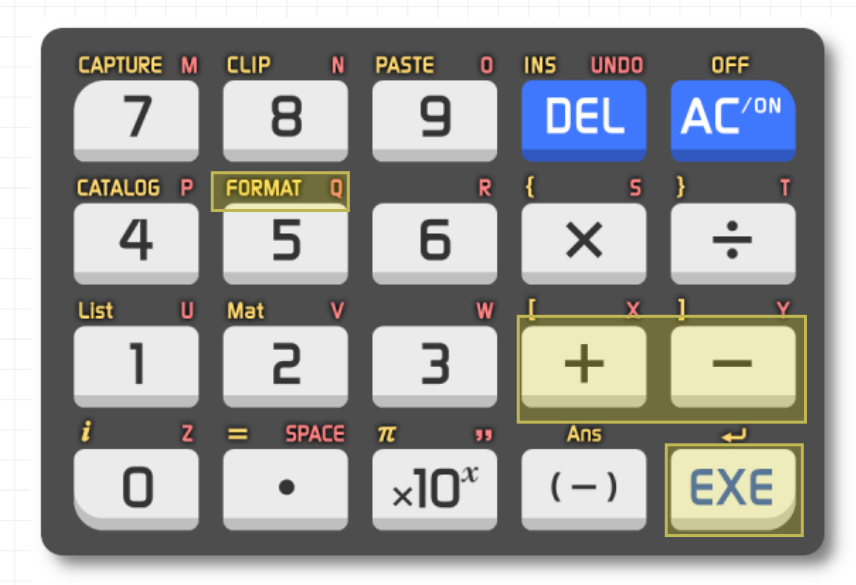

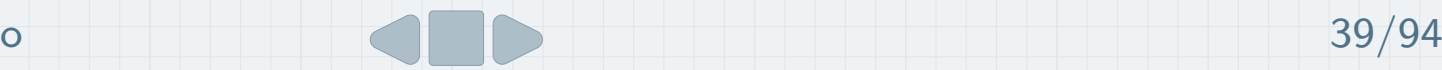

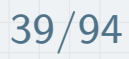

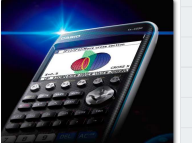

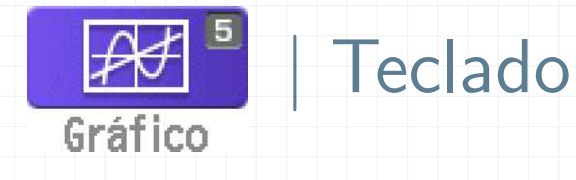

 $\left( \begin{smallmatrix} 1\ -1 \end{smallmatrix} \right)$ 

#### Zoom in (aproximar)

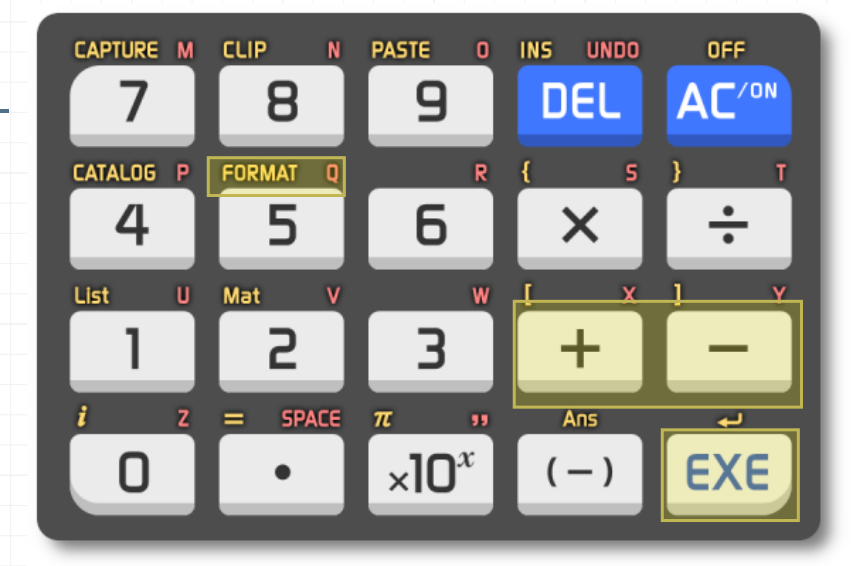

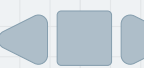

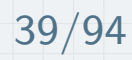

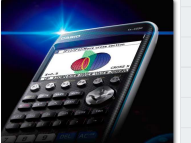

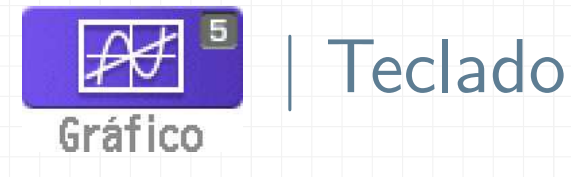

 $\bigoplus$ 

#### Zoom in (aproximar)

Zoom out (afastar)

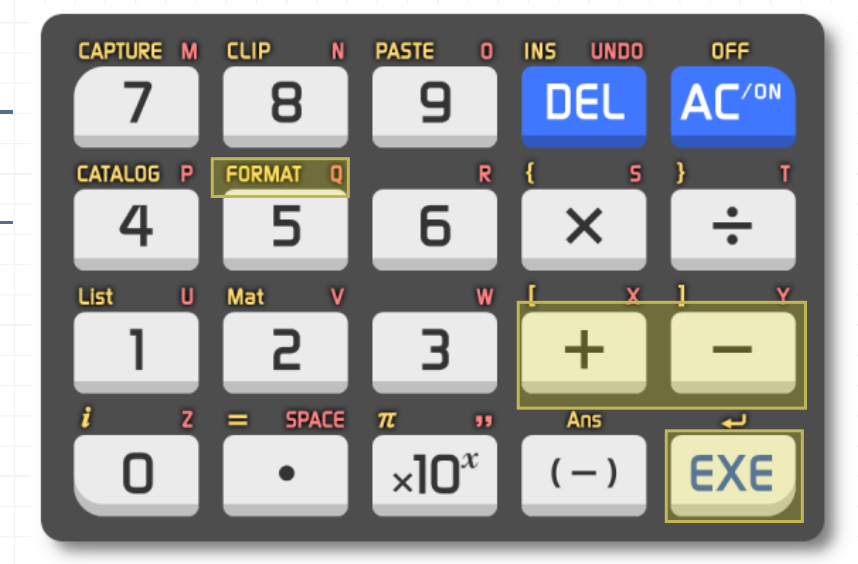

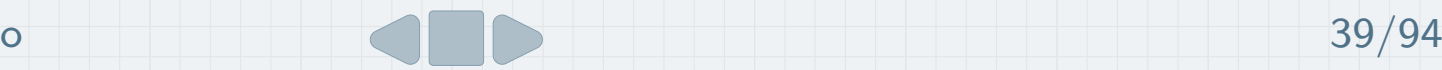

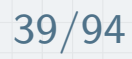

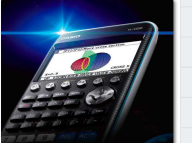

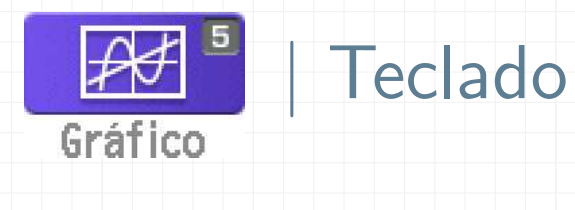

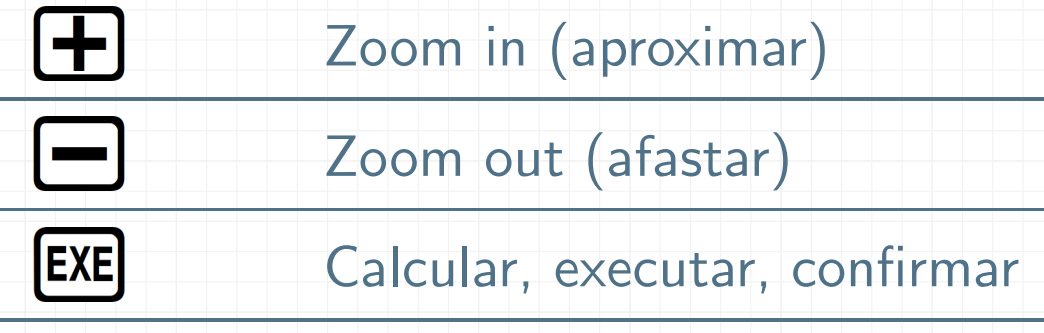

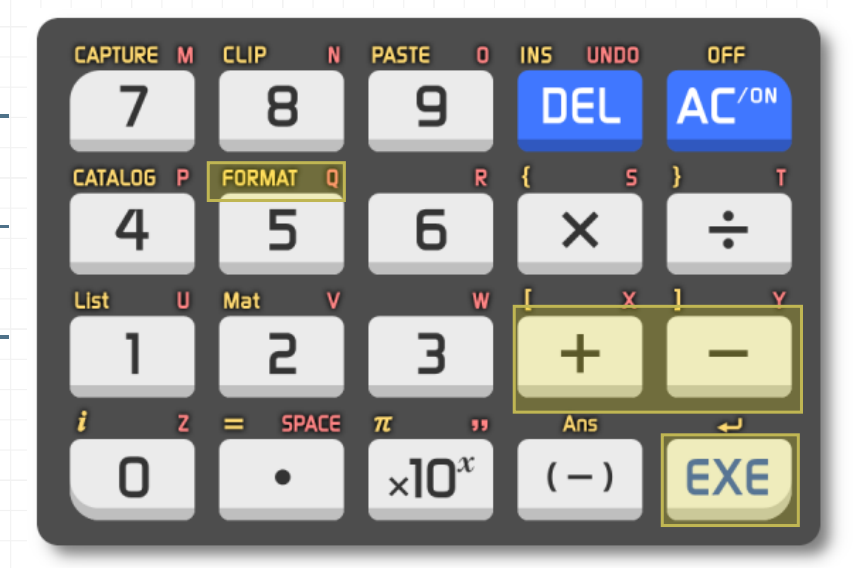

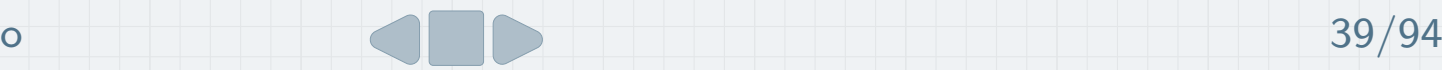

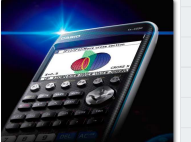

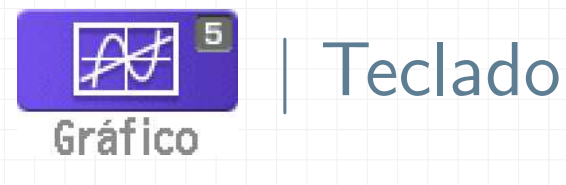

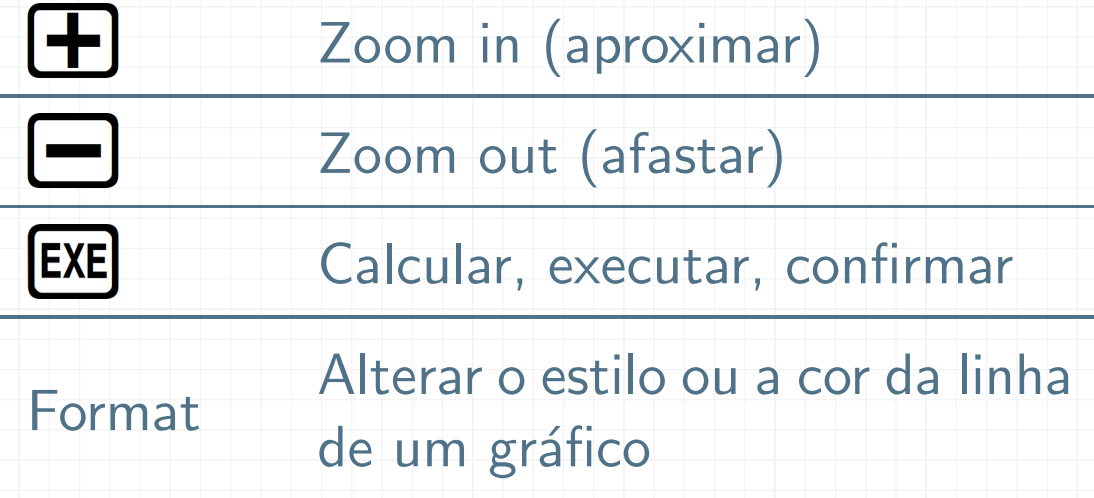

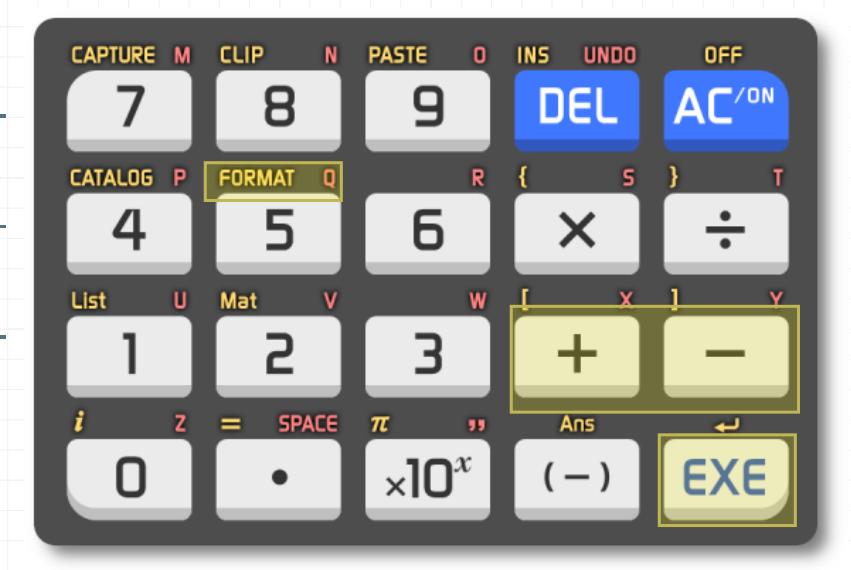

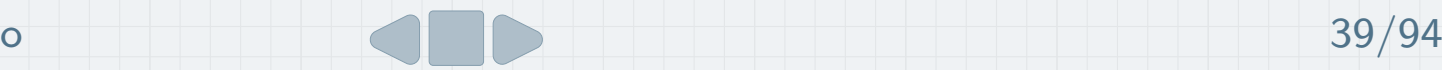

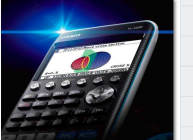

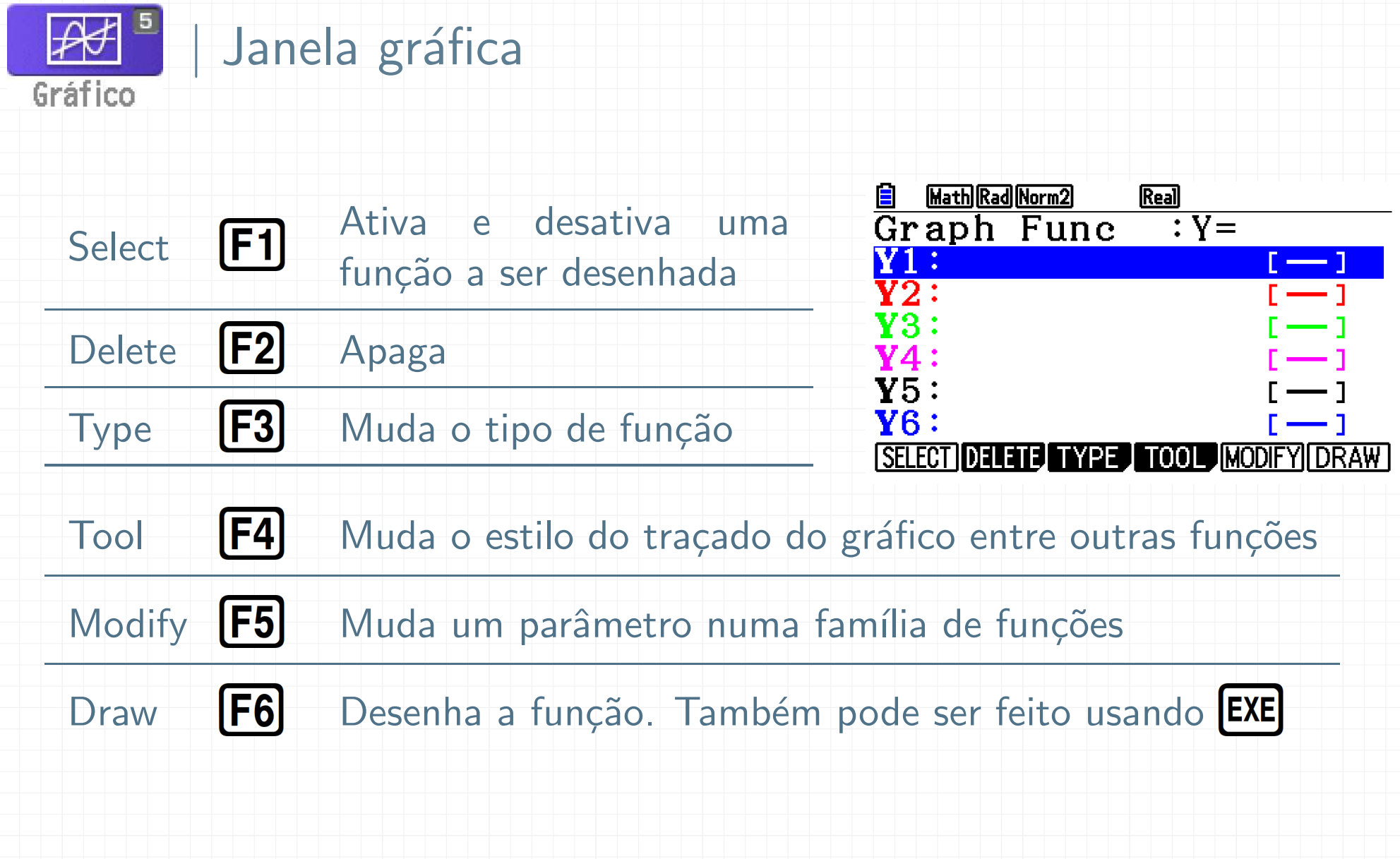

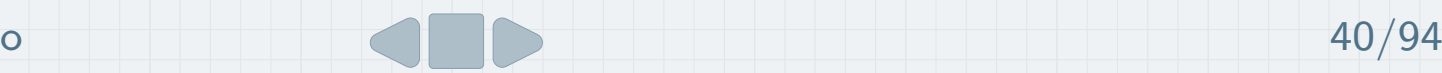

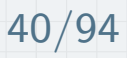

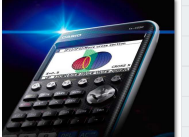

#### Tarefa <sup>4</sup>

Uma partícula, move-se com trajetória retilínea, sendo a componente escalar da posição descrita num eixo  $Ox$ , dada pela função:

$$
x(t) = -2t^2 + 12t + 15
$$
 (SI)

- a) Represente na calculadora, o gráfico posição-tempo para os primeiros <sup>10</sup> segundos de movimento.
- b) Indique a componente escalar da posição inicial.
- c) Determine o instante em que há inversão do sentido do movimento.

Adaptado: Manual F11 – Texto (Leya)

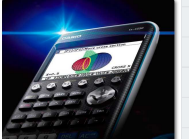

#### Tarefa <sup>4</sup>

- d) Determine a componente escalar da posição ao fim de 4 segundos.
- e)  $\;$  Verifique em que instante,  $t=2\,\mathsf{s}\,$ ou  $t=6\,\mathsf{s}$ , é maior a velocidade da partícula.
- f) Em que instante, a partícula passa na origem do referencial?
- g) Represente o gráfico velocidade-tempo para os 10 primeiros segundos de movimento.

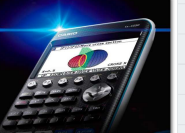

#### Tarefa 4 | Resolução a)

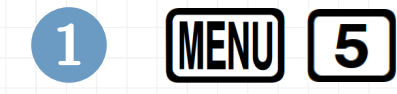

 $(2)$ 

Inserir a expressão  $-2x^2 + 12x + 15$  e pressionar **EXE** 

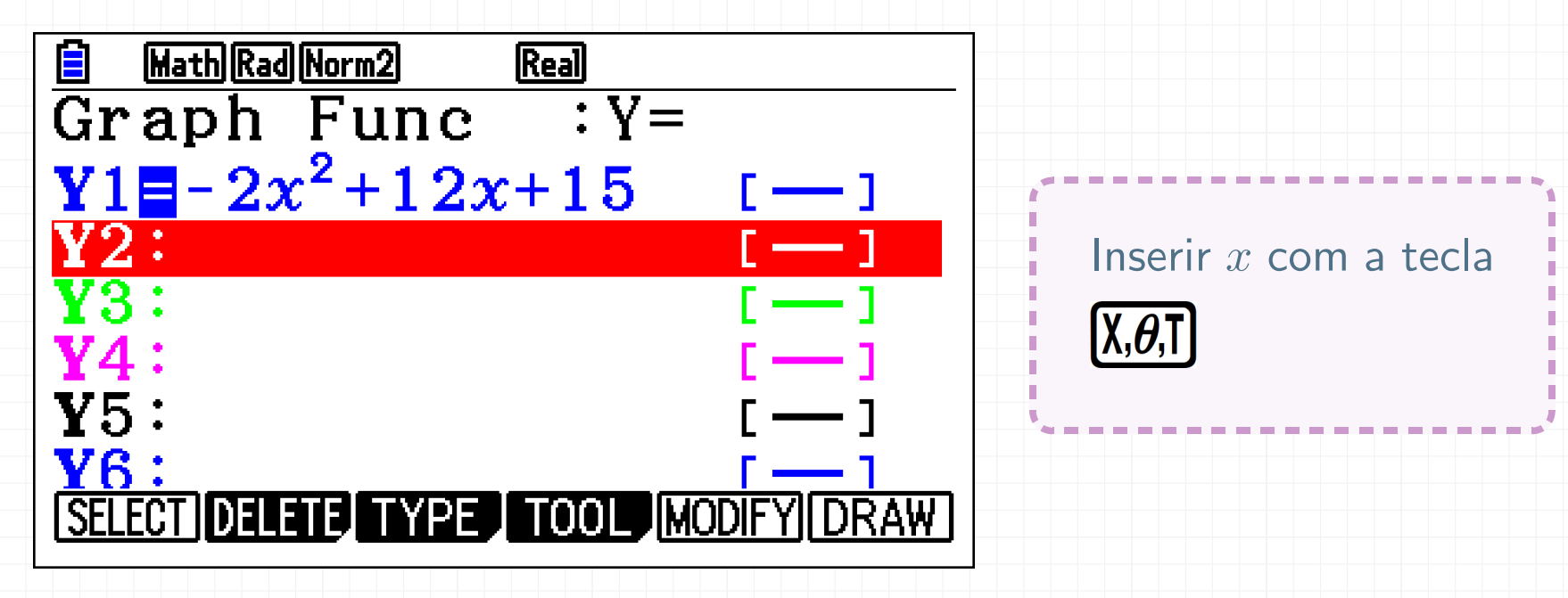

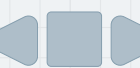
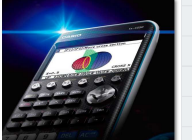

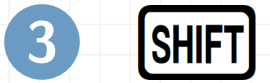

4

**SHIFT F3** para aceder a V-Window

 $\overline{a}$  Definir os valores mínimo e máximo de  $x$  para os indicados no enunciado e clicar EXE EXE

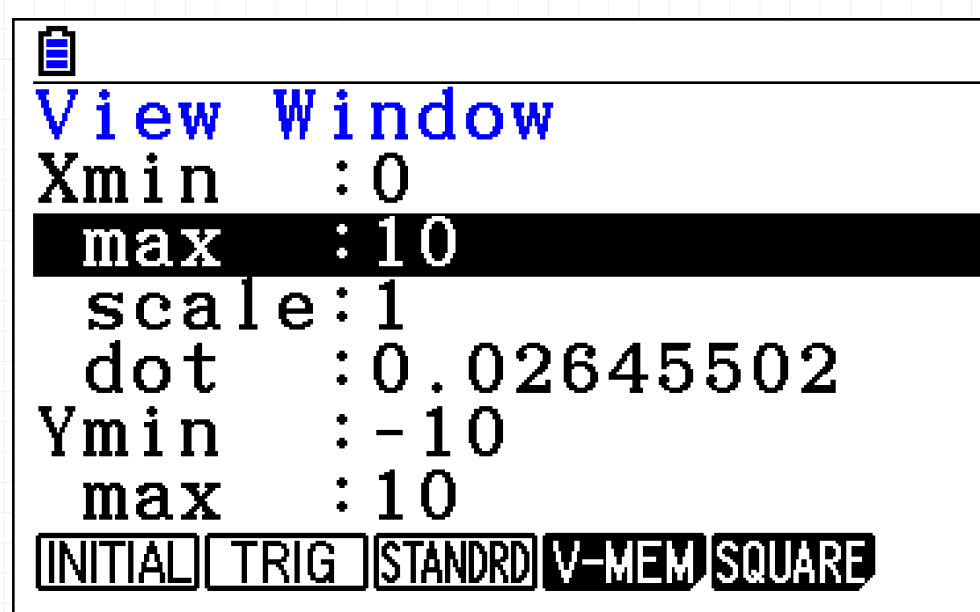

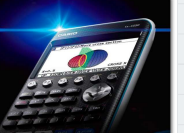

6

### Tarefa 4 | Resolução a)

5[F6] (o gráfico não está na janela ideal)

### SHIFT F2 F5 (Zoom Auto)

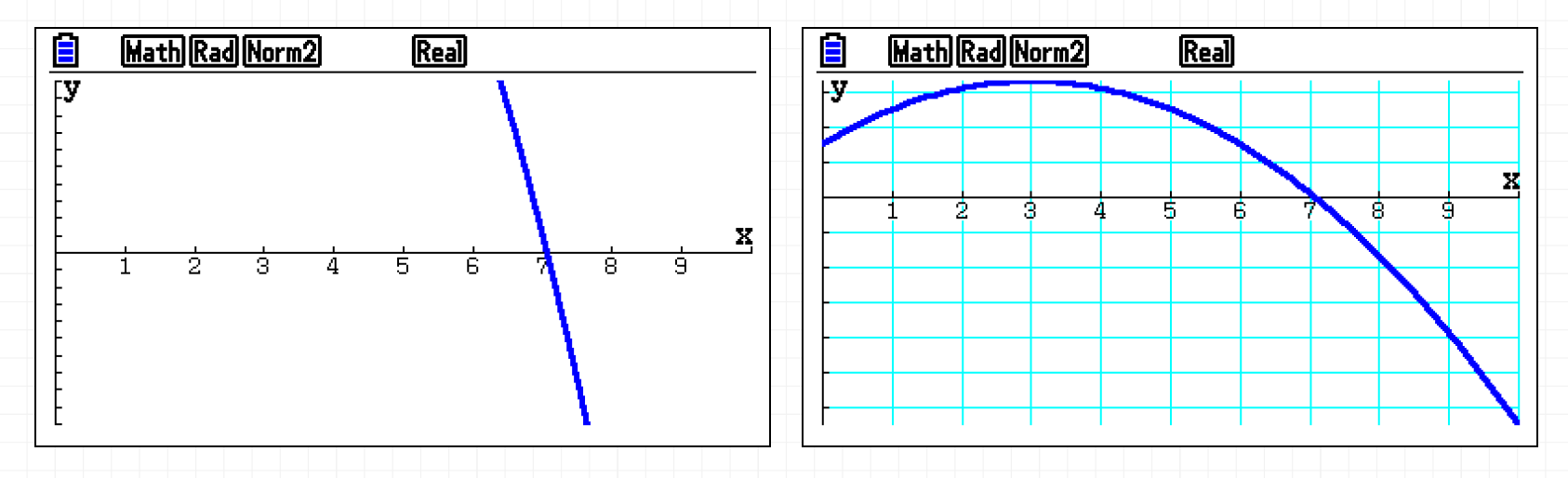

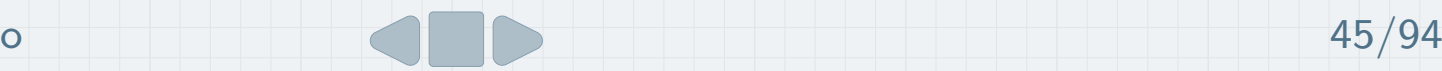

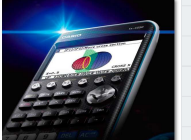

7Podemos melhorar a janela, aumentando o  $y_{\text{max}}$ 

#### 8**SHIFT F3**, colocar por exemplo 45

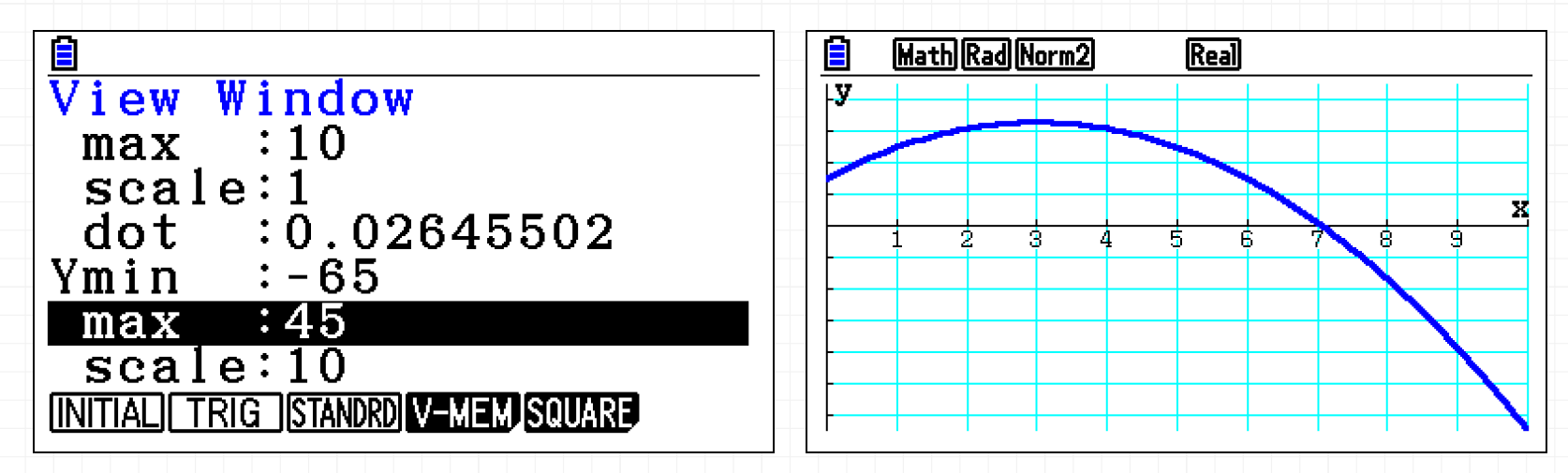

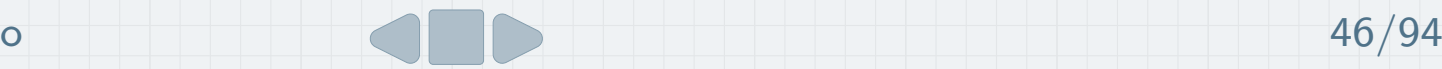

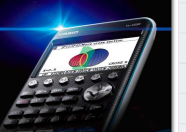

Processo 1 – Usar a função Trace

### $[SHIFT]$   $[F1]$   $[0]$   $[EXE]$

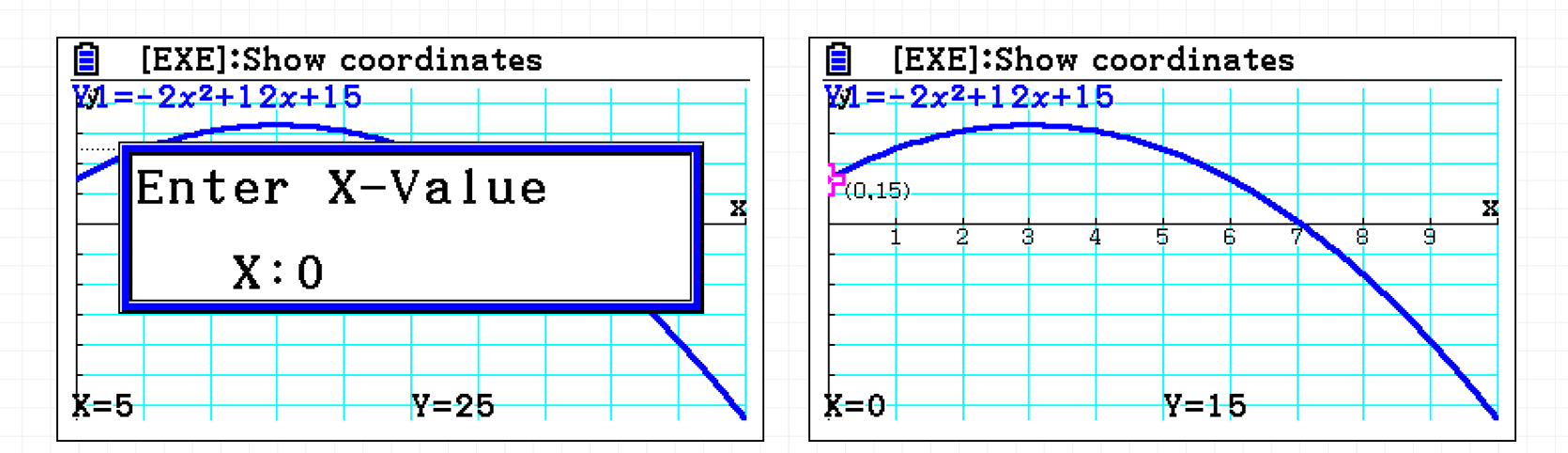

Resposta:  $x(0) = 15$  m

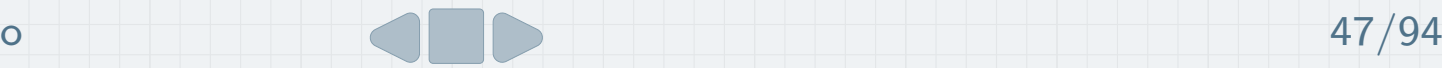

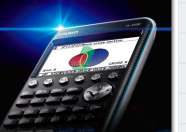

Processo 2 – Usar a função Y-ICEPT Processo 3 – Usar a função Y-CALC

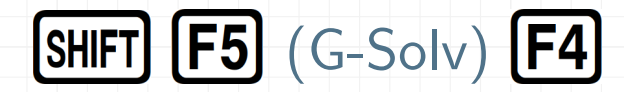

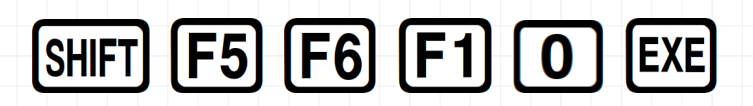

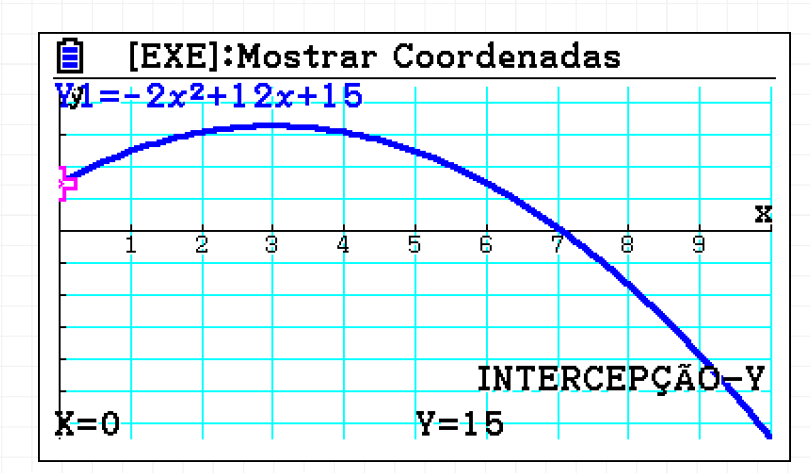

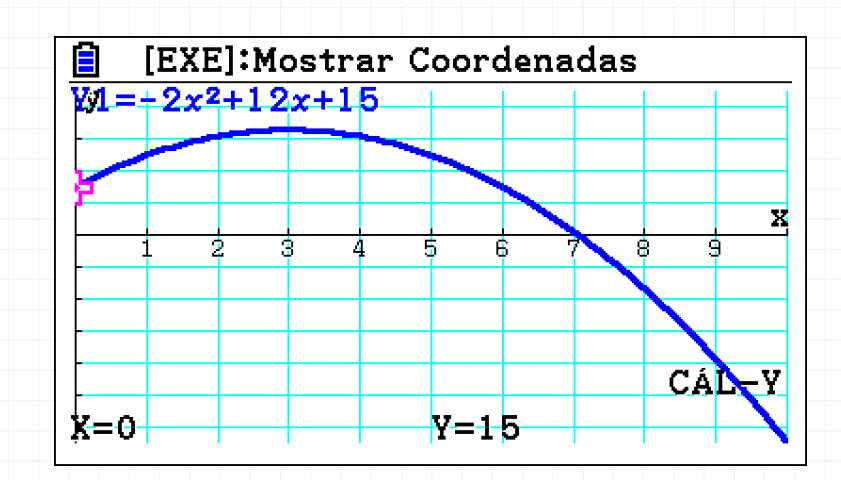

Resposta:  $x(0) = 15$  m

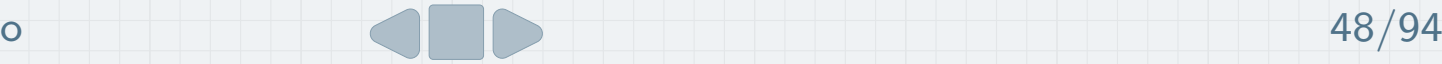

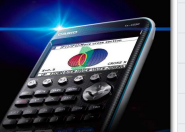

A inversão do sentido do movimento ocorre no máximo ou mínimo da função (neste caso, no máximo).

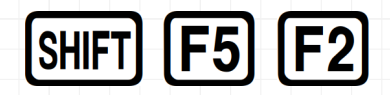

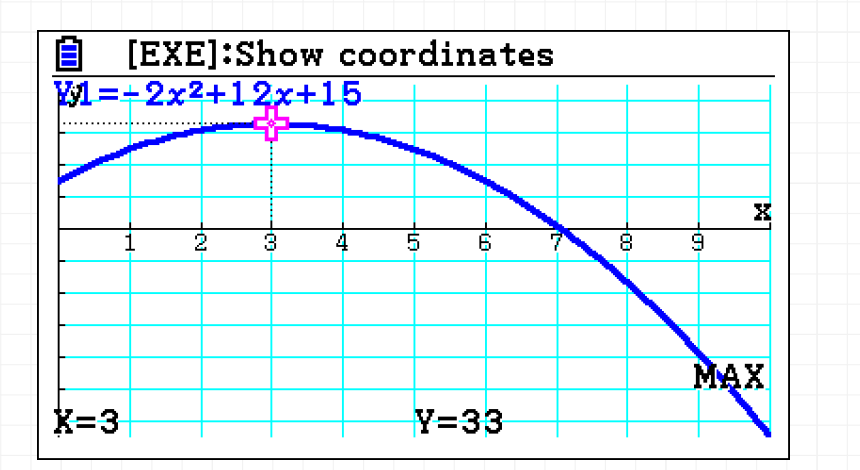

Se clicarmos em EXEJ é<br>C fixado <sup>o</sup> ponto com as coordenadas no gráfico.

A inversão do movimento ocorre no instante  $t = 3$  s

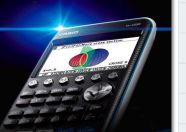

Processo  $1 -$ Usar a função Trace Processo  $1 -$ Usar a função Y-CALC

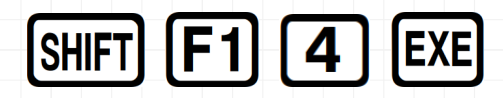

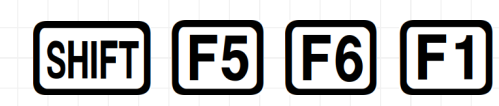

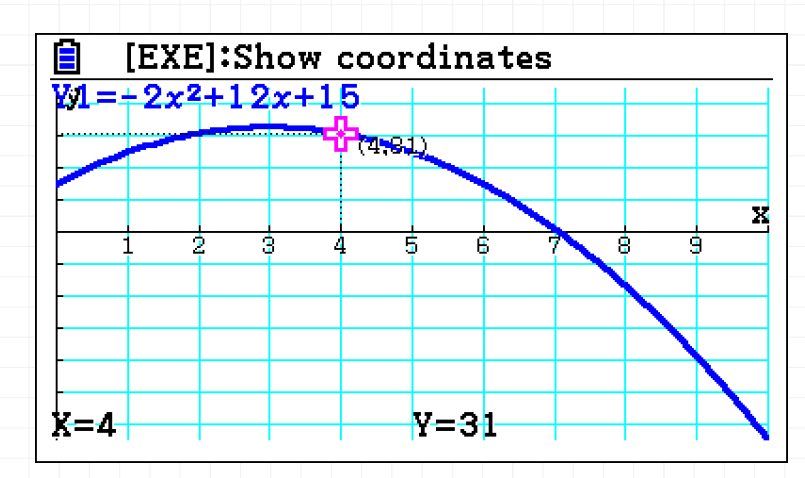

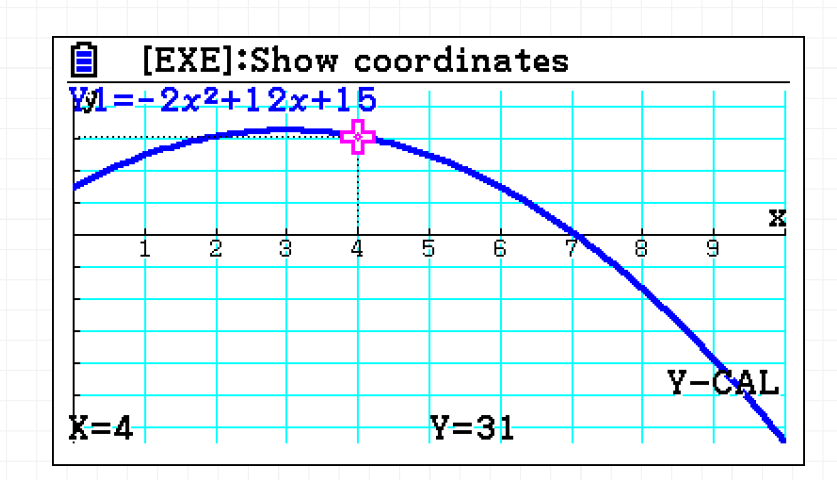

Resposta:  $x(4)=31$  m

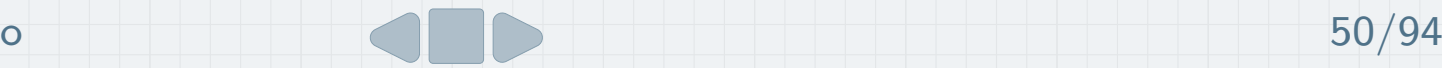

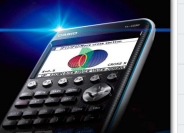

O módulo da velocidade é dado pelo módulo do declive da reta tangente ao gráfico no instante pedido.

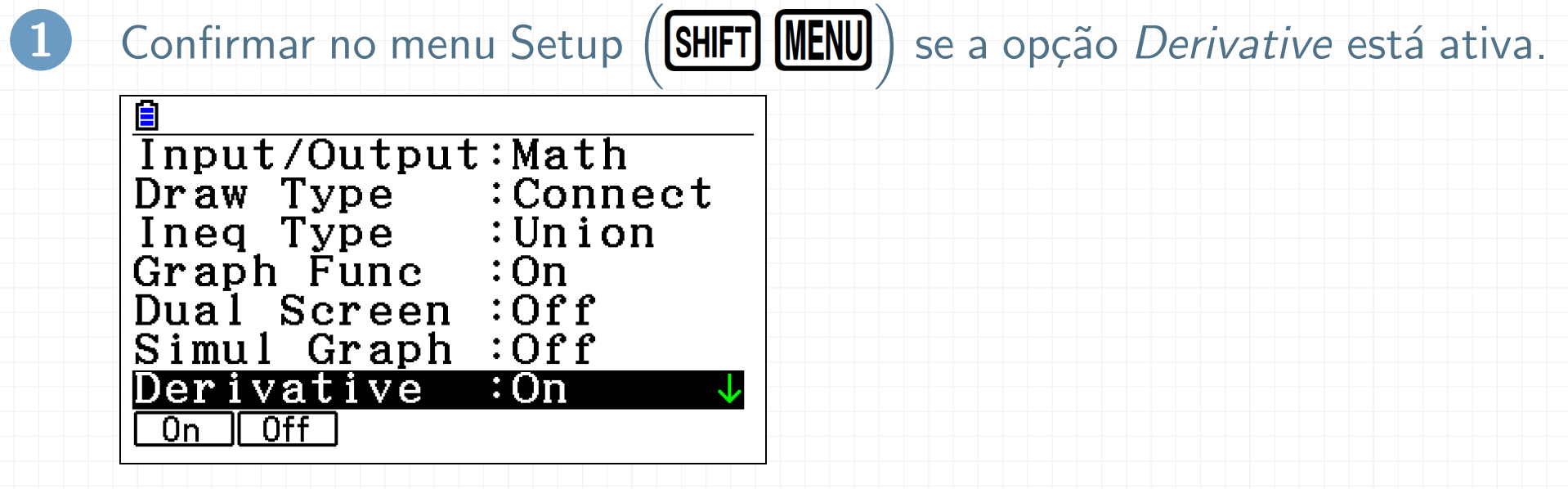

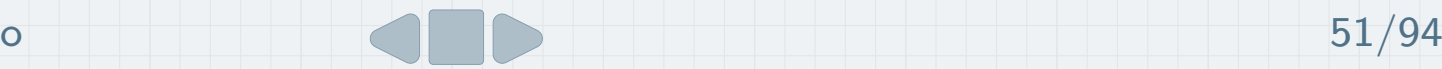

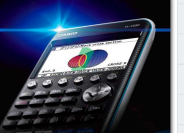

2 Vamos "desenhar" <sup>a</sup> reta tangente através do menu Sketch:

**•** aceder a Sketch:

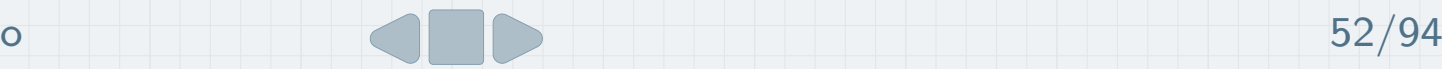

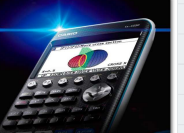

- 2 Vamos "desenhar" <sup>a</sup> reta tangente através do menu Sketch:
	- **•** aceder a Sketch:
	- **e** escolher Tangent:

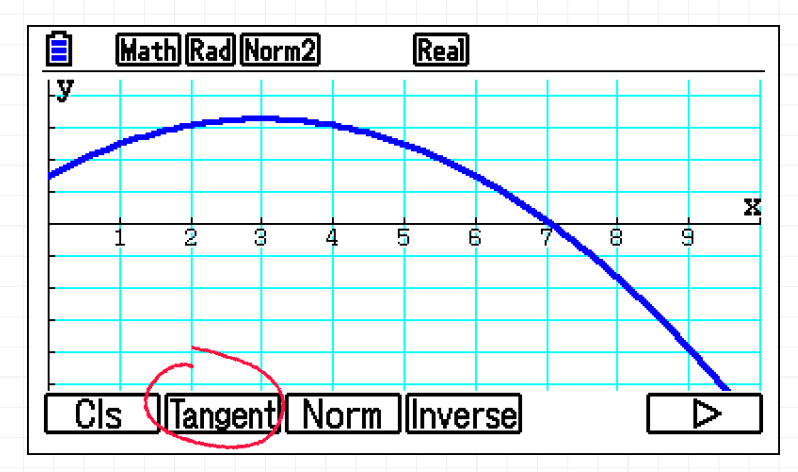

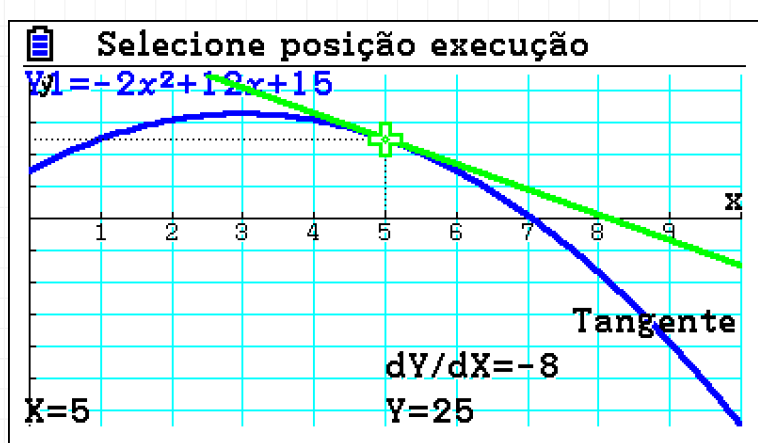

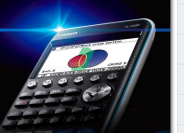

2 Vamos "desenhar" <sup>a</sup> reta tangente Ē Selecione posição execução  $\sqrt{1}$ =+2x<sup>2</sup>+12x+15 através do menu Sketch: **•** aceder a Sketch: x Tangente **e** escolher Tangent:

 $k=2$ 

• para  $t = 2$ :

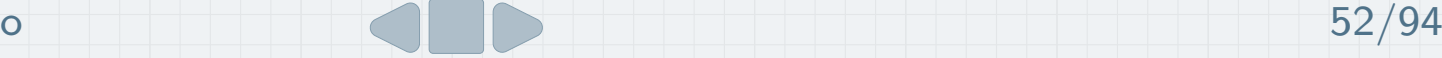

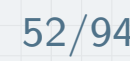

 $dy/dx=4$ 

ly=3l

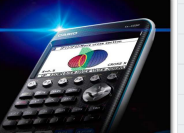

- 2 Vamos "desenhar" <sup>a</sup> reta tangente através do menu Sketch:
	- $\bullet$ aceder a Sketch: [SHIFT] [F4]
	- **e** escolher Tangent:
	- para  $t = 2$ :
	- $\bullet$ **·** pressionando **EXE** de novo, mostra equação da reta

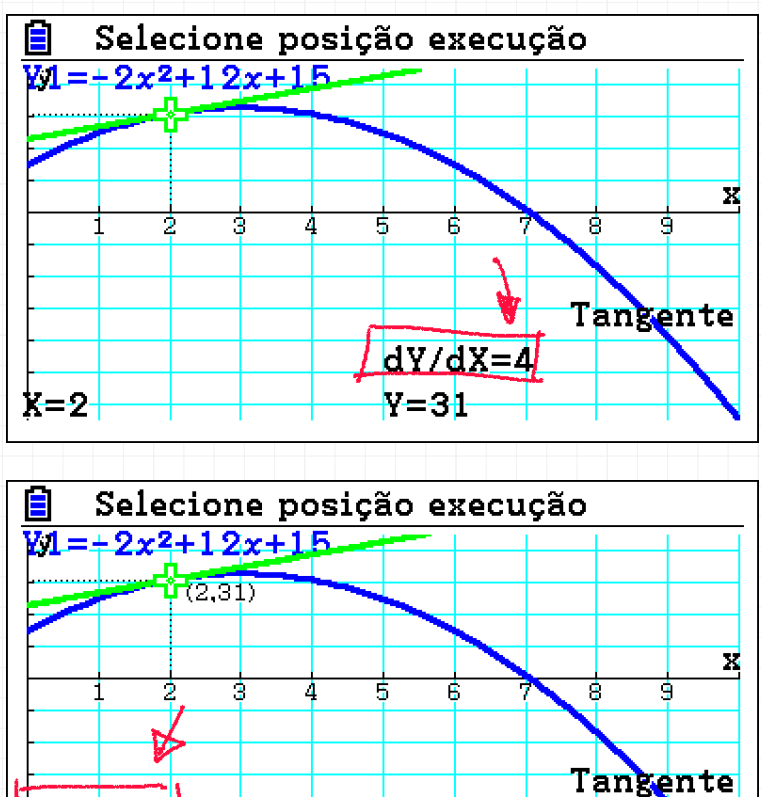

ly=3l

 $V = 4X + 23$ 

 $k=2$ 

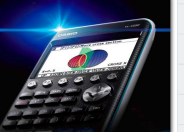

Tarefa 4 | Resolução e)

#### Do mesmo modo:

[SHIFT] [F4] [F2] [6] [EXE] [EXE] (este último se quisermos a equação da reta)

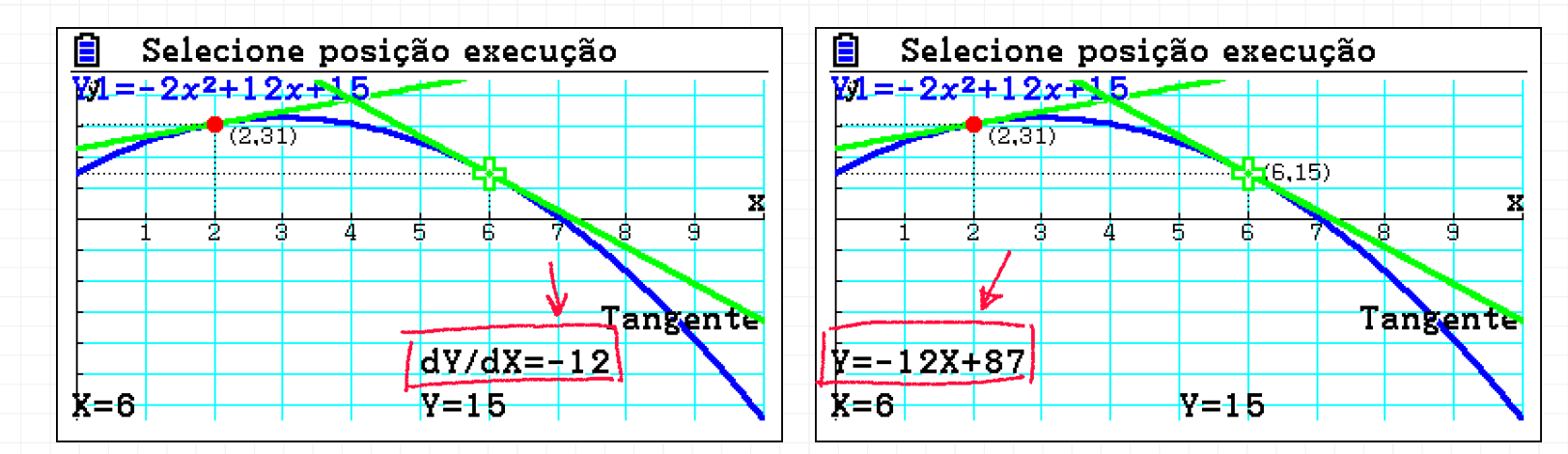

 $\acute{\text{\textsf{E}}}$  maior a velocidade em  $t = 6^{\circ}$ 

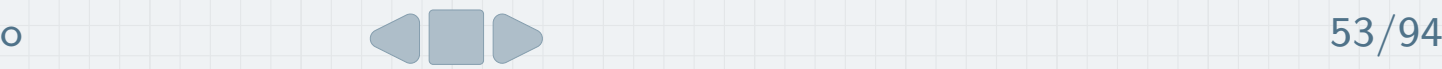

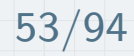

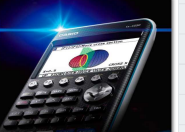

Tarefa 4 | Resolução e)

#### Para apagar as retas:

### $SHIFT$   $F4$   $F1$   $(CIs)$

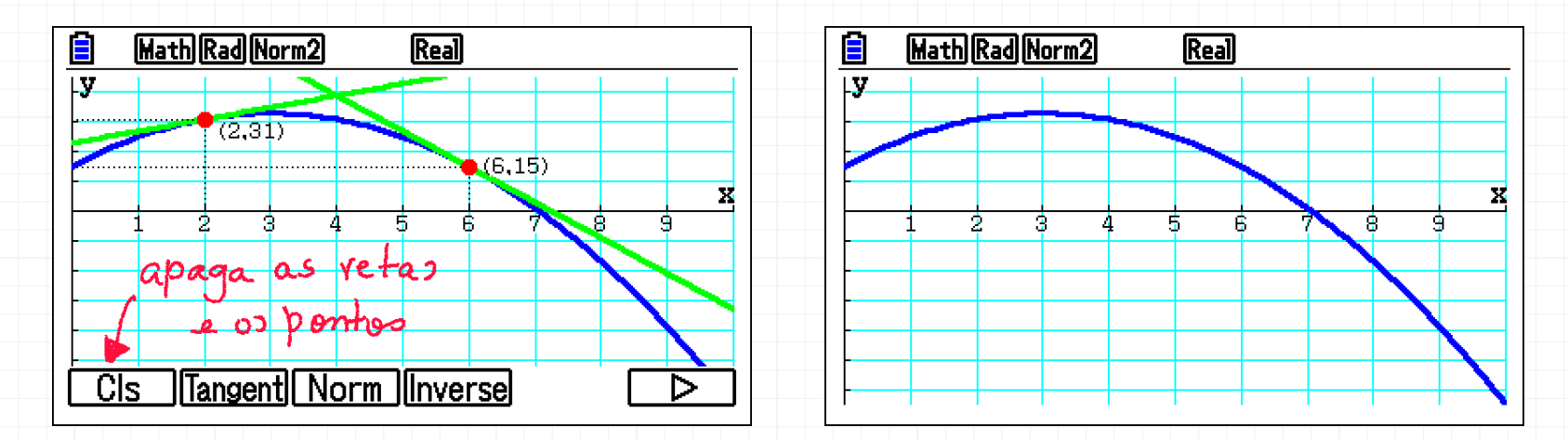

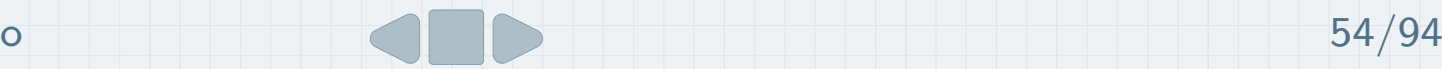

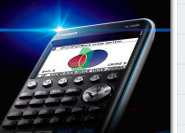

Para a passagem pela origem do referencial, é necessário determinar os zeros, em G-solv <sup>e</sup> Root:

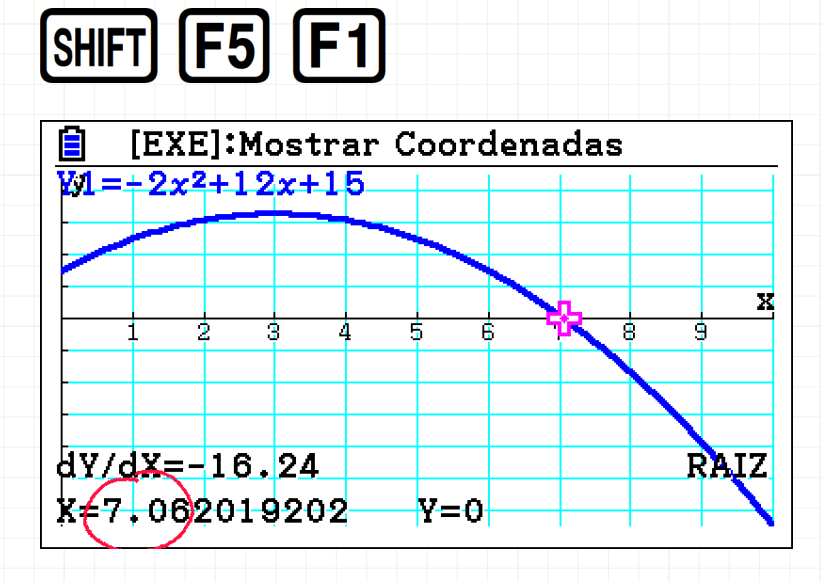

A particula passa na origem do referencial, no instante  $t = 7$  s

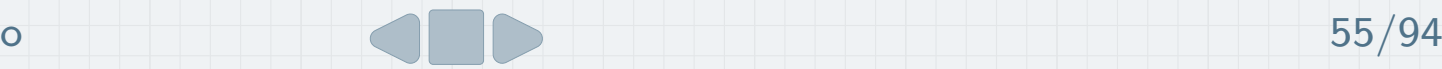

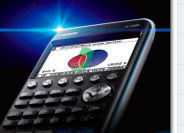

1Na janela gráfica pressionar [EXIT]

- 2Colocando o cursor em  $Y1$ , pressionar  $F1$  para desativar o respetivo gráfico
- 3Colocar <sup>o</sup> cursor em Y2

**(OPTN) [F2]** (CALC) e pressionar **[F1]** para escrever a derivada.

4 **[F1] [F1]** (para escrever Y)

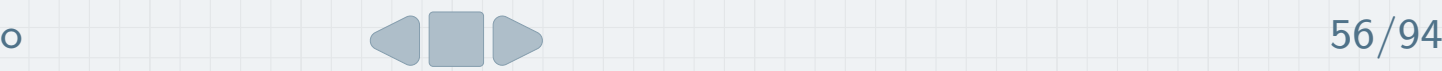

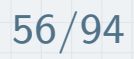

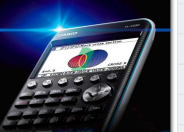

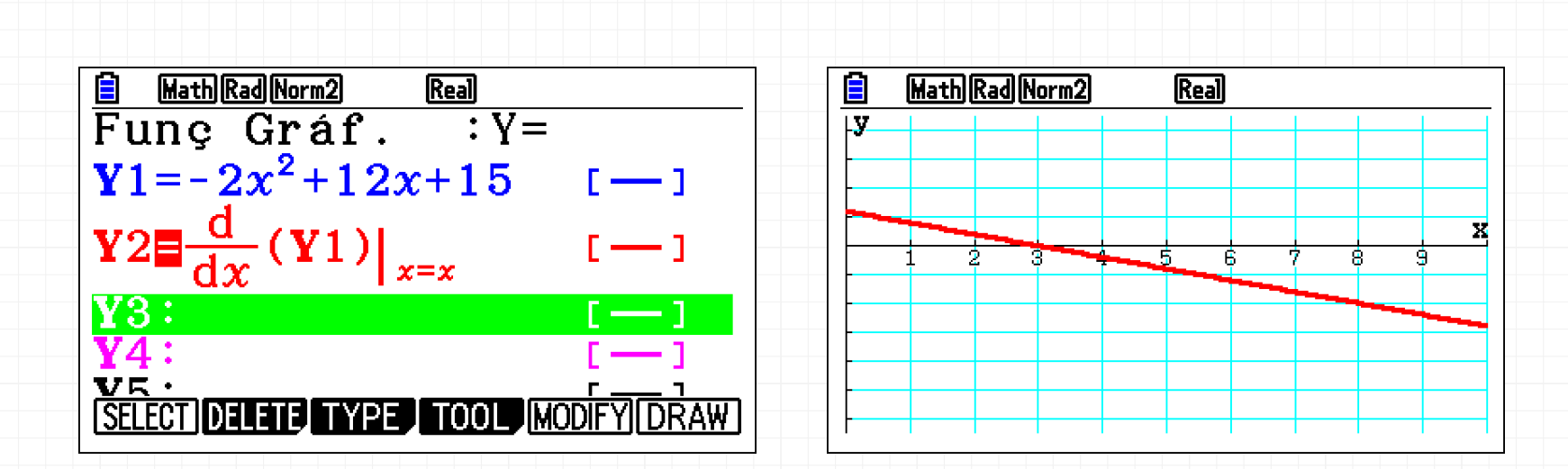

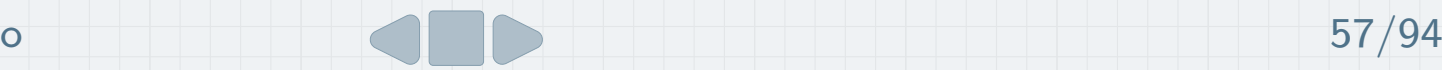

<span id="page-89-0"></span>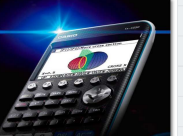

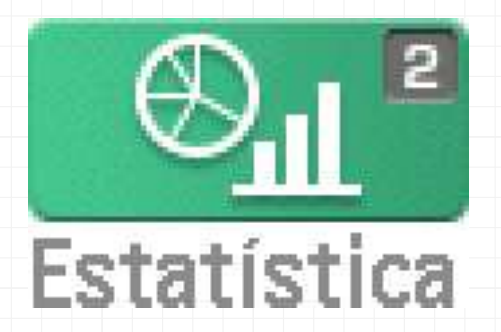

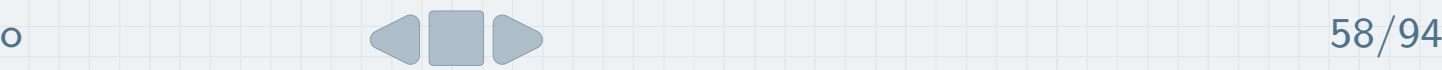

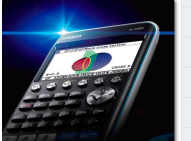

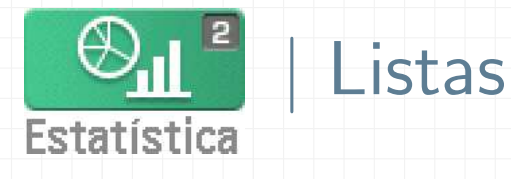

A tela Editor de Listas é exibida ao entrar no menu Estatística a partir do Menu Principal. Nesta tela depois de introduzidos os dados, podem ser executados cálculos estatísticos, produzir gráficos e aplicar cálculos de regressão.

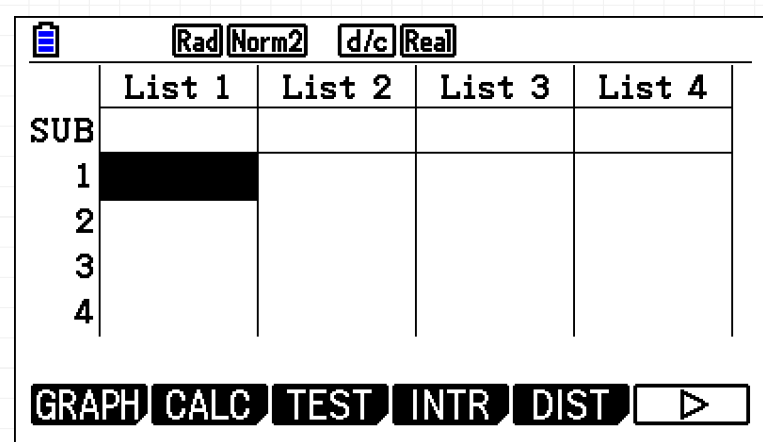

TOOL EDIT DELETE DEL-ALL INSERTI  $\triangleright$ 

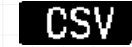

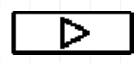

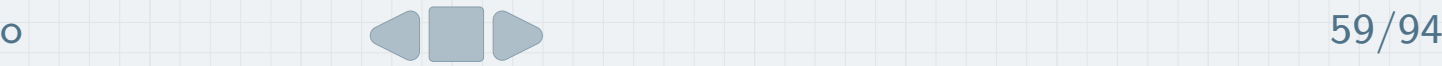

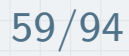

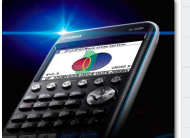

### Tarefa <sup>5</sup>

Obteve-se, experimentalmente, a posição de um objeto ao longo do tempo. Os dados experimentais encontram-se na tabela seguinte:

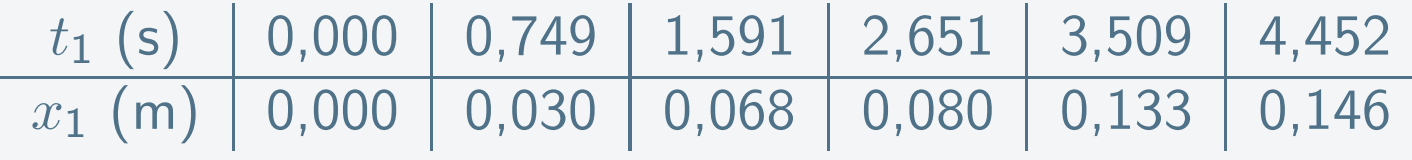

Construa o gráfico de pontos da posição em função do tempo. Determine a equação da reta que melhor se ajusta ao conjunto de pontos (reta de regressão).

Adaptado: Manual F10 – Texto (Leya)

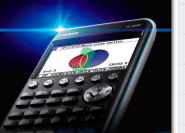

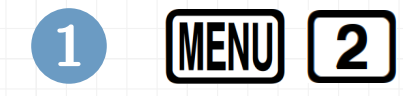

2 Inserir os valores nas listas respetivas (atribuir os nomes T1 <sup>e</sup> X1)

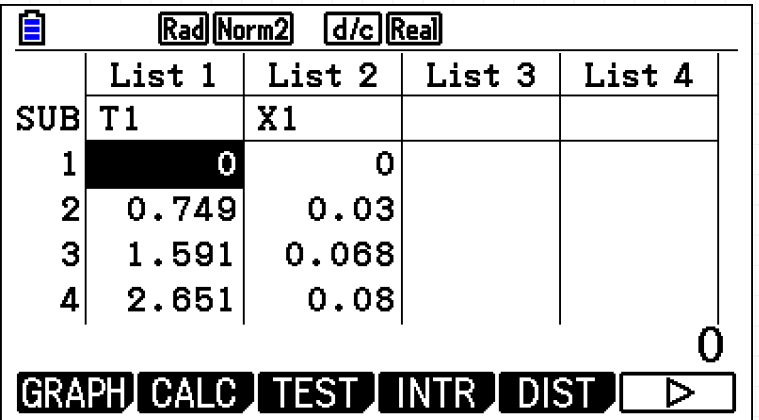

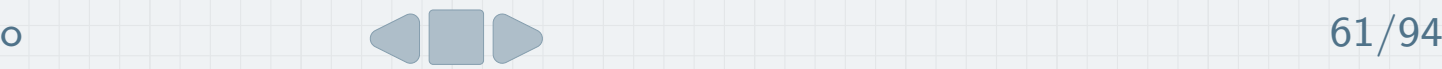

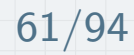

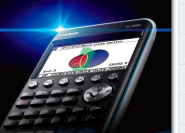

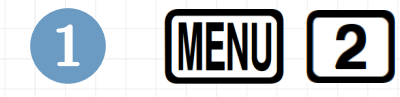

2 Inserir os valores nas listas respetivas (atribuir os nomes T1 <sup>e</sup> X1)

# 3 **[F1]** (GRAPH) <mark>[F6</mark>] (SET)

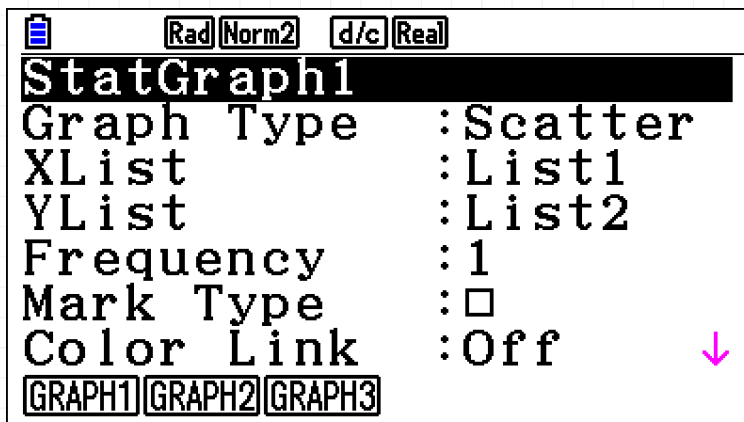

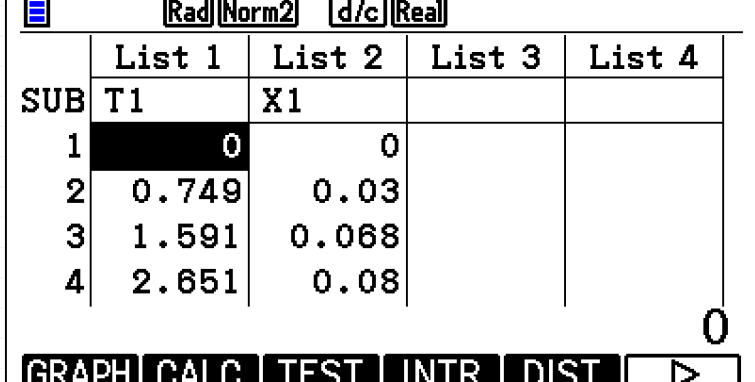

医家

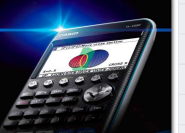

#### 4**EXIT F1** (GRAPH1)

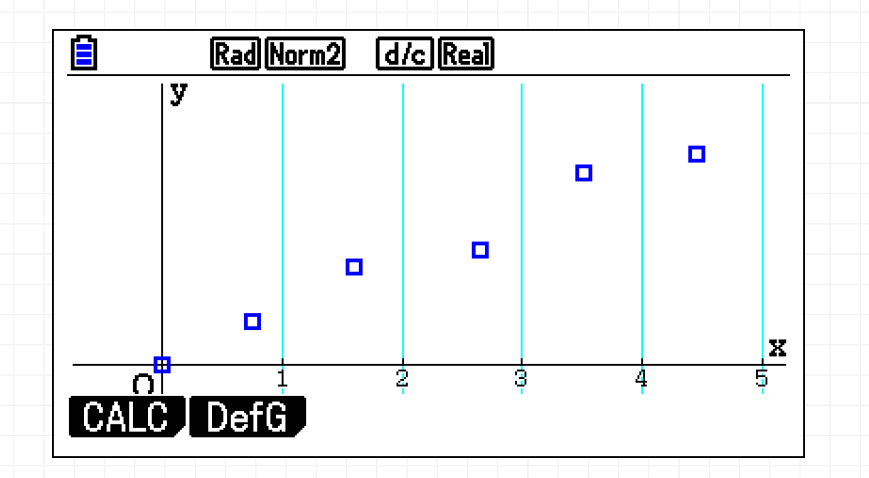

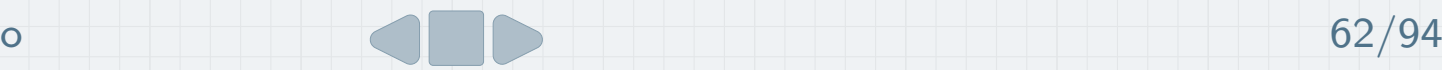

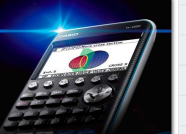

## **5 [F1]** (CALC) **[F2]**  $(X)$  **[F1]**  $(ax+b)$

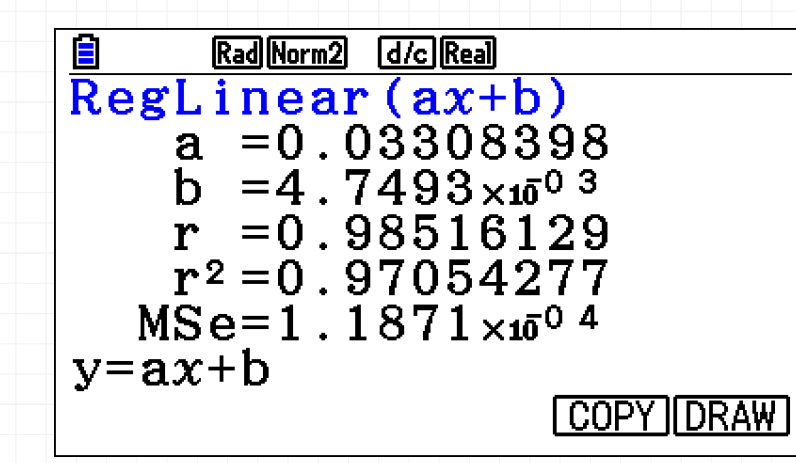

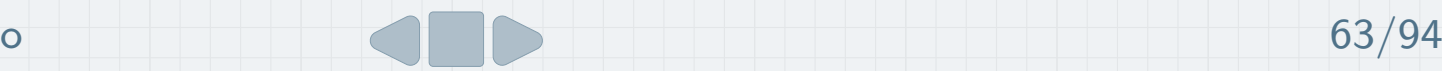

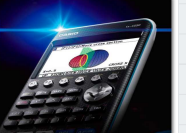

#### 6F5 (COPY) EXE F6 (DRAW)

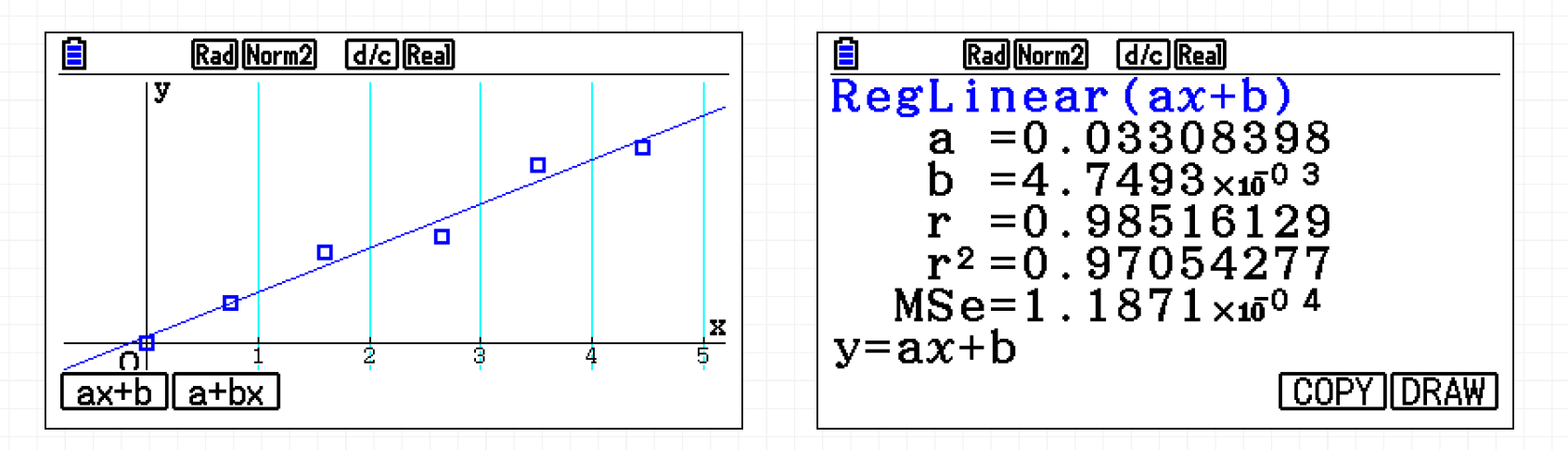

A instrução F5 (COPY), copia a expressão da reta para o menu Gráfico.

 $x(t)=0{,}0331x+0{,}0047$ 

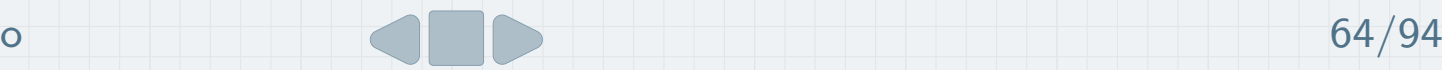

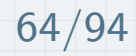

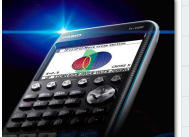

### Tarefa <sup>6</sup>

Considere os dados experimentais da Tarefa 5.

Considere uma nova tabela tal que  $t_2 = 2 \times t_1$  e  $x_2 = x_1 + 1$ 

Defina duas novas listas à custa das que já construiu (sem as apagar) e construa o gráfico de pontos da posição em função do tempo. Determine a equação da reta que melhor se ajusta ao conjunto de pontos (reta de regressão).

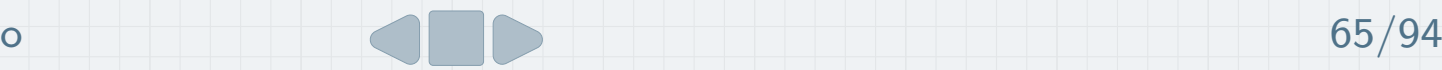

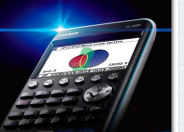

0 Colocar o cursor na célula abaixo de List 3 e escrever T2

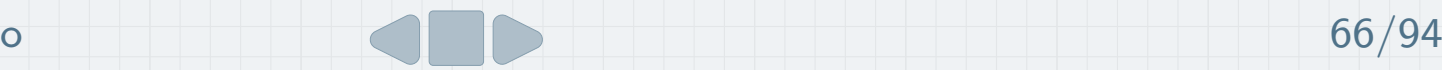

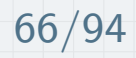

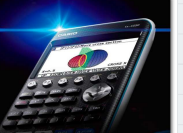

1Colocar o cursor na célula abaixo de List 3 e escrever T2

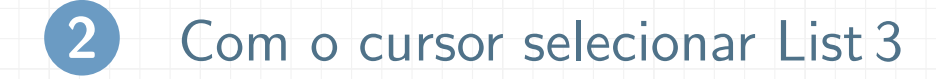

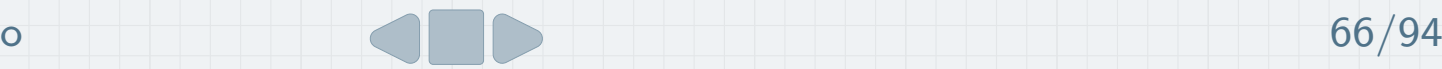

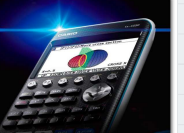

1Colocar o cursor na célula abaixo de List 3 e escrever T2

2Com <sup>o</sup> cursor selecionar List <sup>3</sup>

# 3 **2 X SHIFT 1** (List)

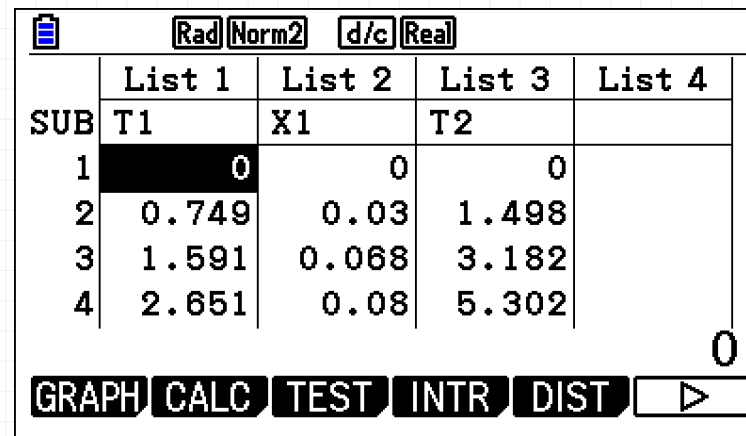

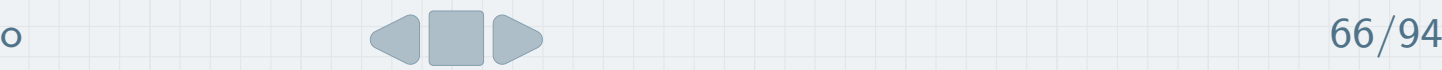

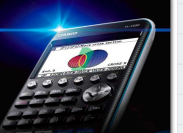

4Colocar o cursor na célula abaixo de List 4 e escrever X2

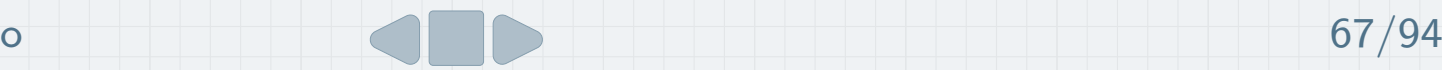

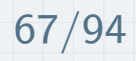

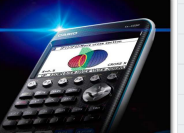

4Colocar o cursor na célula abaixo de List 4 e escrever X2

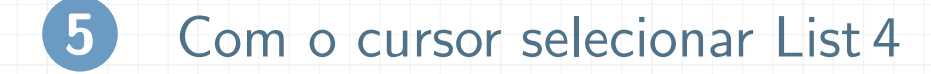

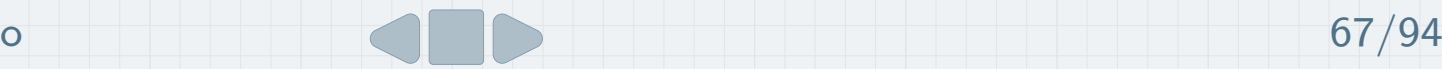

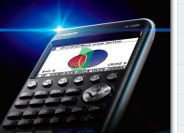

4Colocar o cursor na célula abaixo de List 4 e escrever X2

5Com <sup>o</sup> cursor selecionar List <sup>4</sup>

# 6 (1 (H GHIFT) (1 (List)

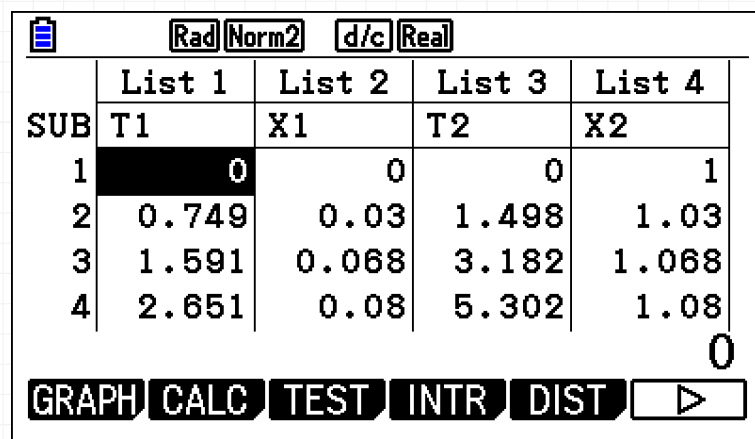

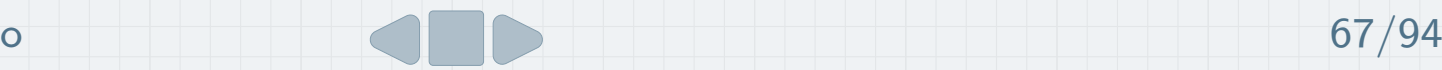

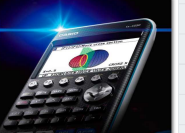

# 7 (GRAPH) (SET) (GRAPH2)

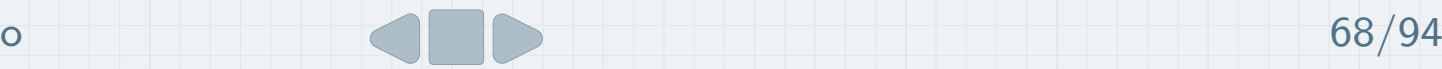

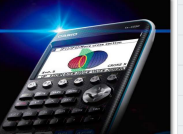

# 7 (GRAPH) (SET) (GRAPH2) 8  $\bigcirc$   $\bigcirc$  [F1] [3] [EXE] (escolher a lista 3 para o eixo  $Ox$ )

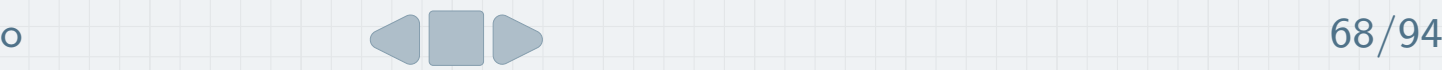

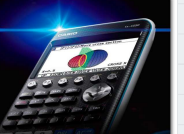

# 7 (GRAPH) (SET) (GRAPH2) 8  $\bigcirc$   $\bigcirc$  [F1] [3] [EXE] (escolher a lista 3 para o eixo  $Ox$ )

 $\bigcirc$  (F1) [4] [EXE] (escolher a lista 4 para o eixo  $Oy$ )

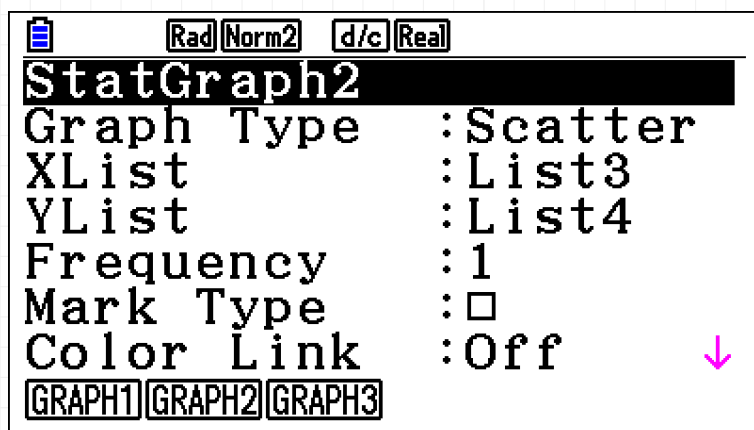

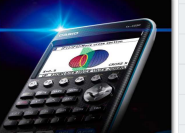

#### 10 $EXIT$   $F2$  (GRAPH2)  $F1$  (CALC)  $F2$   $(X)$   $F1$   $(ax+b)$

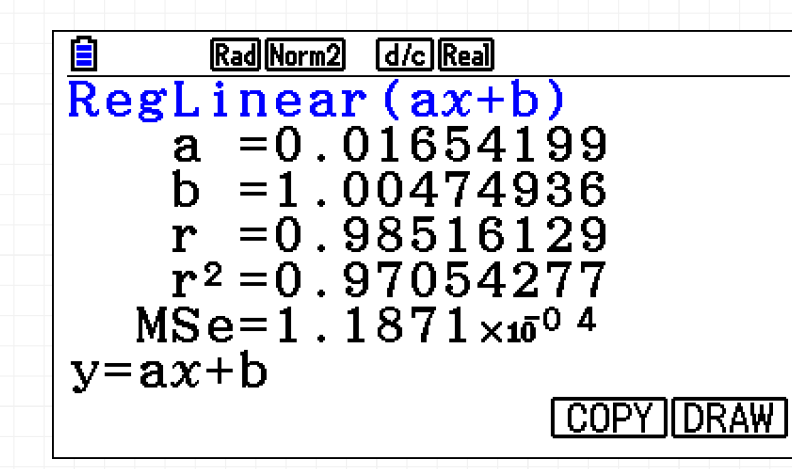

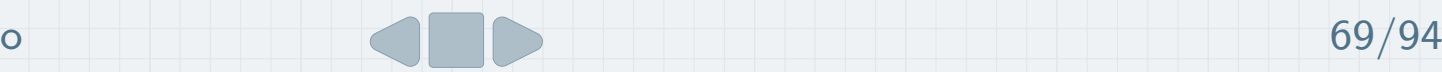

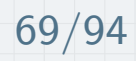
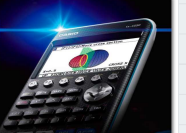

#### 11 $F5$  (COPY)  $\bigodot$  EXE  $F6$  (DRAW)

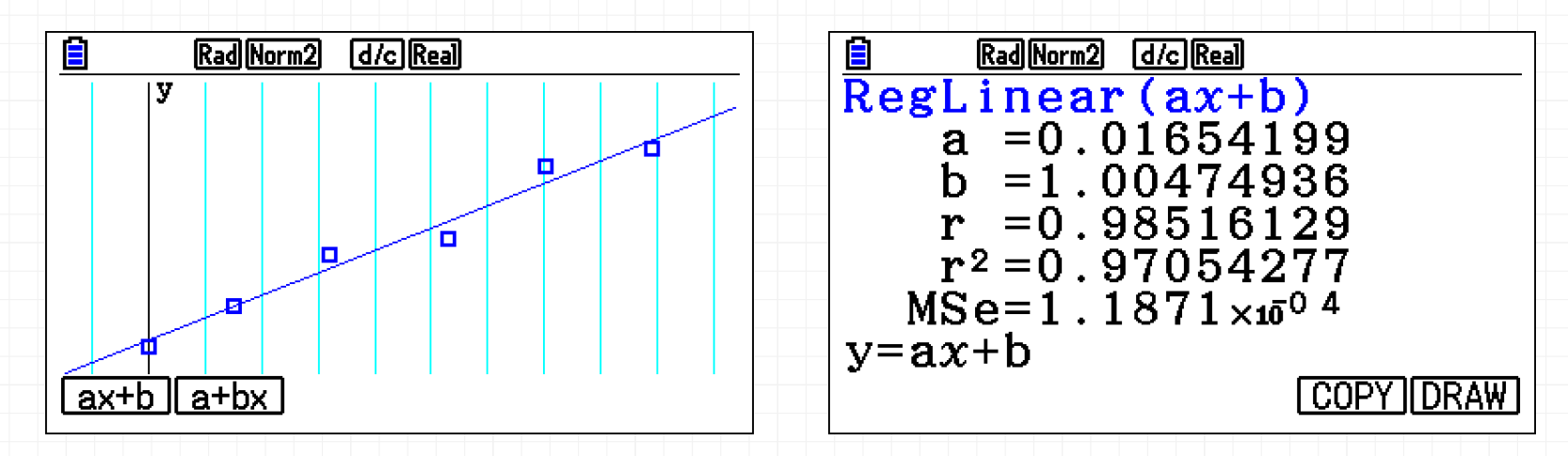

 $x(t)=\text{0,0165}x+1,\!0047$ 

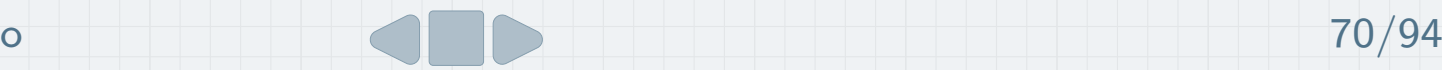

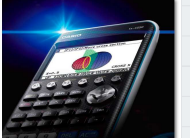

#### Tarefa <sup>7</sup>

Um grupo de alunos analisou as características do movimento de uma pequena bola, deixada cair.

Supõe-se desprezável a resistência do ar.

Num primeiro ensaio, foram registados os dados indicados na tabela seguinte, relativa às alturas sucessivas de queda,  $h_q$ , e de ressalto,  $h_r$ :

| $h_q$ | (cm) | 75,50 | 56,70 | 37,80 | 25,90 | 18,90 |
|-------|------|-------|-------|-------|-------|-------|
| $h_r$ | (cm) | 56,70 | 37,80 | 25,90 | 18,90 | 14,40 |

A partir da reta de ajuste ao gráfico da função  $h_r(h_q)$ , determine a altura de ressalto para uma altura de queda de 65,0 cm.

Adaptado: Manual F11 – Texto (Leya)

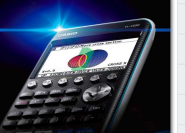

#### 1 Inserir as listas de modo análogo às tarefas anteriores

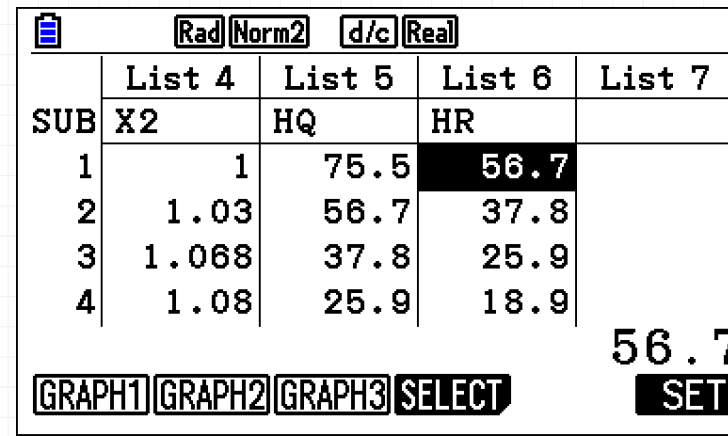

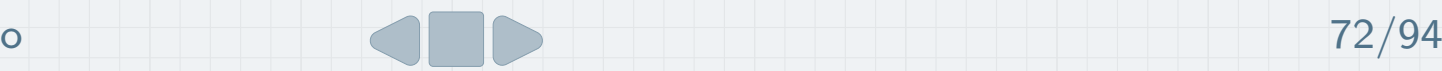

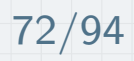

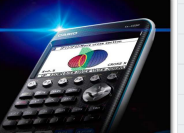

#### 2(SET) – Definir GRAPH3

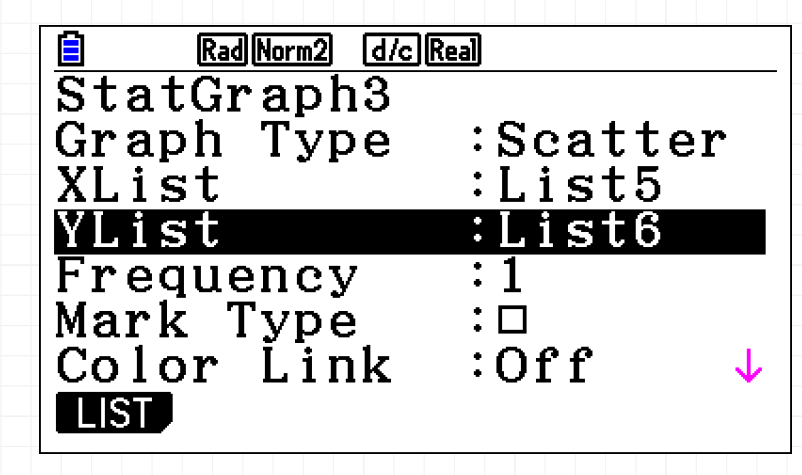

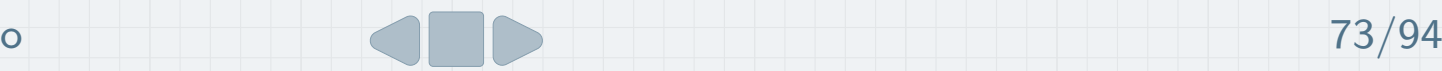

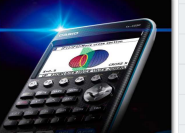

#### 3 $EXIT$   $F3$  (GRAPH3)  $F1$   $F2$   $F1$   $F5$  (COPY)  $EXE$   $F6$

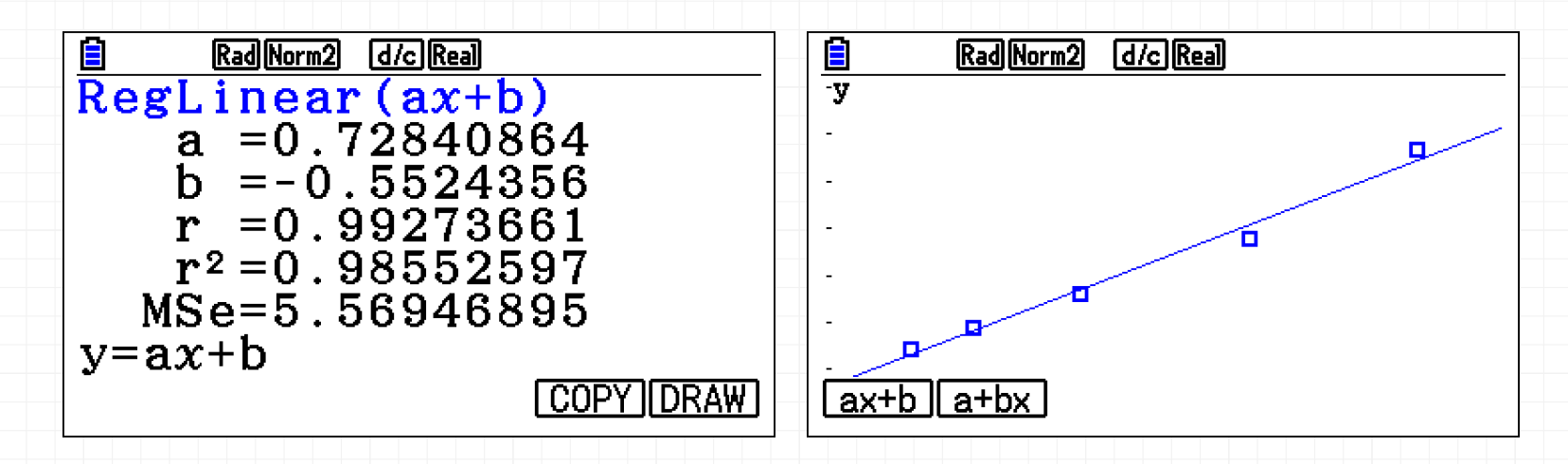

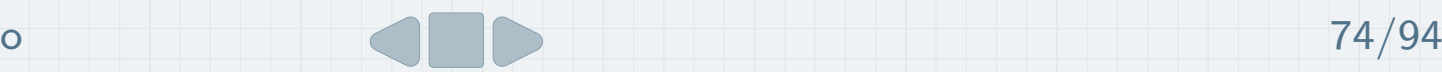

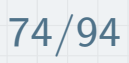

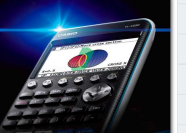

#### Temos duas hipóteses de estimar a altura de ressalto:

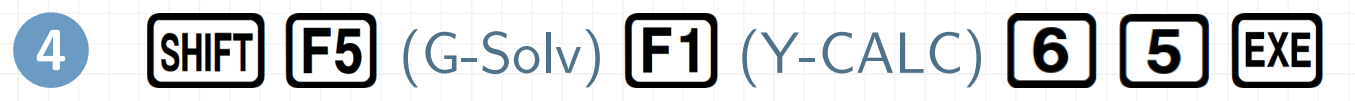

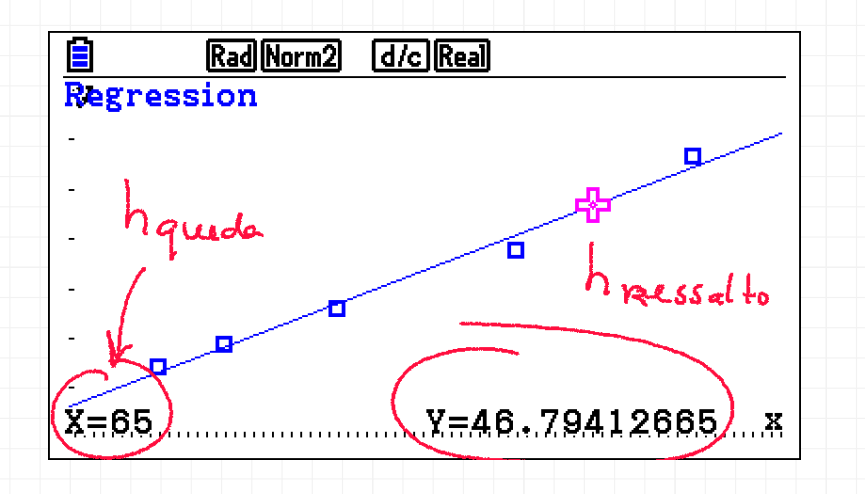

A reta de regressão é  $y = 0,7284x - 0,5524$  e altura de ressalto é 46,8 cm.

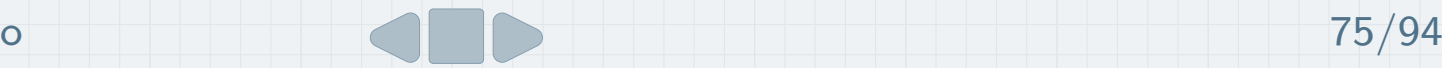

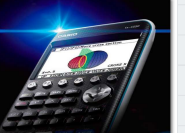

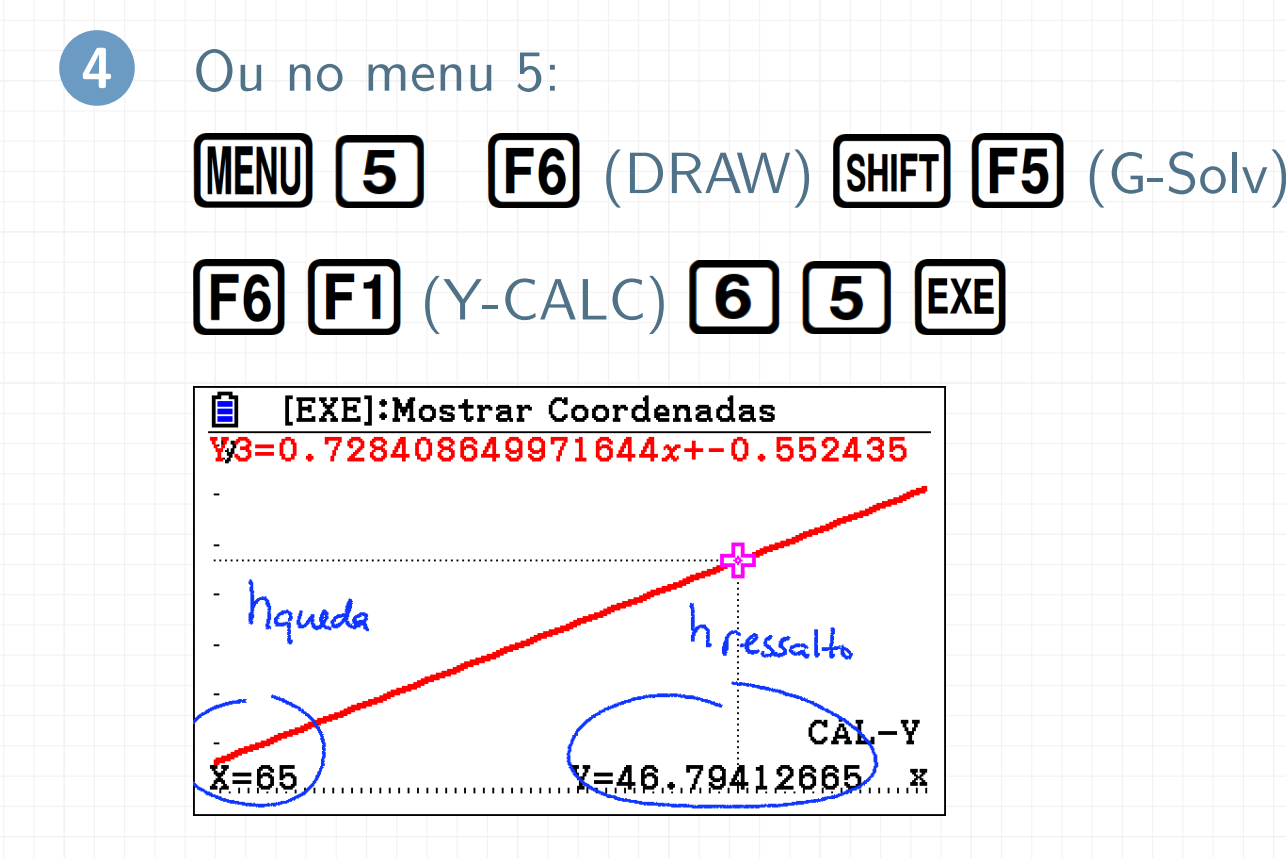

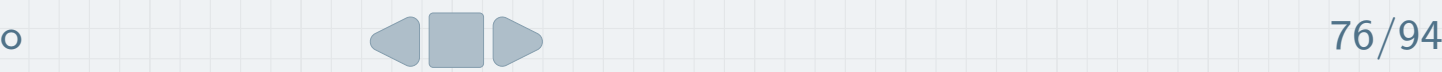

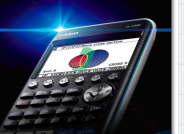

#### Apagar listas

Como vimos nas tarefas anteriores, não há necessidade de apagar listas, a calculadora armazena até 27 listas.

Na eventualidade de querer apagar uma lista, por exemplo List <sup>1</sup>:

 $\bullet$ Selecionar List 1

#### $\bullet$ **F6 F4** (DEL-ALL) **F1**

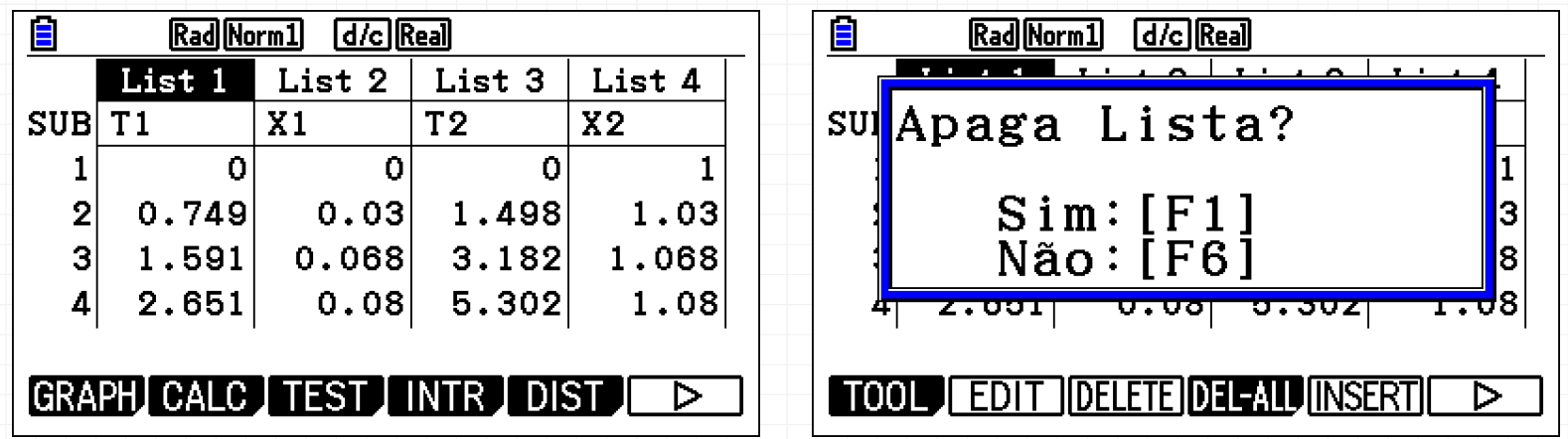

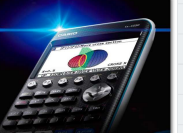

#### Tarefa <sup>8</sup>

Uma rolha de cortiça foi colocada num reservatório com líquido. Através de um sistema mecânico é possível provocar ondulação na superfície da água. Após o início da ondulação, durante 1 minuto, a distância da rolha ao fundo do reservatório foi obtida em diversos instantes, tendo-se registado os resultados na tabela seguinte.

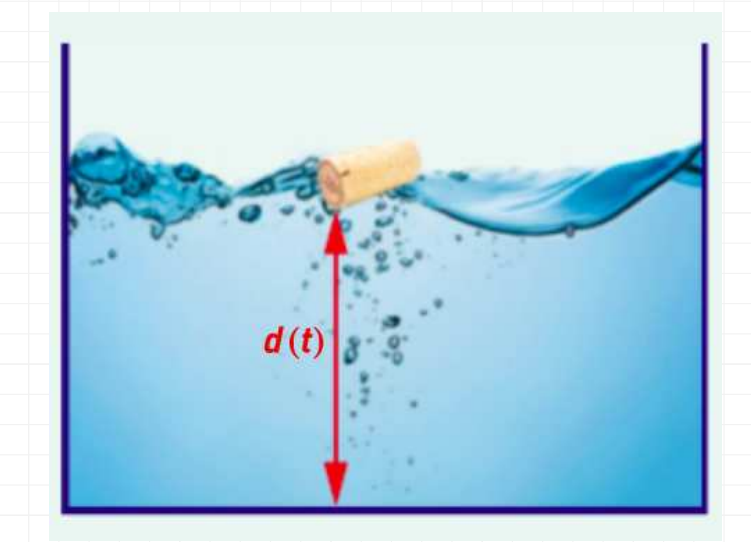

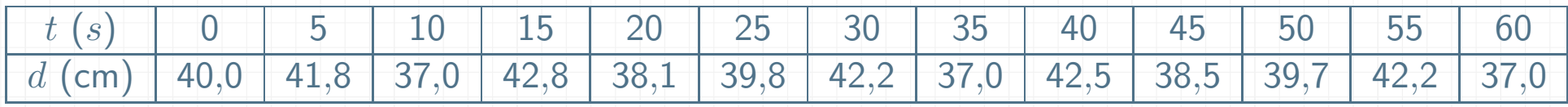

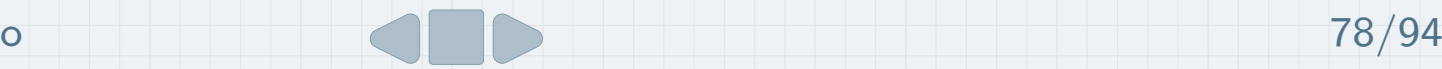

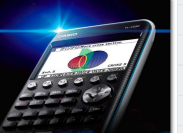

#### Tarefa <sup>8</sup>

- a) Na calculadora, represente <sup>a</sup> nuvem de pontos correspondente aos valores da tabela e defina um modelo do tipo  $d(t)=c+a\sin(bt),\;a,b,c\in\mathbb{R},$  $a\neq 0, \,b\neq 0$  que se ajuste aos dados registados. Apresente os valores de  $a,\ b$  e  $c$  com aproximação às unidades.
- b) Durante o tempo de ondulação, quais foram a maior e a menor distância da rolha ao fundo do reservatório? Apresente os resultados com aproximação `as unidades.
- c) Nos últimos 15 segundos de ondulação, quantas vezes a distância da rolha ao fundo do reservatório foi de 38 cm?

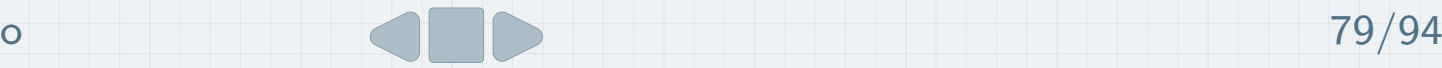

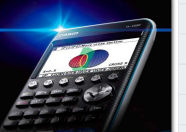

- 1Para criar uma lista de múltiplos de 5 automaticamente:
	- $\bullet$ Colocar o cursor sobre Lista 1
	- **OPTN F1 F5**  $\bullet$

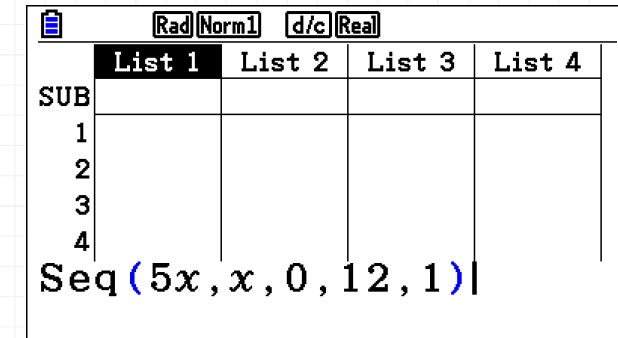

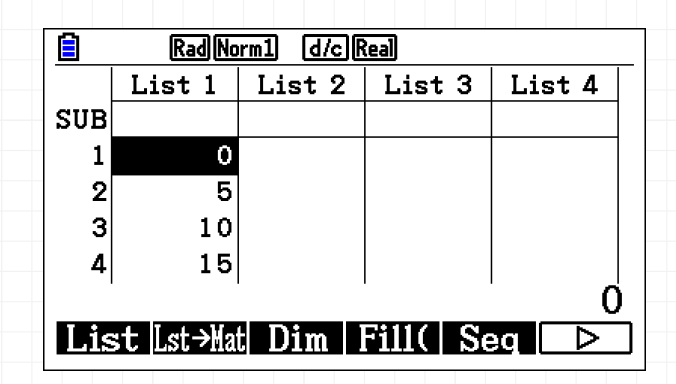

 $O$  comando Seq(5x, x, 0, 12, 1) gera uma sequência de números, ao substituir a variável  $\times$  pelos números de 0 a 12 (com passo de 1 em 1)

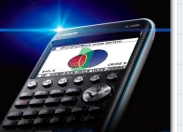

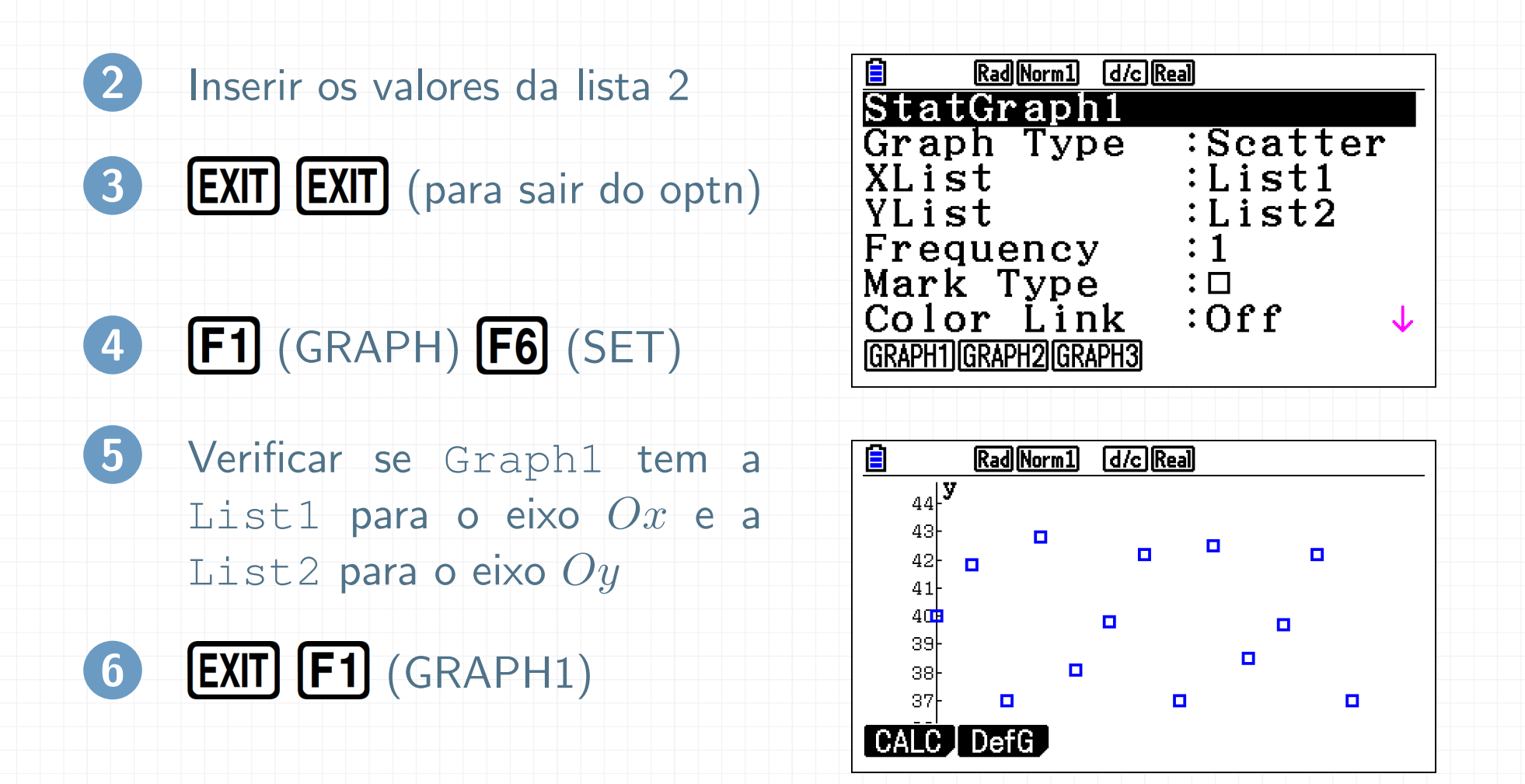

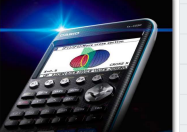

#### $F1$   $F6$   $F5$   $F5$   $ExE$   $F6$ 7

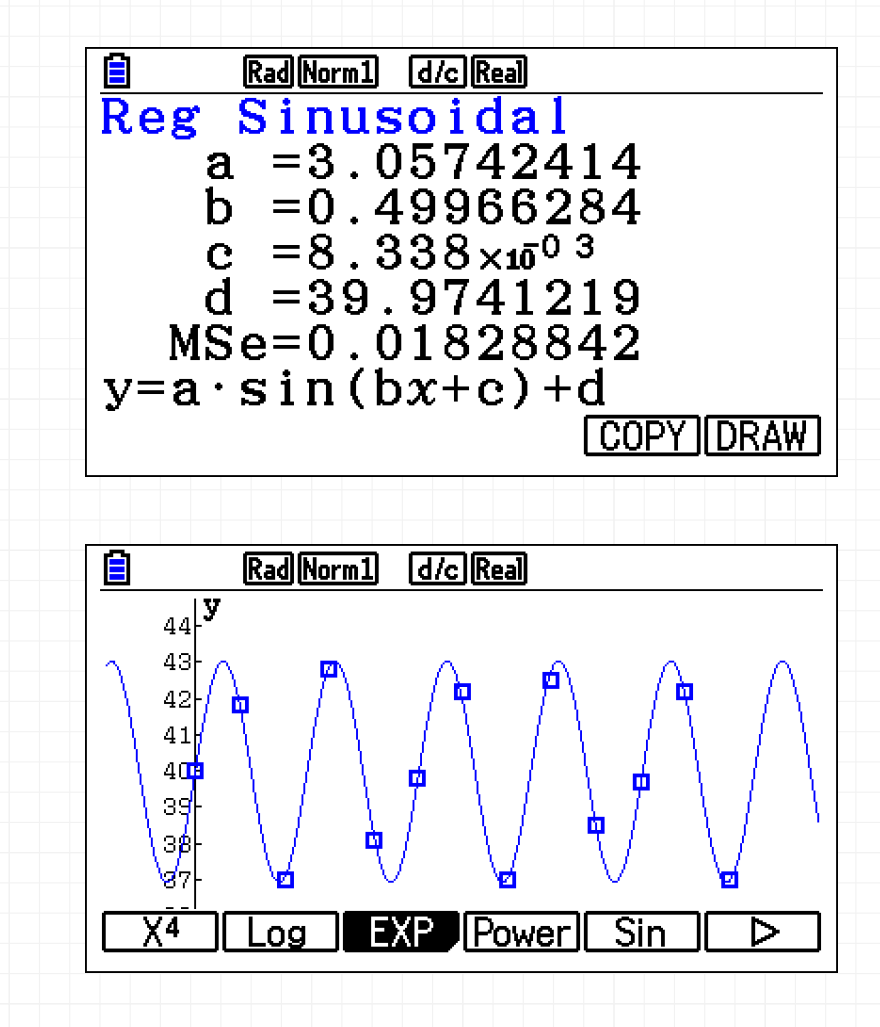

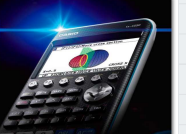

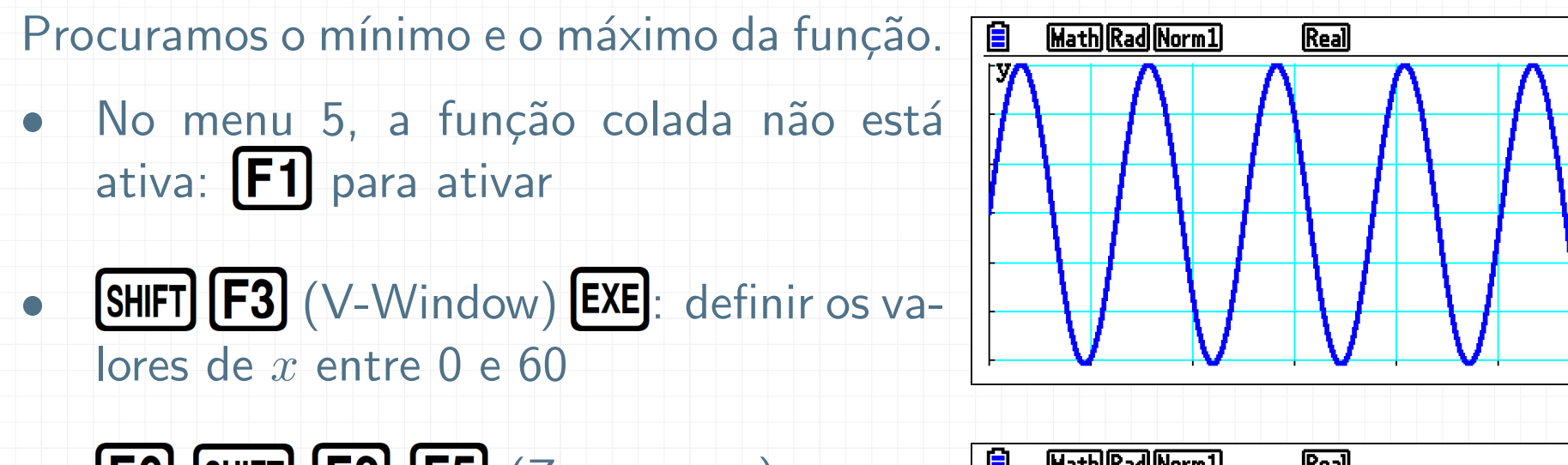

- $\bullet$  $F6$  SHIFT  $F2$   $F5$  (Zoom auto)
- Aumentar o intervalo em  $y$ : por exemplo de <sup>35</sup> <sup>a</sup> <sup>45</sup>

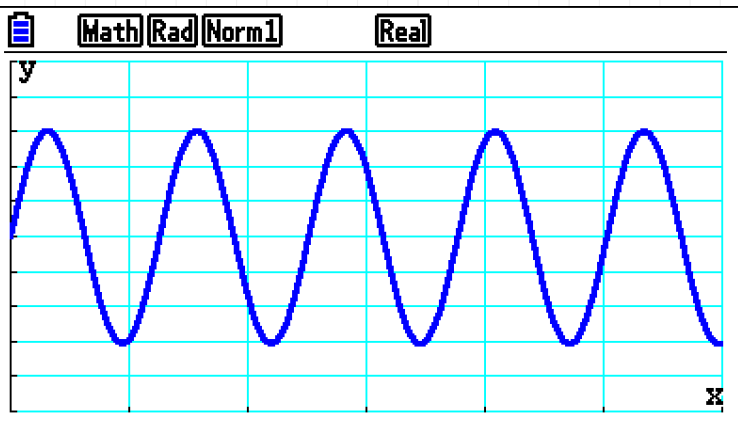

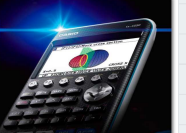

#### Determinar o máx. e o mín.:

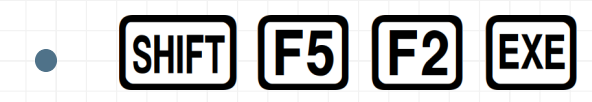

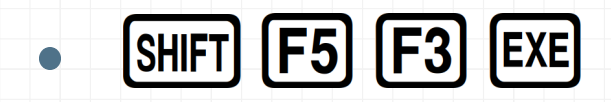

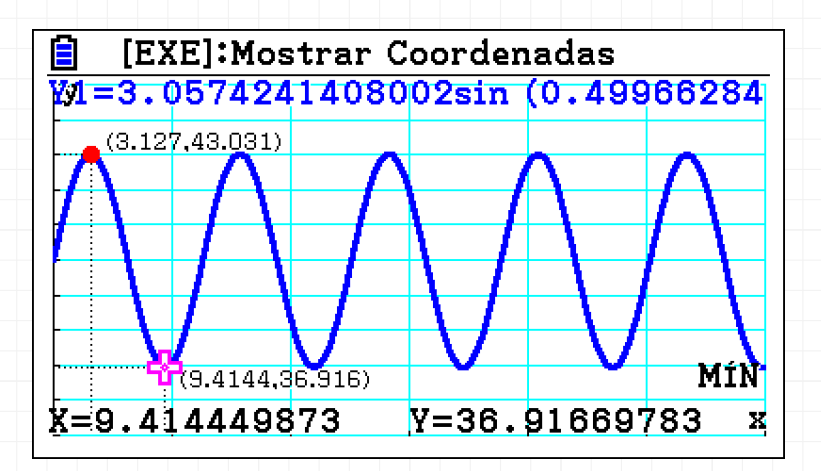

Distância mínima: 37 cm Distância máxima: 43 cm

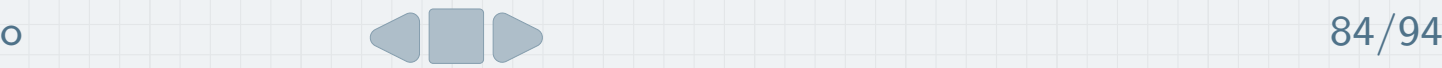

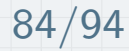

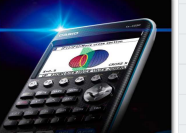

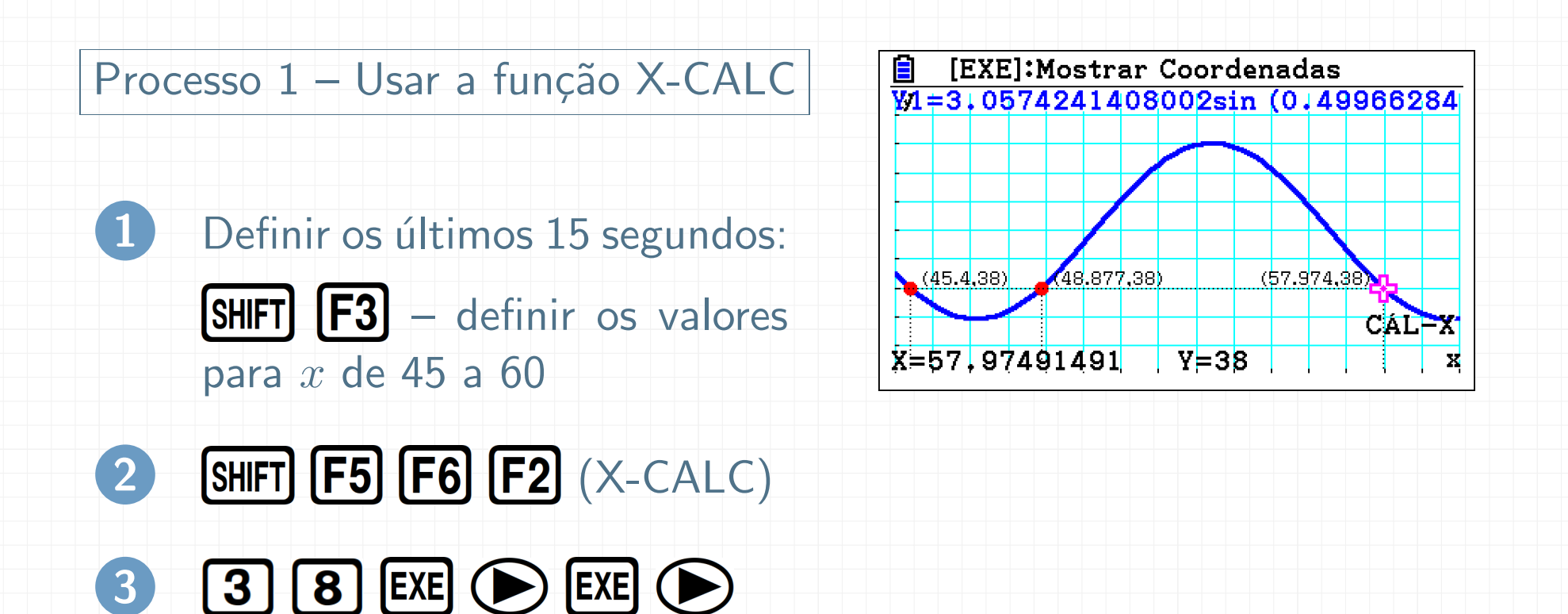

R: Nos últimos 15 segundos de ondulação, a rolha esteve três vezes a 38 cm de distância do fundo do reservatório.

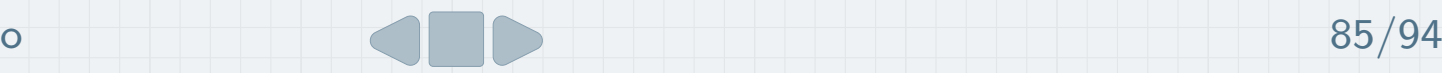

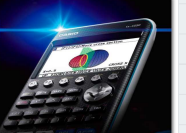

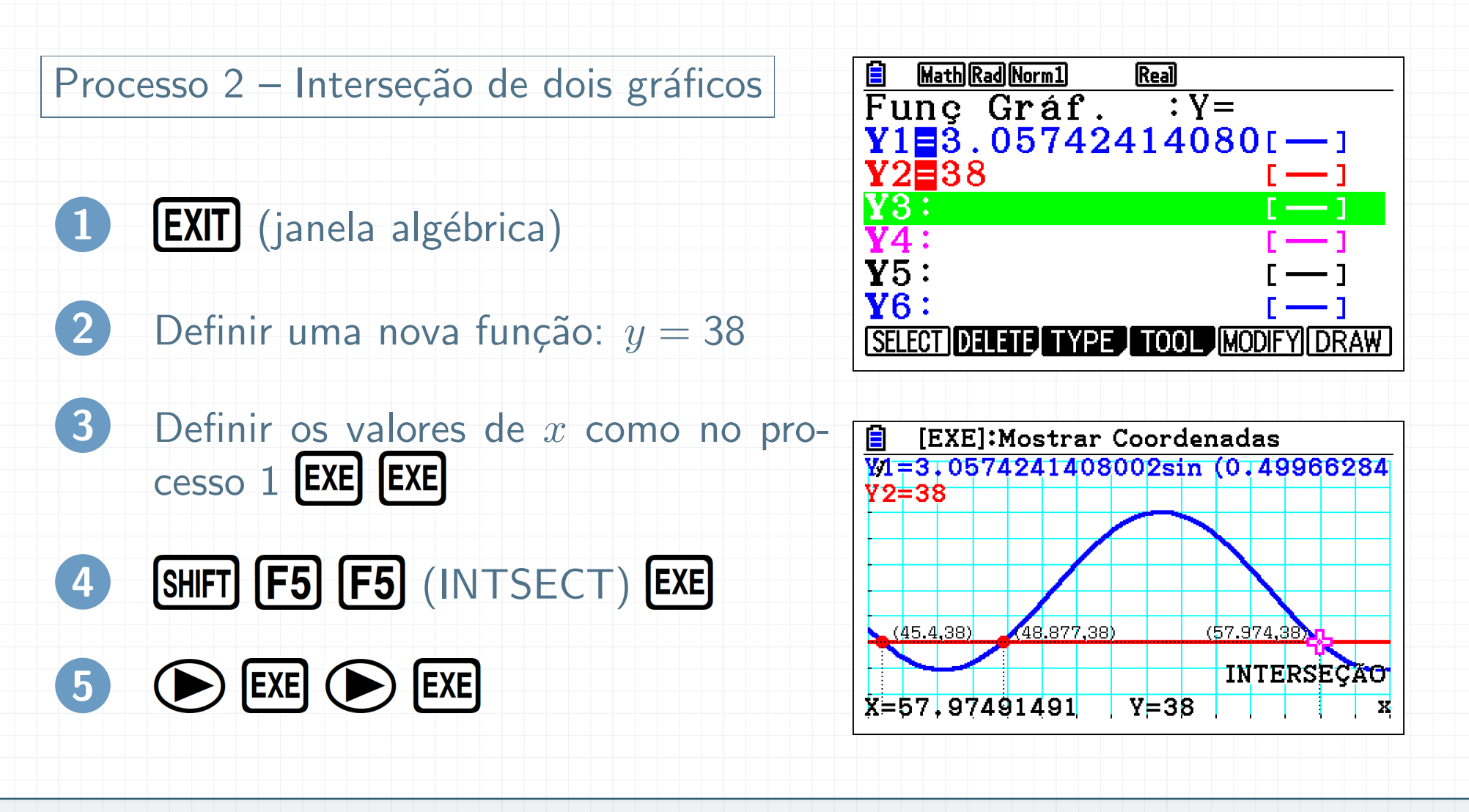

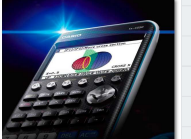

#### Tarefa <sup>9</sup>

Entre as zero horas do dia <sup>11</sup> de fevereiro de <sup>2008</sup> <sup>e</sup> as zero horas do dia <sup>13</sup> do mesmo ano, foram registadas, de duas em duas horas, as temperaturas atmosféricas numa determinada região do país.

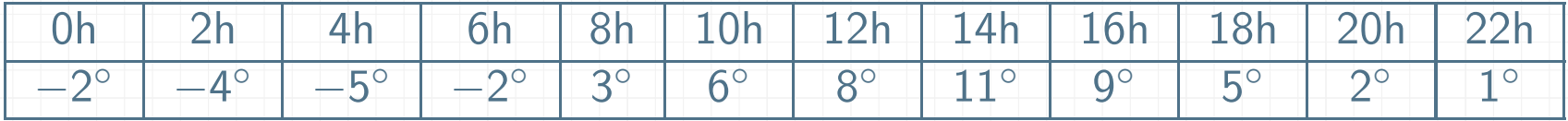

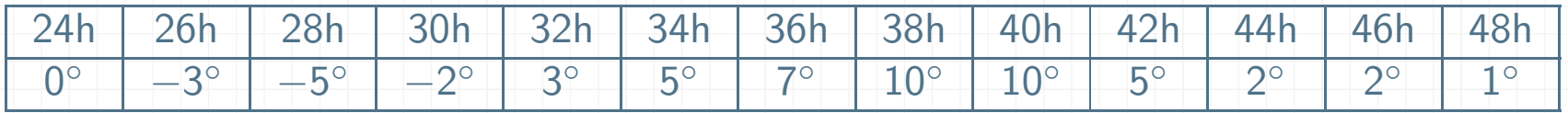

- a) Qual terá sido a temperatura atmosférica às 15 horas do dia 11 de fevereiro?
- b) Qual terá sido a temperatura atmosférica às 15 horas do dia 12 de fevereiro?

c)  $\mid$  Em que intervalos de tempo foi a temperatura inferior a 0°C?

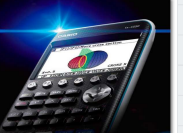

#### 1 Definir as duas listas

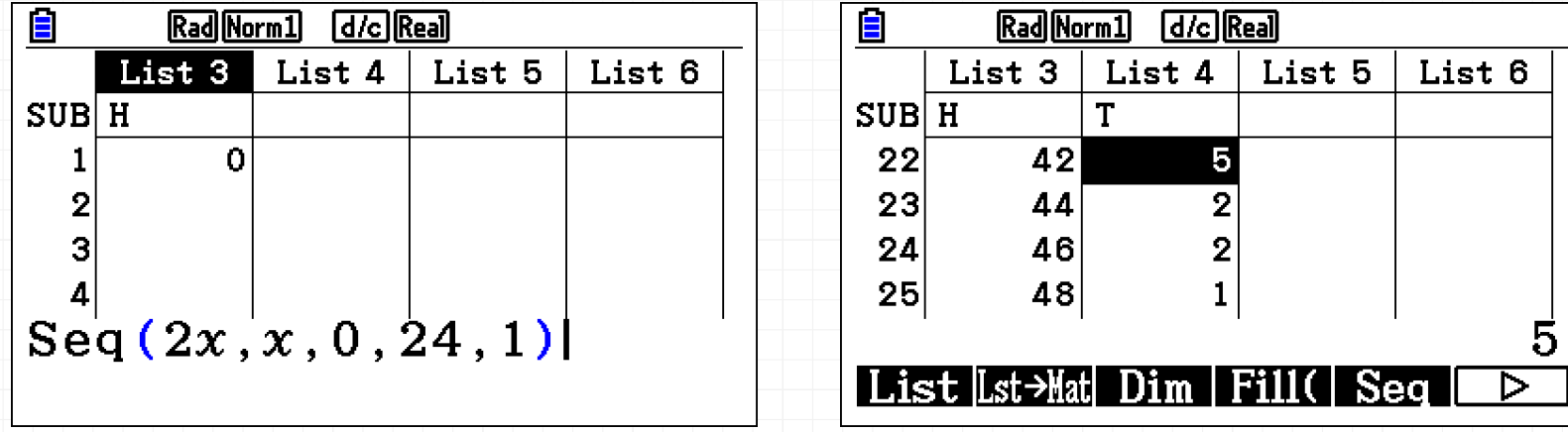

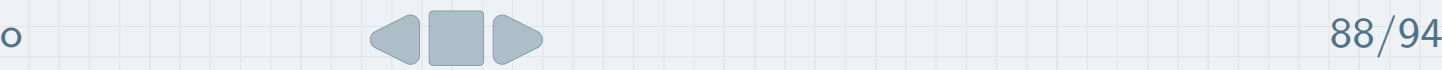

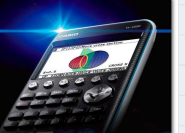

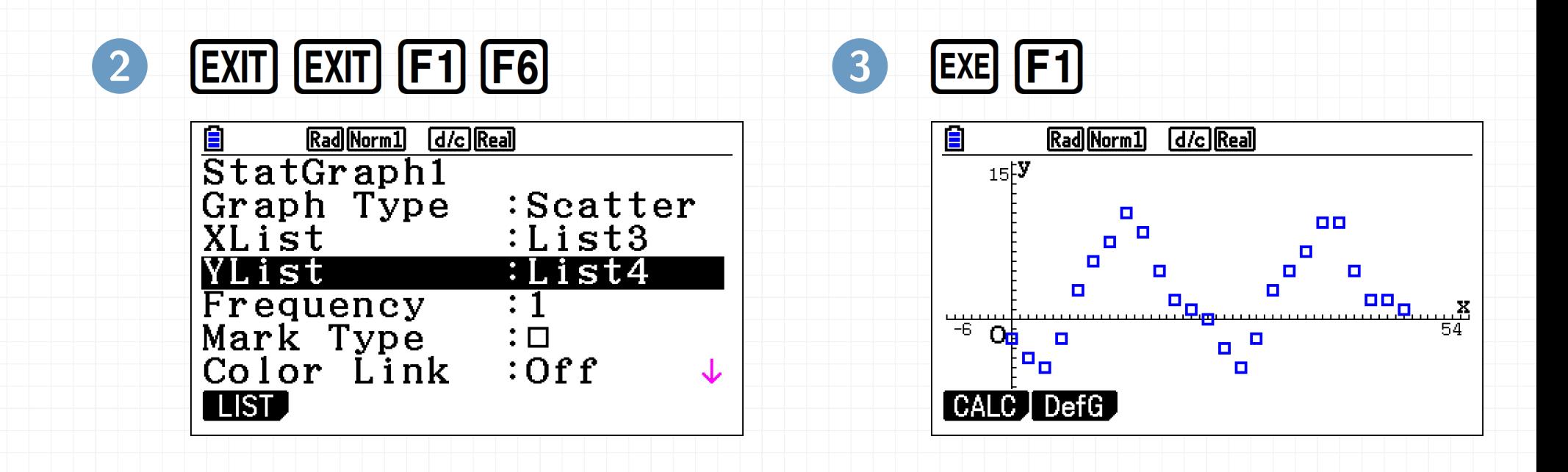

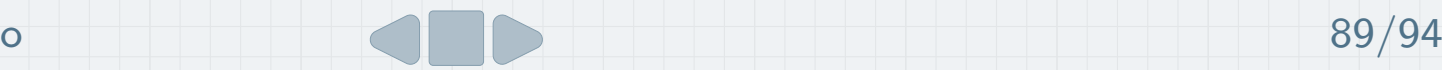

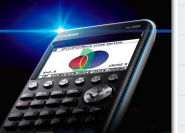

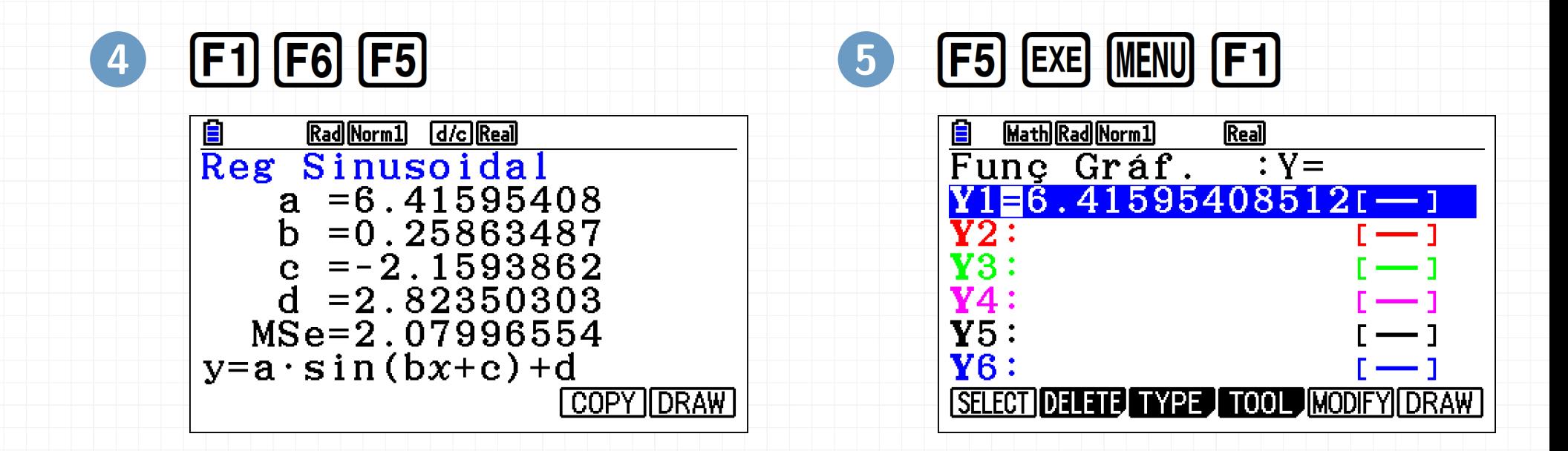

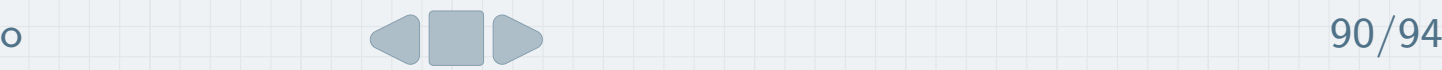

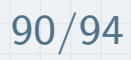

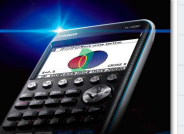

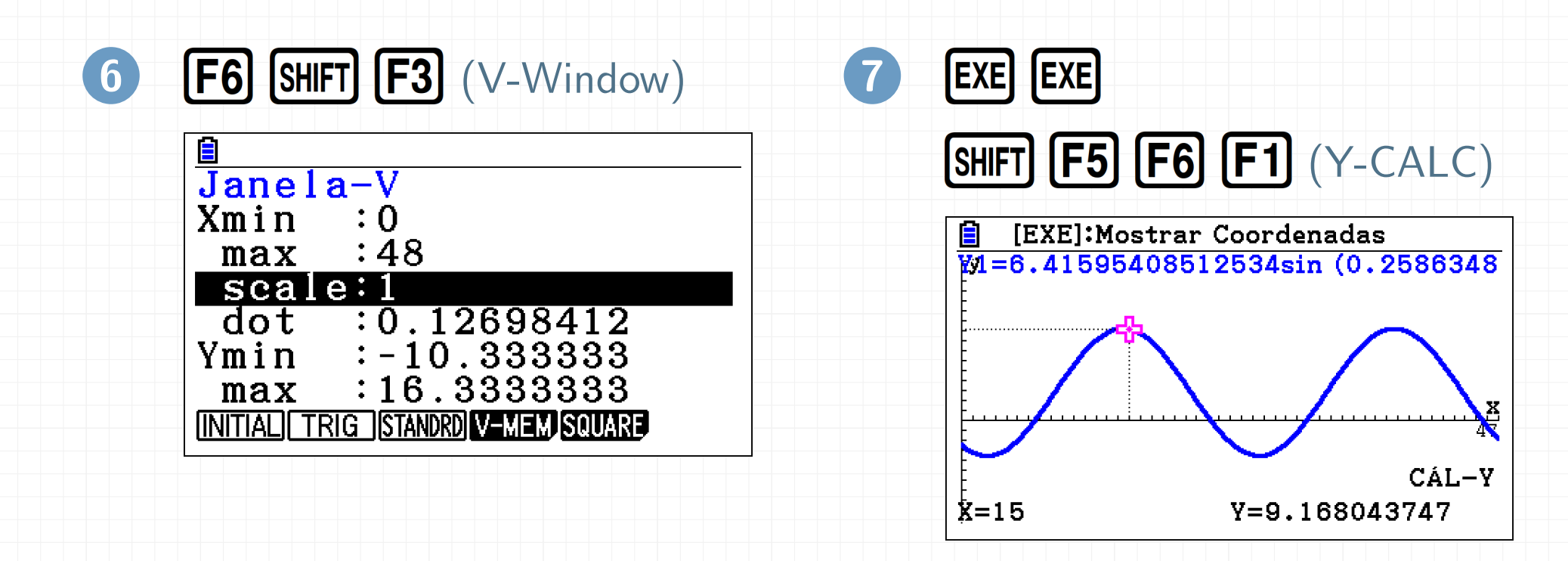

R: <sup>A</sup> temperatura foi de <sup>9</sup>◦<sup>C</sup>

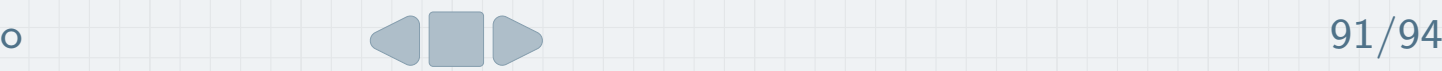

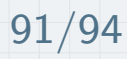

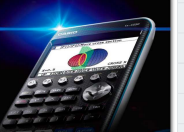

No dia 12 de fevereiro, já é depois das 24 horas,  $24 + 15 = 39$ .

Podemos utilizar a função Y-CALC ou a função TRACE

# $[SHIFT]$   $[F1]$   $[3]$   $[9]$   $[EXE]$

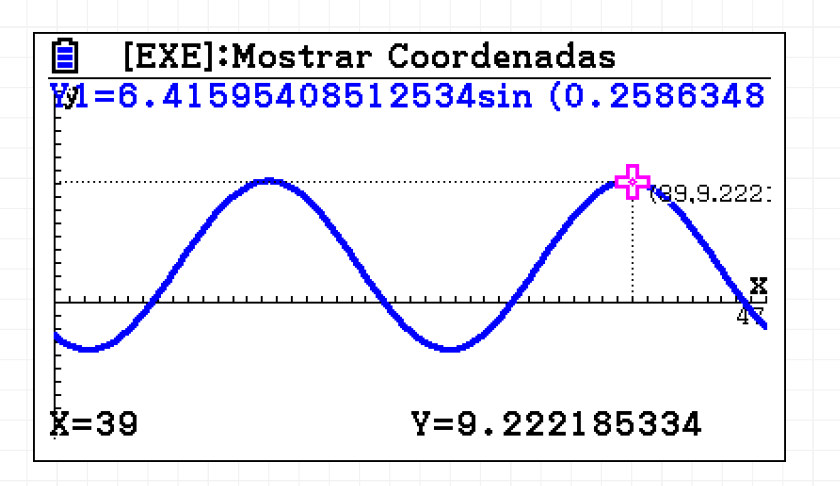

#### R: <sup>A</sup> temperatura foi de <sup>9</sup>◦<sup>C</sup>

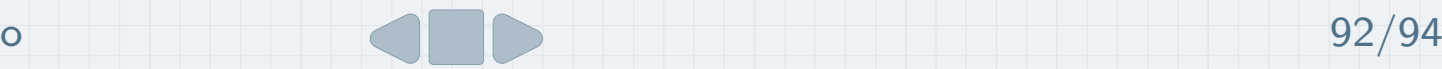

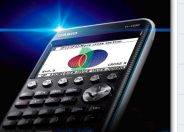

# SHIFT  $F5$   $F1$   $ExE$   $D$   $ExE$   $D$   $ExE$   $D$

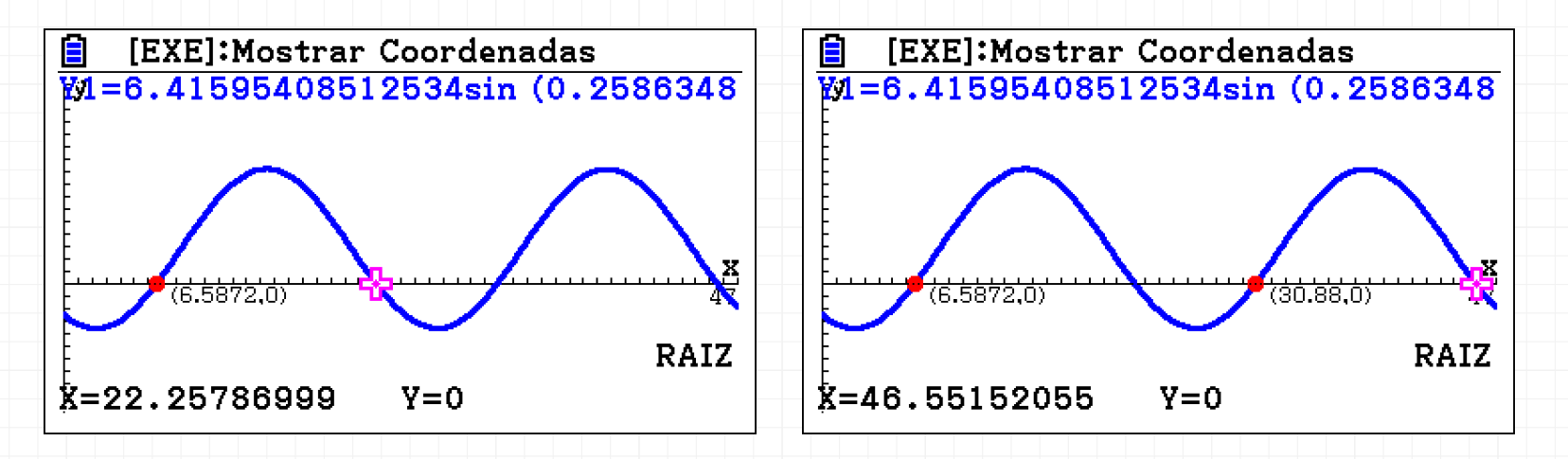

Aproximando às unidades: entre as 0h e as 7h do dia  $11/02$ ; entre as 22 h do dia 11/02 <sup>e</sup> as <sup>7</sup> <sup>h</sup> do dia 12/02 <sup>e</sup> entre as <sup>23</sup> <sup>h</sup> do dia 12/02 <sup>e</sup> as <sup>0</sup> <sup>h</sup> do dia 13/02

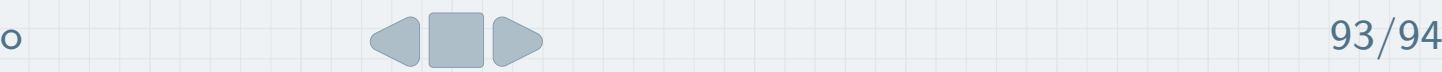

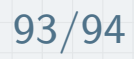

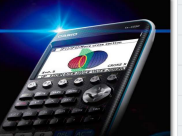

#### Obrigada pela participação.

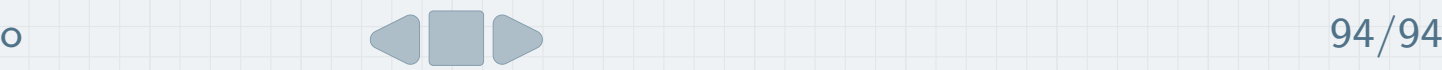